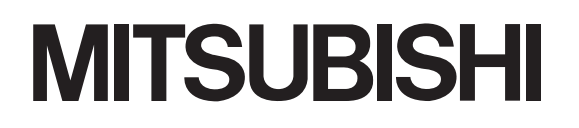

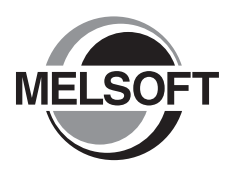

# **Integrated FA Software GX Works2**

## **Beginner's Manual**

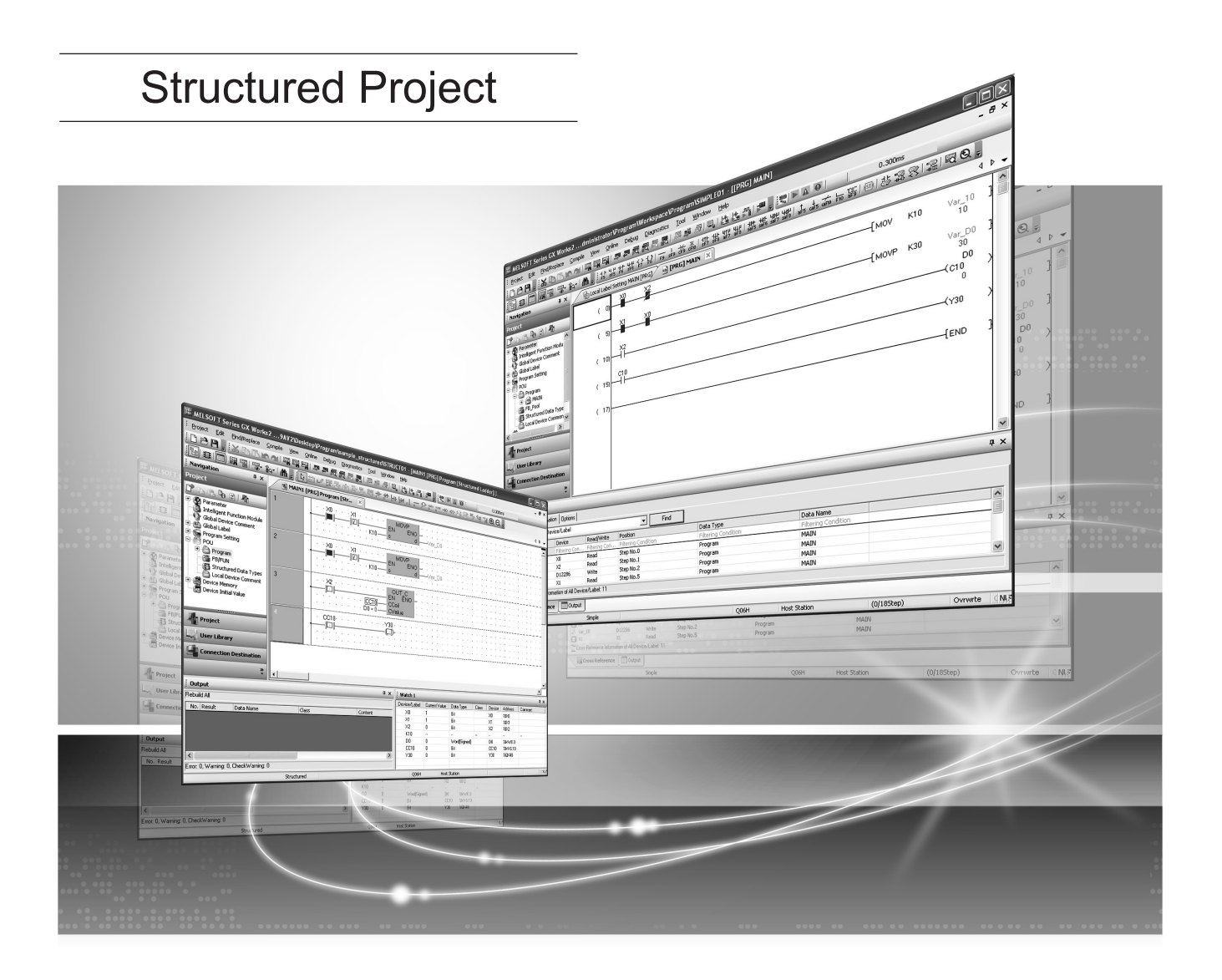

## **MELSOFT Integrated FA Software**

SW1DNC-GXW2-E

## **SAFETY PRECAUTIONS**

(Always read these instructions before using this product.)

<span id="page-2-0"></span>Before using this product, thoroughly read this manual and the relevant manuals introduced in this manual and pay careful attention to safety and handle the products properly.

The precautions given in this manual are concerned with this product. For the safety precautions of the programmable controller system, refer to the User's Manual for the CPU module.

In this manual, the safety precautions are ranked as " $\bigwedge^n$  WARNING" and " $\bigwedge^n$  CAUTION".

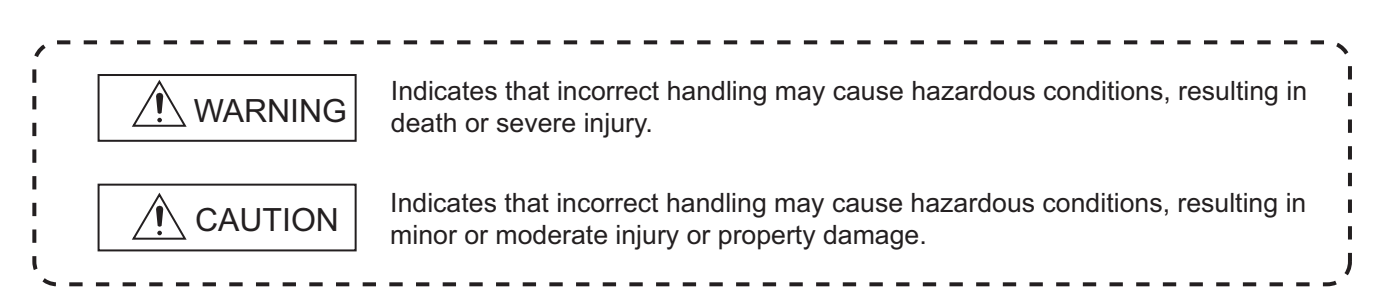

Note that the  $\triangle$  CAUTION level may lead to serious consequences according to the circumstances. Always follow the precautions of both levels because they are important for personal safety.

Please save this manual to make it accessible when required and always forward it to the end user.

## **[Design Instructions]**

## **WARNING**

● **When data change, program change, or status control is performed from a personal computer to a running programmable controller, create an interlock circuit outside the programmable controller to ensure that the whole system always operates safely.**

**Furthermore, for the online operations performed from a personal computer to a programmable controller CPU, the corrective actions against a communication error due to such as a cable connection fault should be predetermined as a system.**

### **[Startup and Maintenance Instructions]**

## **CAUTION**

● **The online operations performed from a personal computer to a running programmable controller CPU (Program change when a programmable controller CPU is RUN, operating status changes such as forced input/output operation and RUN-STOP switching, and remote control operation) must be executed after the manual has been carefully read and the safety has been ensured.**

**When changing a program while a programmable controller CPU is RUN, it may cause a program corruption in some operating conditions. Fully understand the precautions described in GX Works2 Version 1 Operating Manual (Common) before use.**

● **The positioning test functions of OPR, JOG, inching or positioning data for QD75/LD75 positioning module must be executed with the programmable controller set to STOP after the manual has been carefully read and the safety has been ensured. Specially when executing the function on the network system, ensure the safety thoroughly since the machinery whose operation cannot be checked by an operator may be activated. The operation failure may cause the injury or machine damage.**

## <span id="page-3-0"></span>**CONDITIONS OF USE FOR THE PRODUCT**

(1) Mitsubishi programmable controller ("the PRODUCT") shall be used in conditions;

i) where any problem, fault or failure occurring in the PRODUCT, if any, shall not lead to any major or serious accident; and

ii) where the backup and fail-safe function are systematically or automatically provided outside of the PRODUCT for the case of any problem, fault or failure occurring in the PRODUCT.

(2) The PRODUCT has been designed and manufactured for the purpose of being used in general industries.

MITSUBISHI SHALL HAVE NO RESPONSIBILITY OR LIABILITY (INCLUDING, BUT NOT LIMITED TO ANY AND ALL RESPONSIBILITY OR LIABILITY BASED ON CONTRACT, WARRANTY, TORT, PRODUCT LIABILITY) FOR ANY INJURY OR DEATH TO PERSONS OR LOSS OR DAMAGE TO PROPERTY CAUSED BY the PRODUCT THAT ARE OPERATED OR USED IN APPLICATION NOT INTENDED OR EXCLUDED BY INSTRUCTIONS, PRECAUTIONS, OR WARNING CONTAINED IN MITSUBISHI'S USER, INSTRUCTION AND/OR SAFETY MANUALS, TECHNICAL BULLETINS AND GUIDELINES FOR the PRODUCT.

("Prohibited Application")

Prohibited Applications include, but not limited to, the use of the PRODUCT in;

- Nuclear Power Plants and any other power plants operated by Power companies, and/or any other cases in which the public could be affected if any problem or fault occurs in the PRODUCT.
- Railway companies or Public service purposes, and/or any other cases in which establishment of a special quality assurance system is required by the Purchaser or End User.
- Aircraft or Aerospace, Medical applications, Train equipment, transport equipment such as Elevator and Escalator, Incineration and Fuel devices, Vehicles, Manned transportation, Equipment for Recreation and Amusement, and Safety devices, handling of Nuclear or Hazardous Materials or Chemicals, Mining and Drilling, and/or other applications where there is a significant risk of injury to the public or property.

Notwithstanding the above, restrictions Mitsubishi may in its sole discretion, authorize use of the PRODUCT in one or more of the Prohibited Applications, provided that the usage of the PRODUCT is limited only for the specific applications agreed to by Mitsubishi and provided further that no special quality assurance or fail-safe, redundant or other safety features which exceed the general specifications of the PRODUCTs are required. For details, please contact the Mitsubishi representative in your region.

#### <span id="page-4-0"></span>REVISIONS

The manual number is written at the bottom left of the back cover.

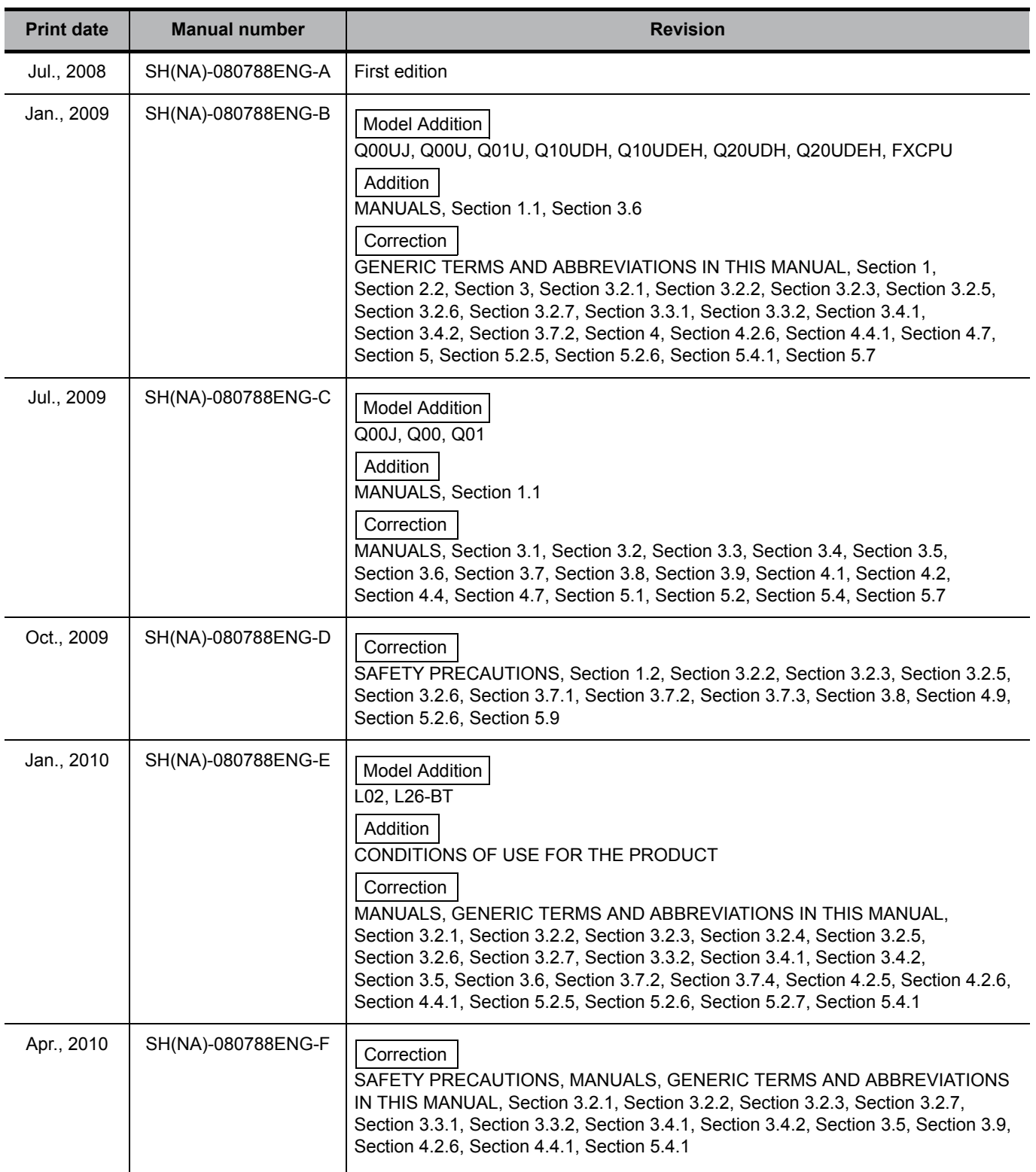

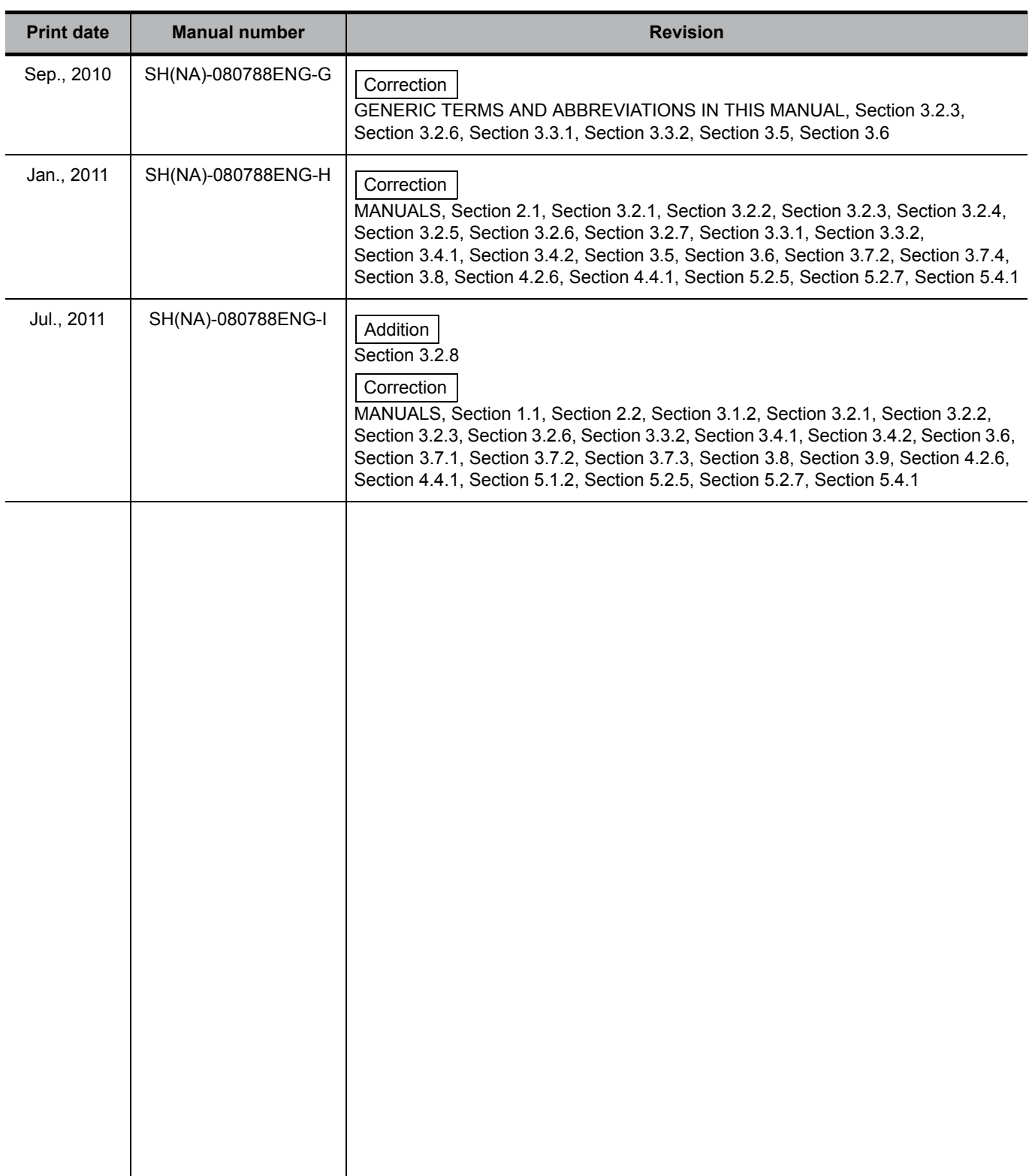

Japanese Manual Version SH-080734-K

This manual confers no industrial property rights or any rights of any other kind, nor does it confer any patent licenses. Mitsubishi Electric Corporation cannot be held responsible for any problems involving industrial property rights which may occur as a result of using the contents noted in this manual.

© 2008 MITSUBISHI ELECTRIC CORPORATION

<span id="page-6-0"></span>Thank you for purchasing the Mitsubishi integrated FA software, MELSOFT series. Before using the product, thoroughly read this manual to develop full familiarity with the functions and performance to ensure correct use.

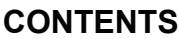

<span id="page-6-1"></span>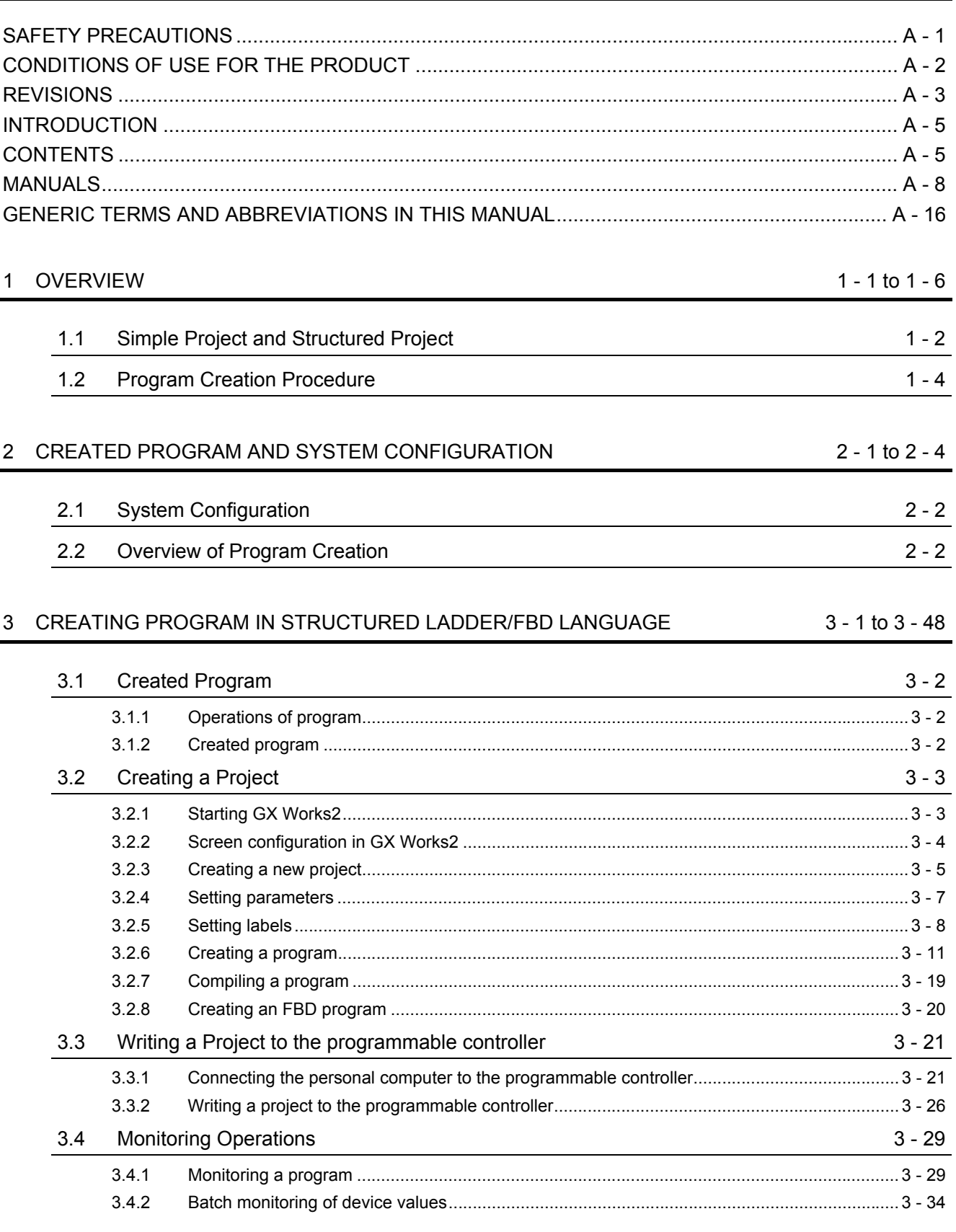

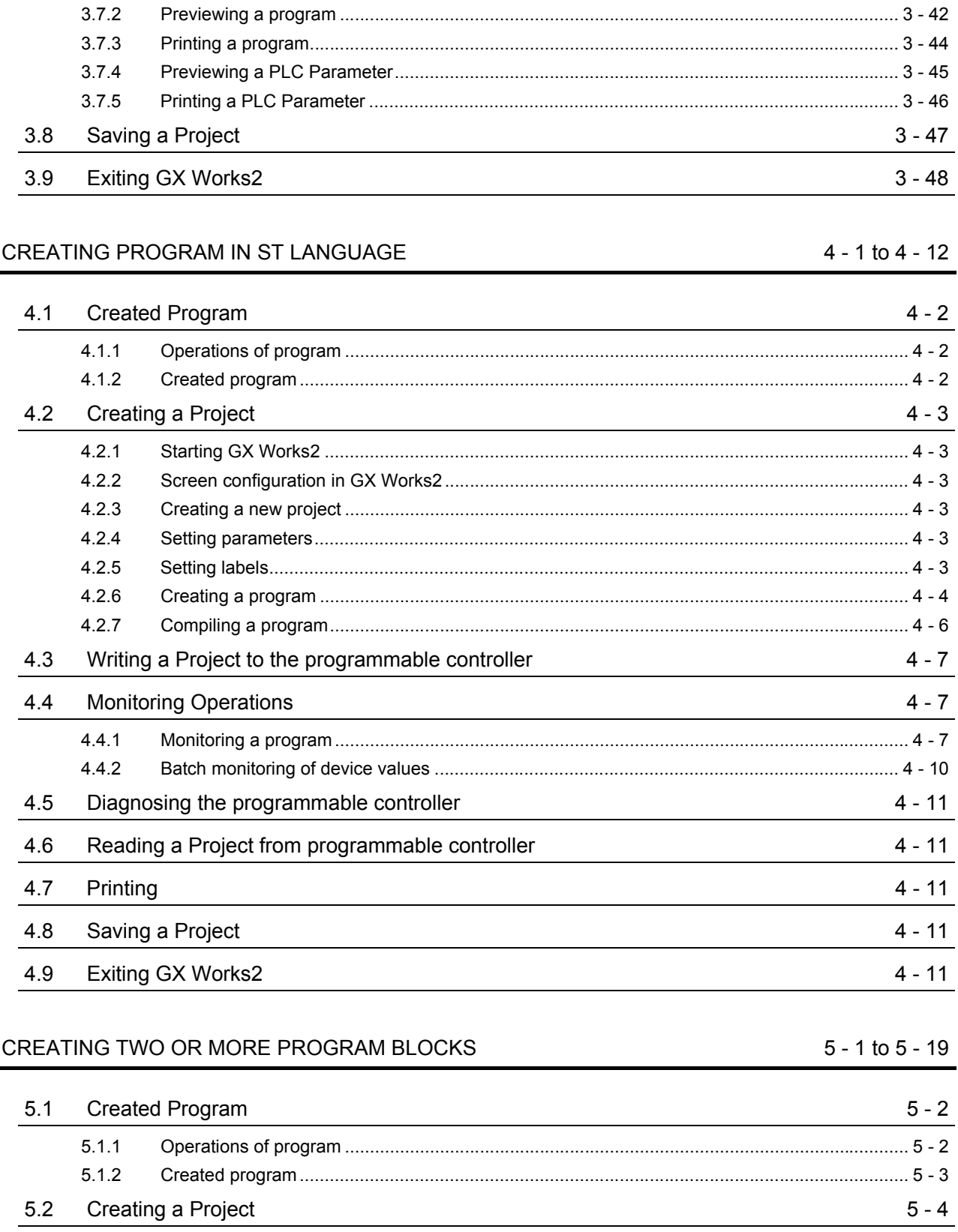

 $3 - 38$ 

 $3 - 39$ 

 $3 - 41$ 

 $5.2.1$  $5.2.2$  $5.2.3$  $5.2.4$ 

 $5<sub>5</sub>$ 

 $3.5$ 

 $3.6$ 

 $3.7$ 

4

Printing  $3.7.1$ 

 $3.7.2$ 

Diagnosing the programmable controller

Reading a Project from programmable controller

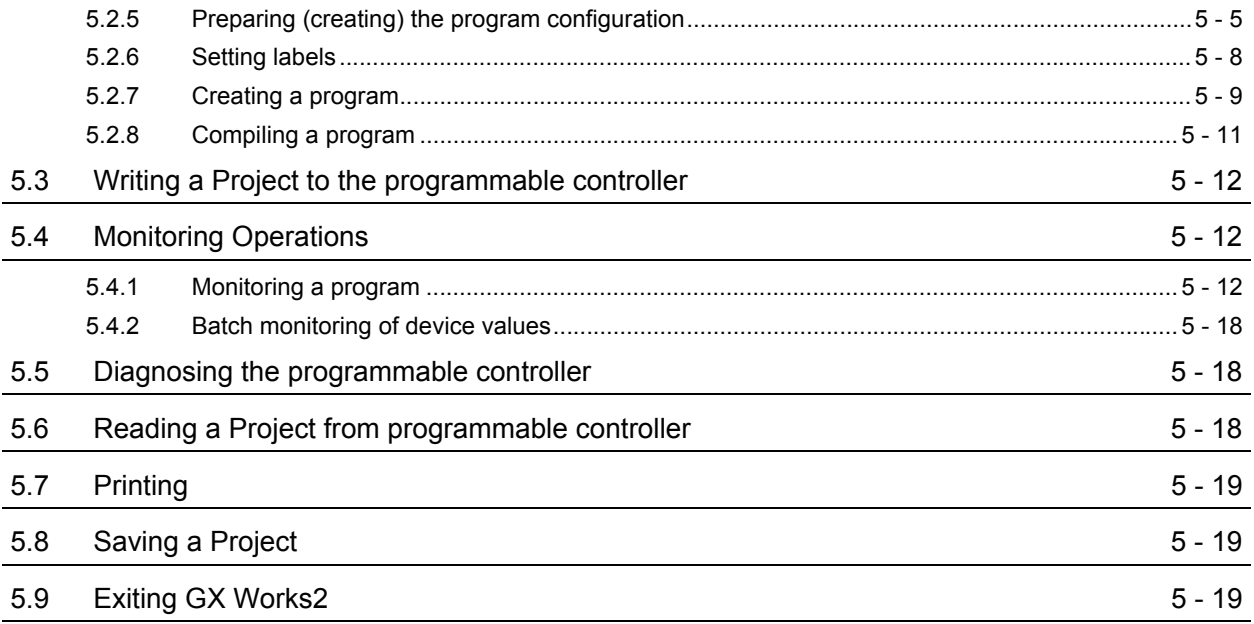

#### <span id="page-9-0"></span>■ **MANUALS**

Related manuals are separately issued according to the purpose of their functions in GX Works2.

#### ● Related manuals

The manuals related to this product are shown below.

Refer to the following tables when ordering required manuals.

#### 1) Operation of GX Works2

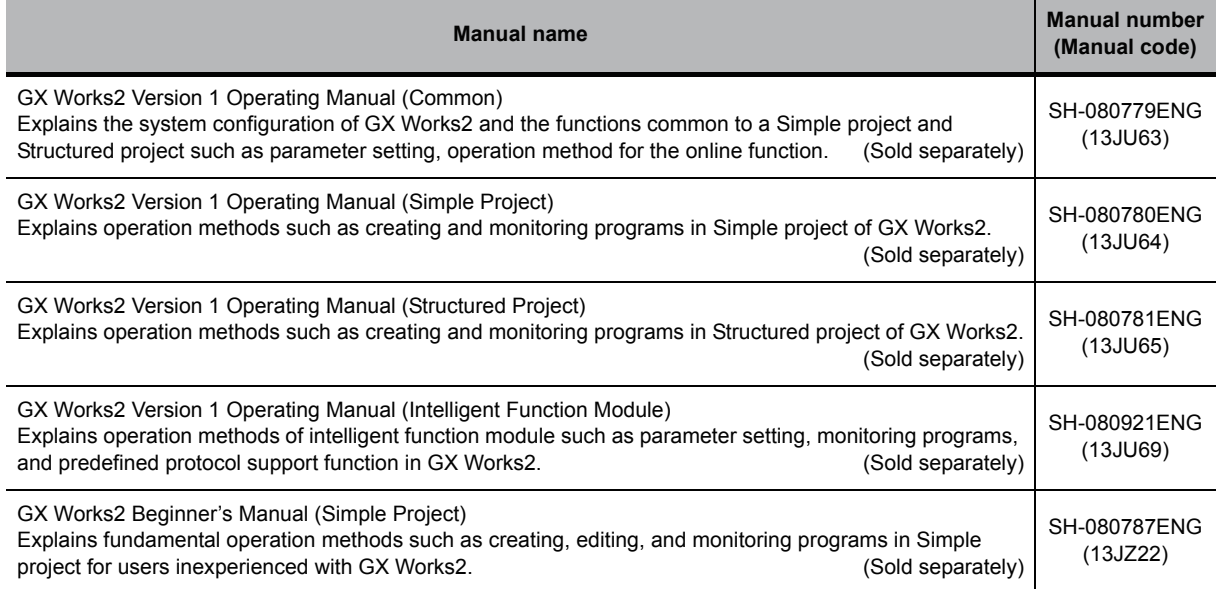

#### 2) Structured Programming

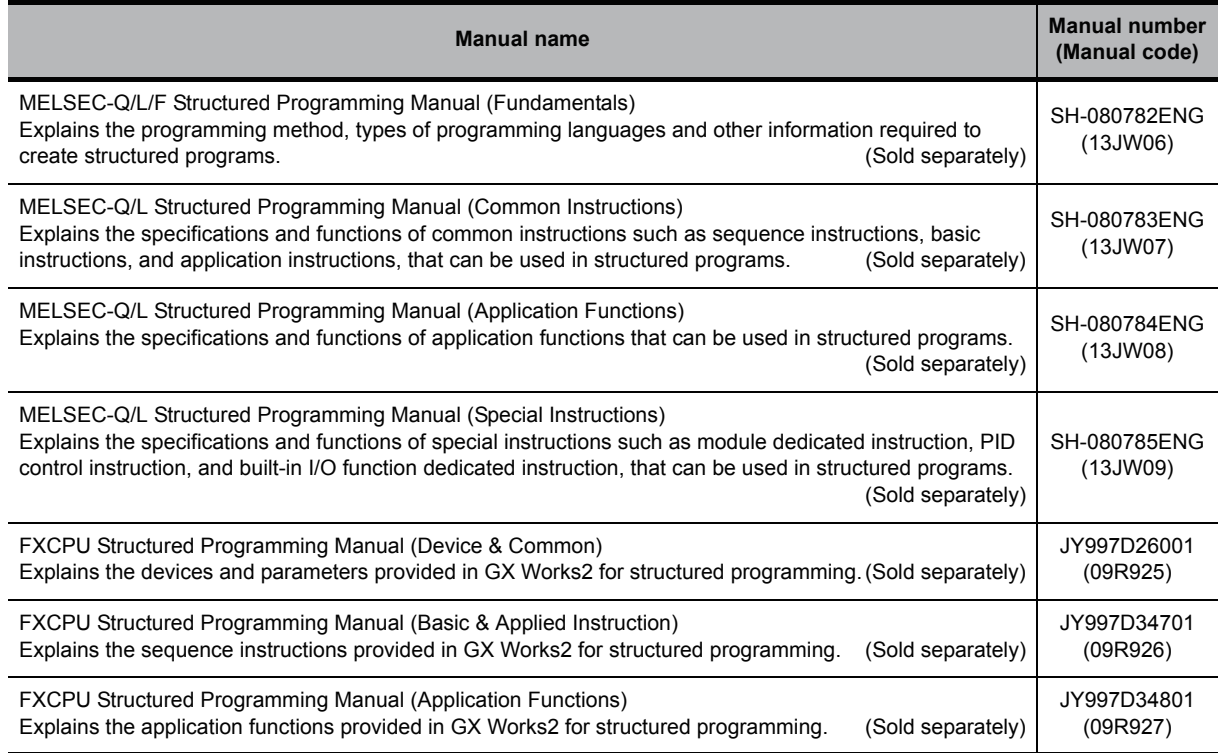

#### 3) Operation of iQ Works

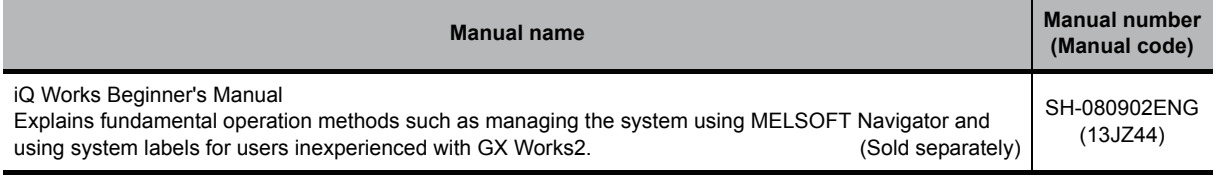

## $Point<sup>9</sup>$

**The Operating Manuals are included on the CD-ROM of the software package in a PDF file format. Manuals in printed form are sold separately for single purchase. Order a manual by quoting the manual number (model code) listed in the table above.**

#### ● Purpose of this manual

This manual explains the operation for creating sequence programs in Structured project, one of the functions supported with GX Works2.

Manuals for reference are listed in the following table according to their purpose.

For information such as the contents and manual number of each manual, refer to the list of 'Related manuals'.

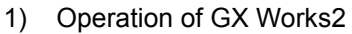

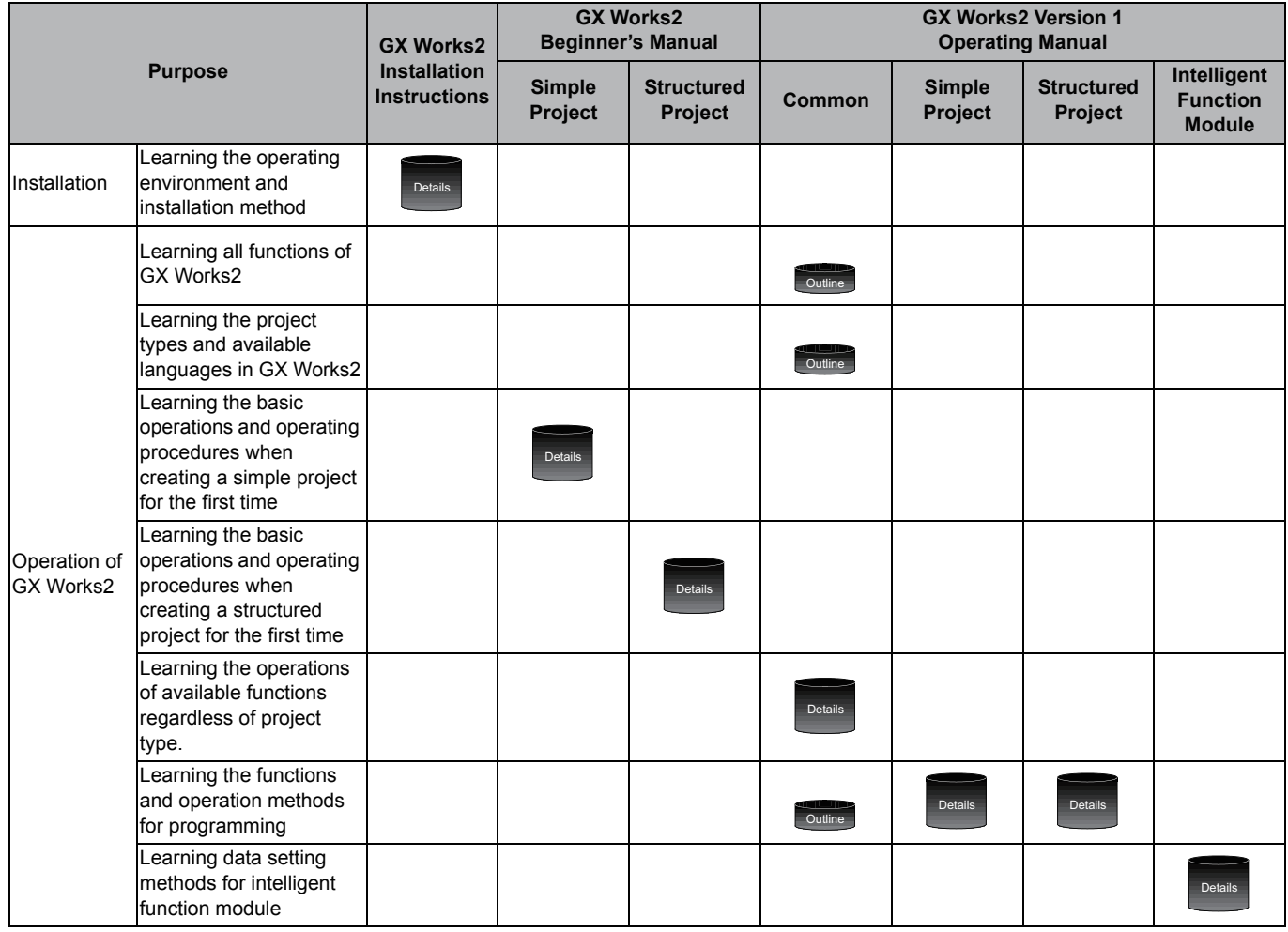

#### 2) Operation of GX Works2

For details of instructions used in each programming language, refer to the section 3 on the next page.

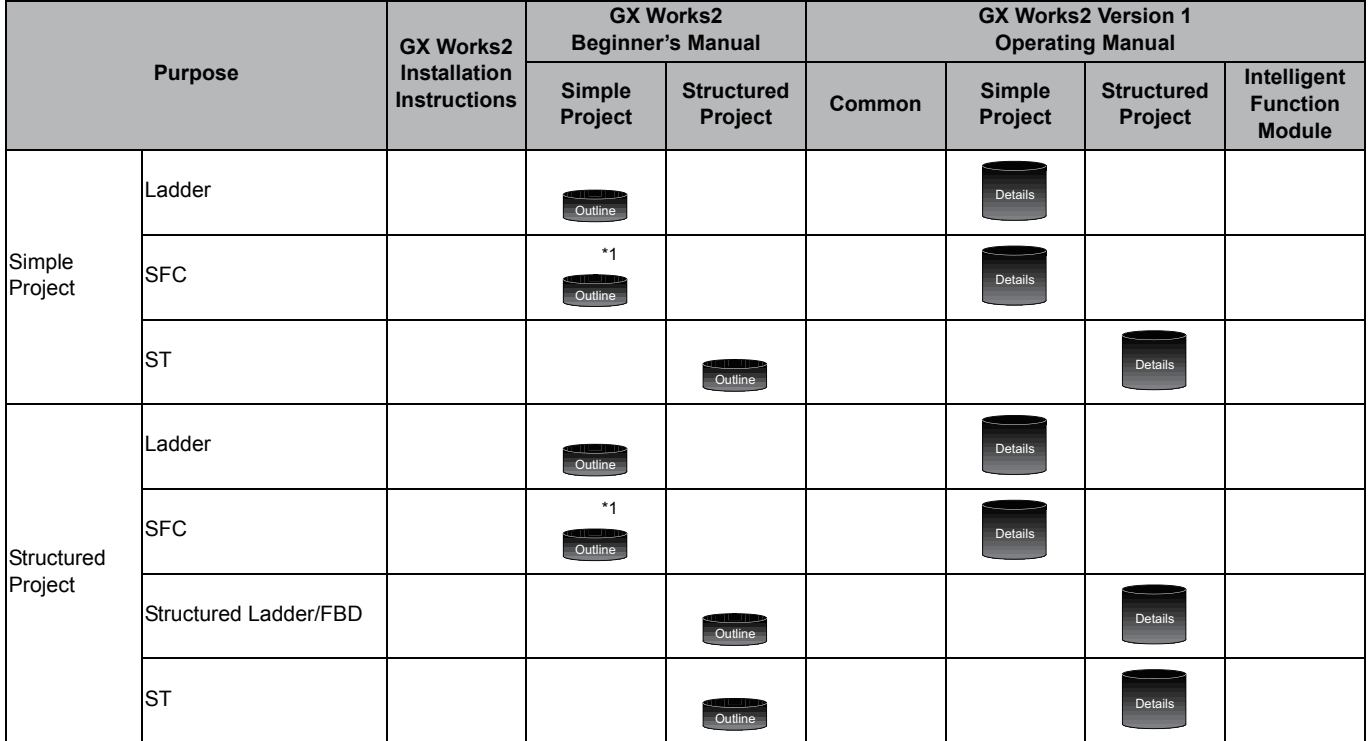

\*1: MELSAP3 and FX series SFC only

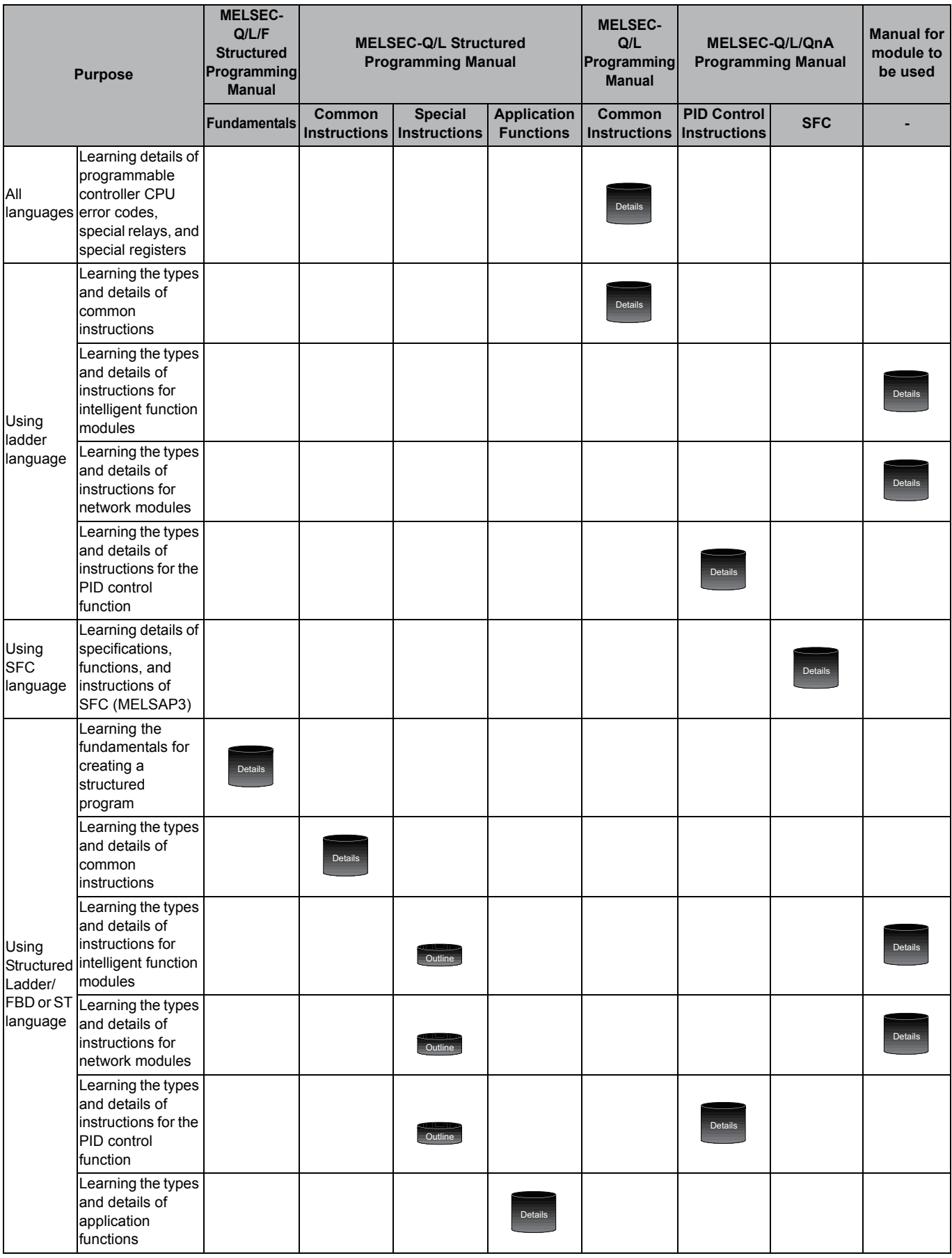

#### 3) Details of instructions in each programming language (for QCPU (Q mode)/LCPU)

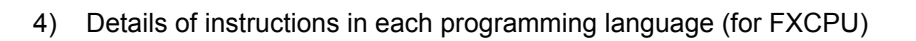

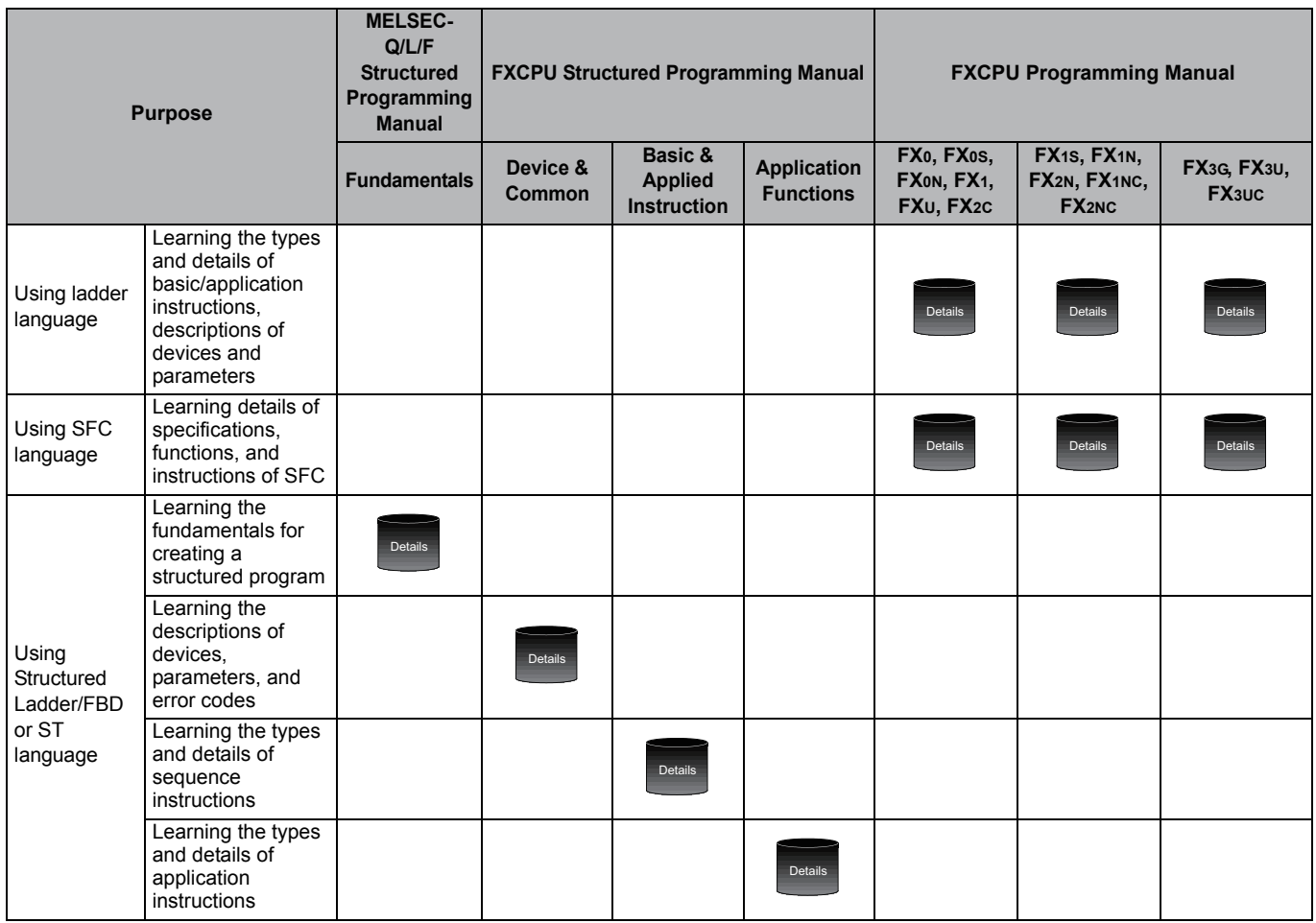

#### ● How to read this manual

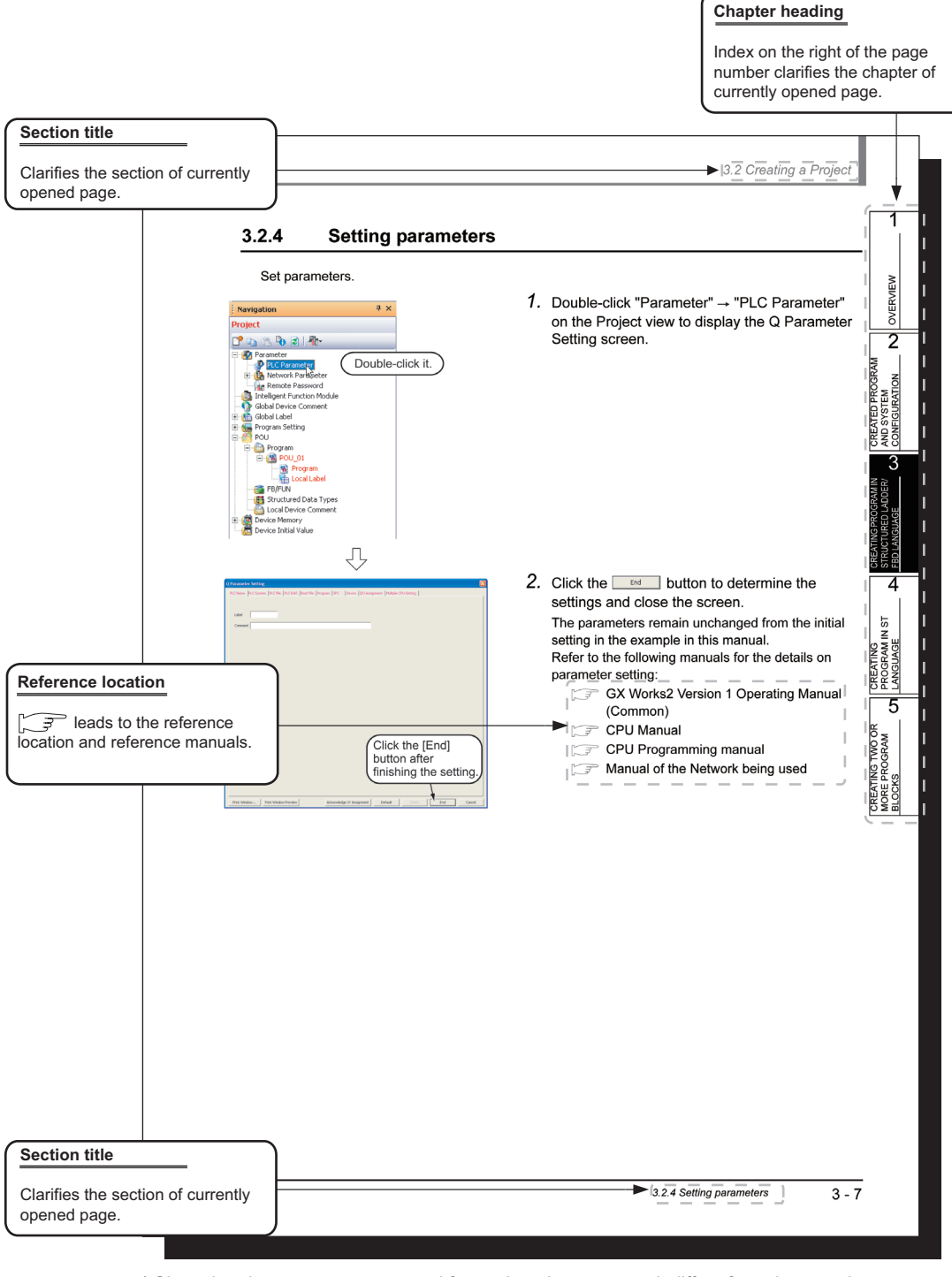

\* Since the above page was created for explanation purpose, it differs from the actual page.

This manual also uses the following columns:

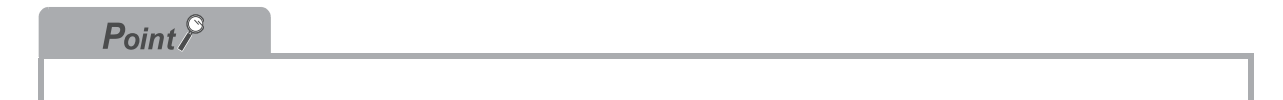

This explains notes for requiring attention or useful functions relating to the information given on the same page.

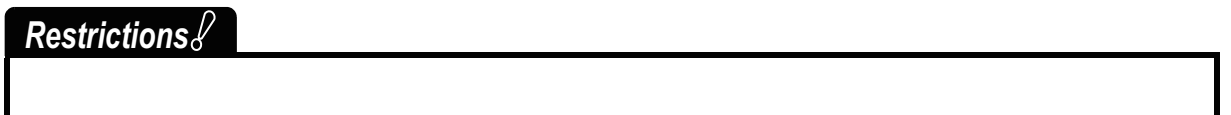

This explains restrictions relating to the information given on the same page.

● Symbols used in this manual

The following shows the symbols used in this manual with descriptions and examples.

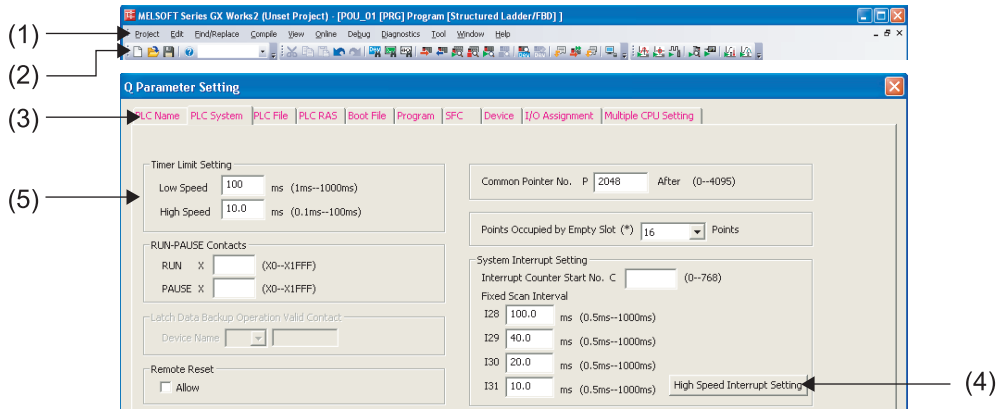

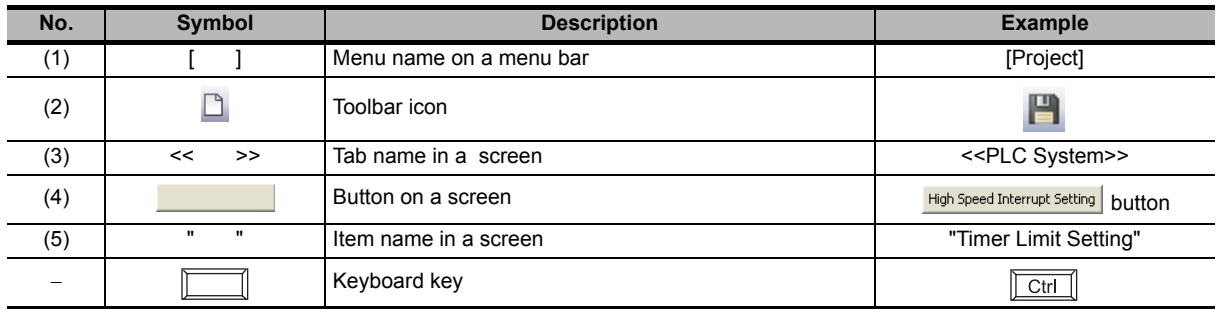

#### <span id="page-17-0"></span>■ GENERIC TERMS AND ABBREVIATIONS IN THIS MANUAL

This manual uses the generic terms and abbreviations listed in the following table to discuss the software packages and programmable controller CPUs. Corresponding module model names are also listed if needed.

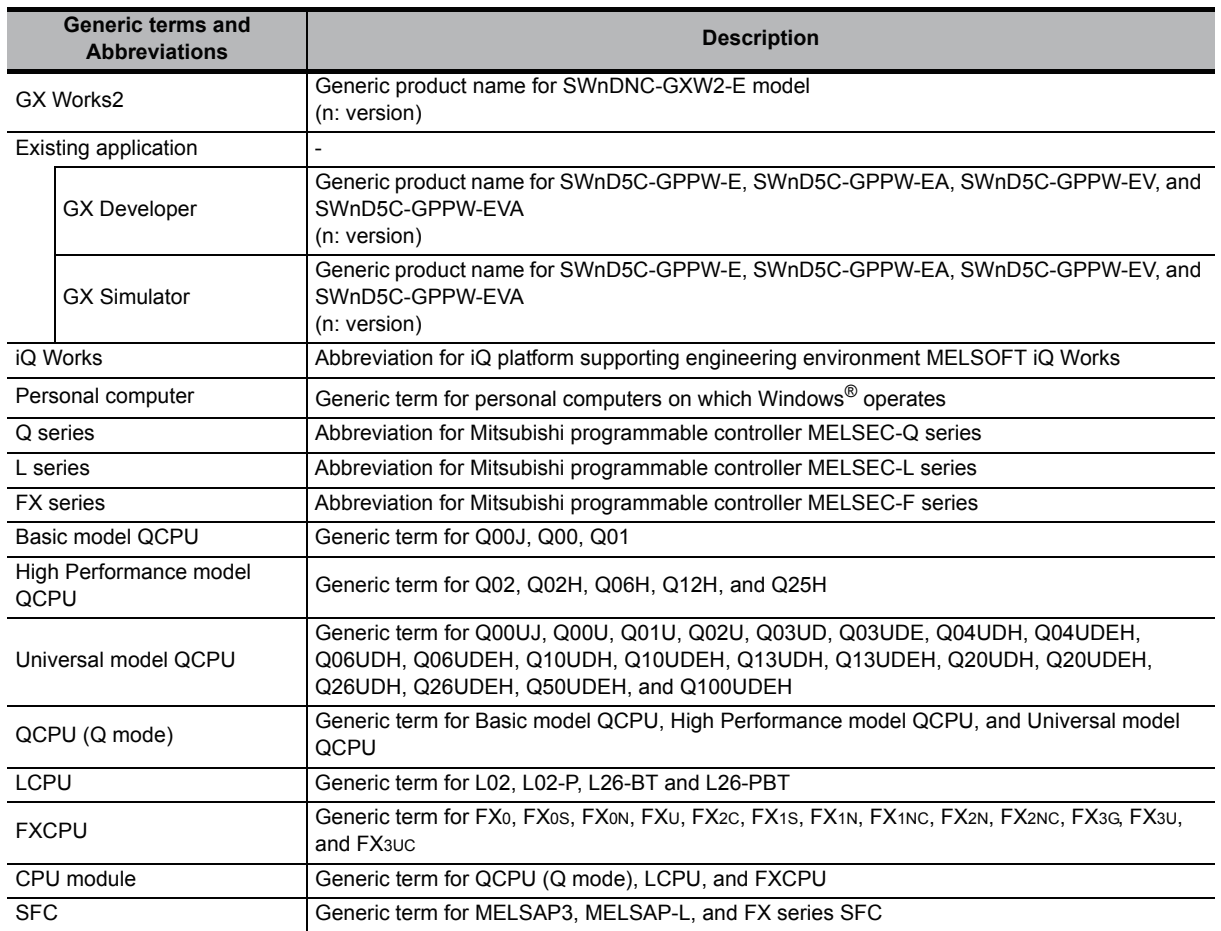

<span id="page-18-0"></span>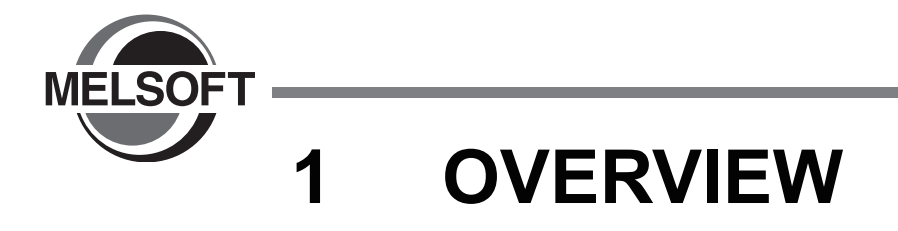

This manual explains the procedures to actually create a program (Structured Project) using GX Works2 and operate the programmable controller using the created program.

If this is your first time creating a Structured Project using GX Works2, you are recommended to read this manual first, and then use GX Works2.

Refer to the following manual for Simple Projects:

GX Works2 Beginner's Manual (Simple Project)

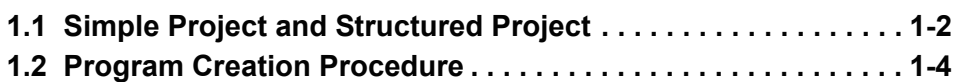

## <span id="page-19-0"></span>**1.1 Simple Project and Structured Project**

#### Simple Project

In a Simple Project, you can create sequence programs using instructions for the Mitsubishi programmable controller CPU.

The Simple Project offers the same operability for program creation as the conventional GX Developer.

You can create sequence programs using the following programming languages:

- Graphic languages
	- Ladder

Use this graphic language to describe programs as ladders consisting of contacts, coils, etc., using the same operating procedures as the conventional GX Developer.

• SFC

Use this graphic language to describe sequence control in a way easy to understand. Describe steps which specify the processing and transition conditions which specify conditions for proceeding to the next step.

You can describe steps and transition conditions using the ladder language.

- Text language
	- ST (Structured Text)

This text language allows you to describe controls by syntax including alternative sequences offered by conditional sentences and repetition offered by repetition sentences in the same way as high-level languages such as the C language. Accordingly, you can briefly create programs easy to look at.

#### **Structured Project**

In a Structured Project, you can create programs by structured program.

By dividing controls into small portions and making parts of common contents, you can create programs easy to understand and applicable to many cases (by structured program.)

You can create sequence programs using the following programming languages:

- Graphic languages
	- Ladder

Use this graphic language to describe programs as ladders consisting of contacts, coils, etc., using the same operating procedures as the conventional GX Developer.

• Structured Ladder/FBD

Structured Ladder is created based on the relay circuit design technology. Because this language is easy to understand intuitively, it is used generally for sequence programs. Every ladder always starts from a base line on the left.

Structured Ladder consists of contacts, coils, function blocks and functions which are connected each other with vertical lines and horizontal lines.

FBD connects functions and function blocks with ruled lines to describe ladders. • SFC

Use this graphic language to describe sequence control in a way easy to understand. Describe steps which specify the processing and transition conditions which specify conditions for proceeding to the next step.

You can describe steps and transition conditions using the ladder language.

#### ● Text language

• ST (Structured Text)

This text language allows you to describe controls by syntax including alternative sequences offered by conditional sentences and repetition offered by repetition sentences in the same way as high-level languages such as the C language. Accordingly, you can briefly create programs easy to look at.

#### *Restrictions*

**The FXCPU does not support the ST language in Simple Project, and does not support the ladder language and SFC language in Structured Project.**

1

## <span id="page-21-0"></span>**1.2 Program Creation Procedure**

The figure below shows how to create a program with a Structured Project and execute it in a programmable controller CPU.

#### *1.* **Opening a project**

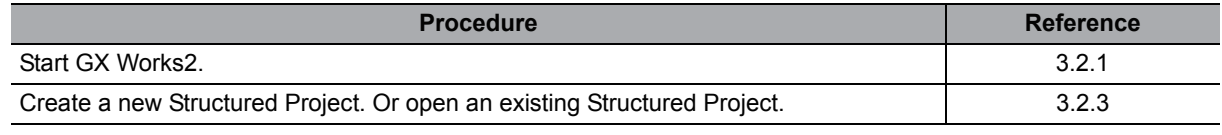

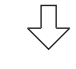

### *2.* **Setting parameters**

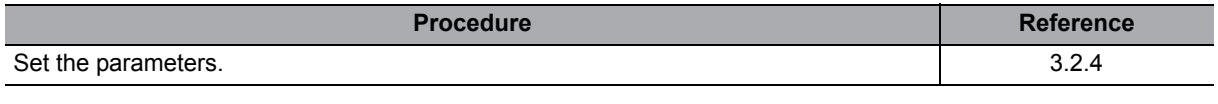

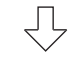

 $\overline{\bigcup}$ 

 $\bigcup$ 

#### *3.* **Creating the program configuration**

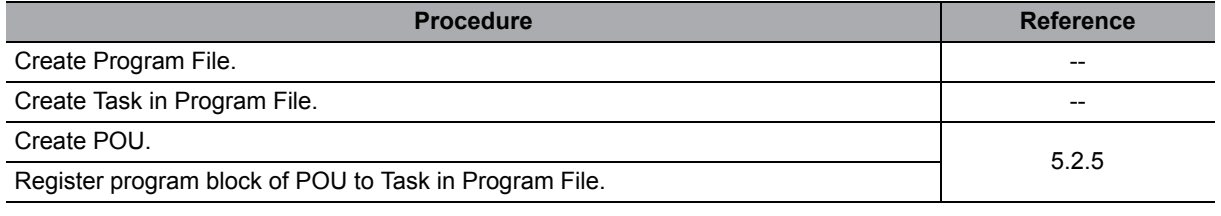

#### *4.* **Setting labels**

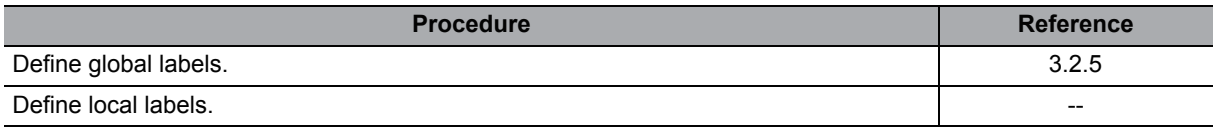

#### *5.* **Editing the program**

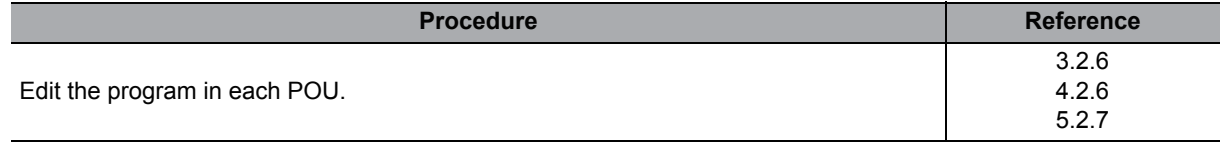

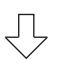

(To the next page)

1

OVERVIEW OVERVIEW

AND SYSTEM CONFIGURATION

STRUCTURED LADDER/ FBD LANGUAGE

4

#### *6.* **Conversion**

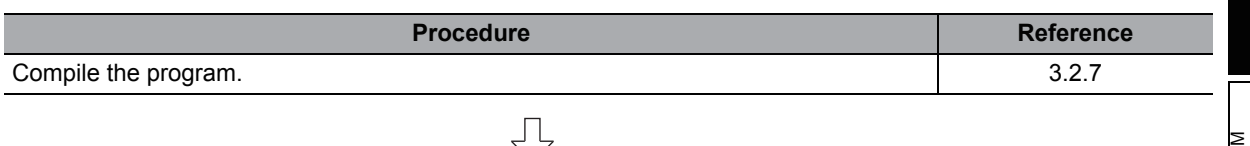

马

#### *7.* **Connecting the programmable controller CPU**

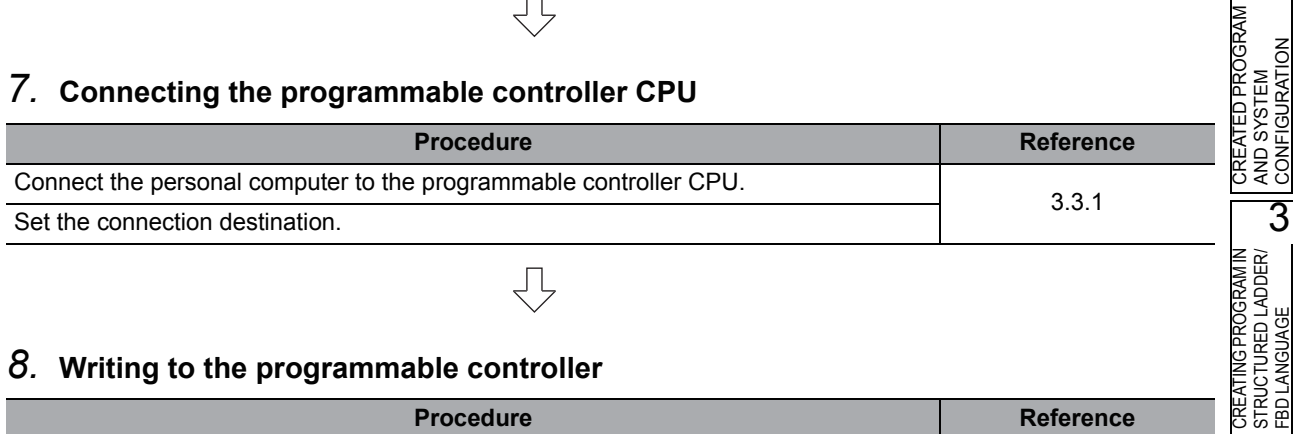

#### *8.* **Writing to the programmable controller**

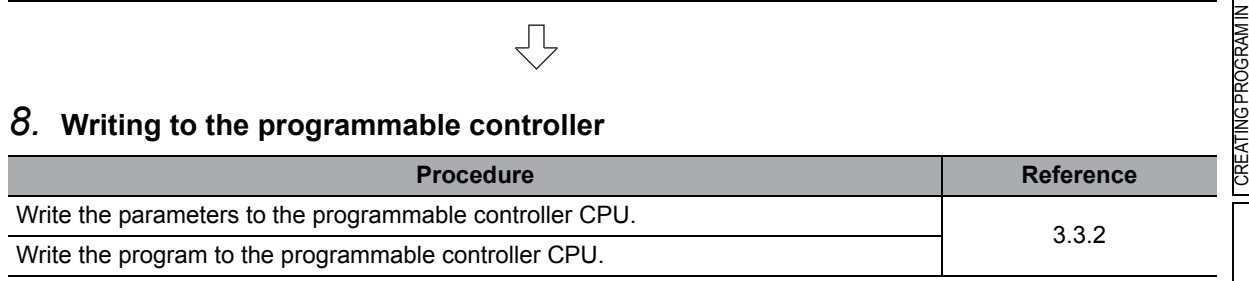

## 马

马

#### *9.* **Checking operations**

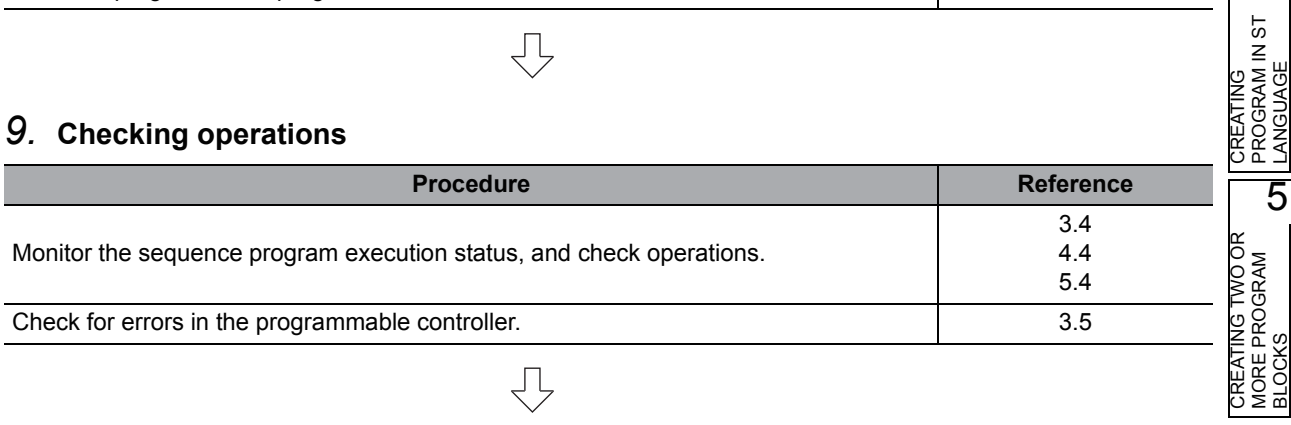

## *10.***Printing**

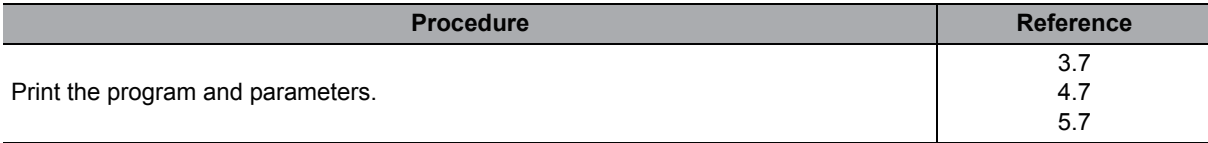

 $\overline{\bigcup}$ 

## *11.***Exiting GX Works2**

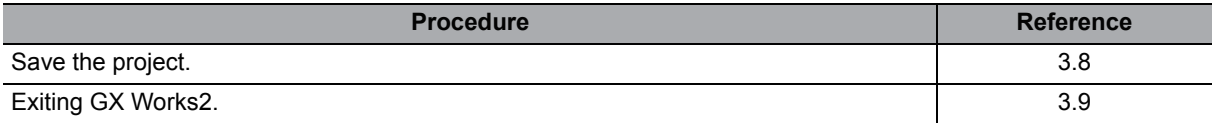

## MEMO

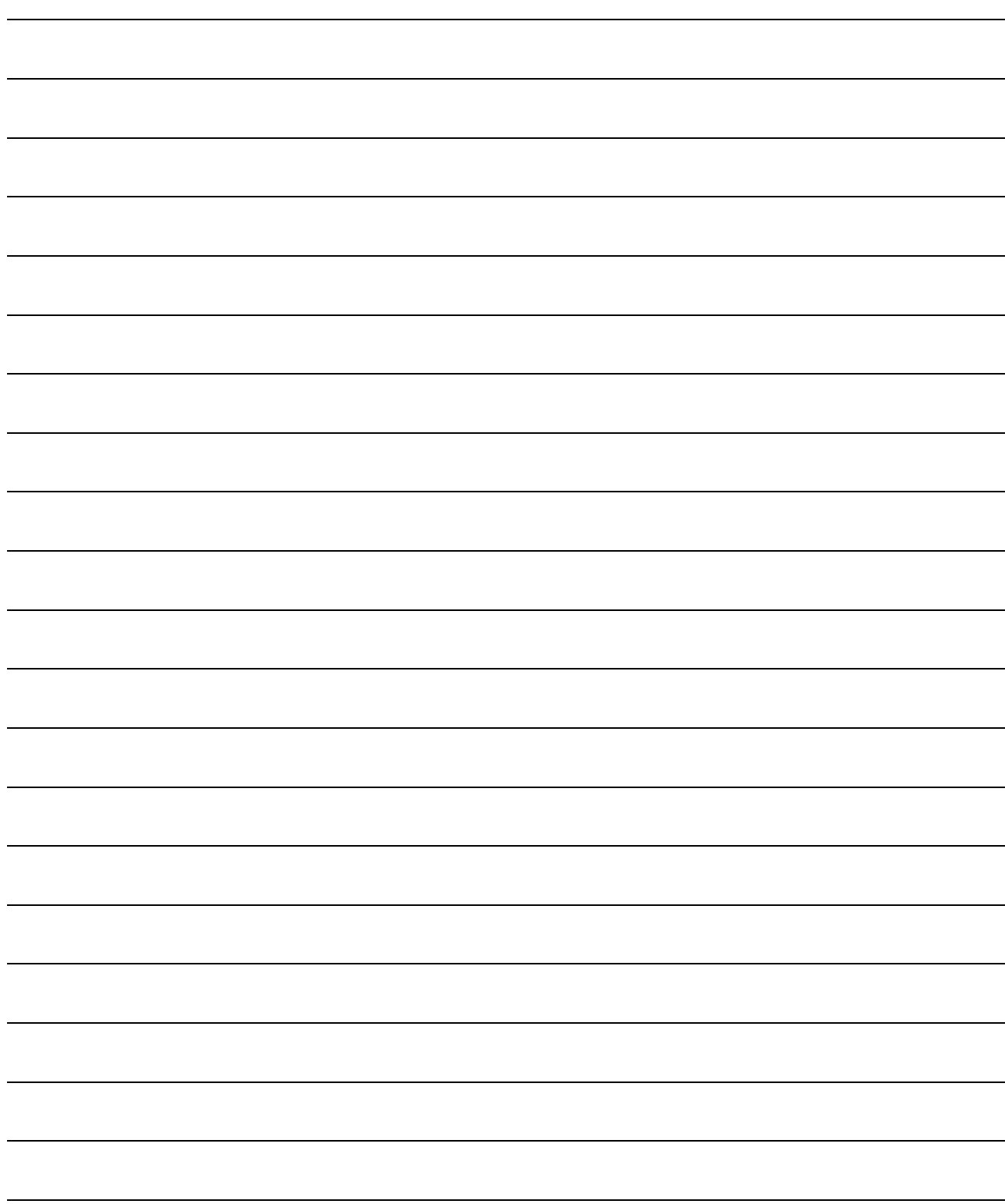

<span id="page-24-0"></span>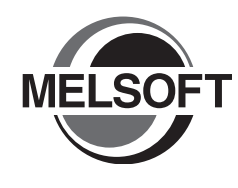

## **2 CREATED PROGRAM AND SYSTEM CONFIGURATION**

This chapter explains the system configuration and gives an overview of the program created by using this manual.

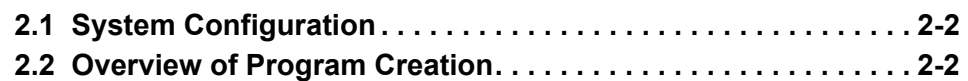

## <span id="page-25-0"></span>**2.1 System Configuration**

This manual uses GX Works2 and the Q Series programmable controller for explanation.

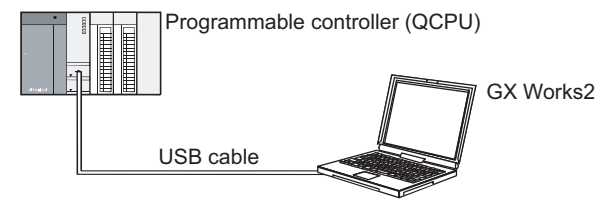

## <span id="page-25-1"></span>**2.2 Overview of Program Creation**

This manual explains the following program creation procedures using the simple example program shown in the table below.

- Creating a new project
- Setting parameters
- Setting labels
- Creating a program (inputting contacts and application instructions, converting ladder blocks and compiling the program)
- Writing to the programmable controller
- Monitoring ladder, etc.
- Preview, Printing

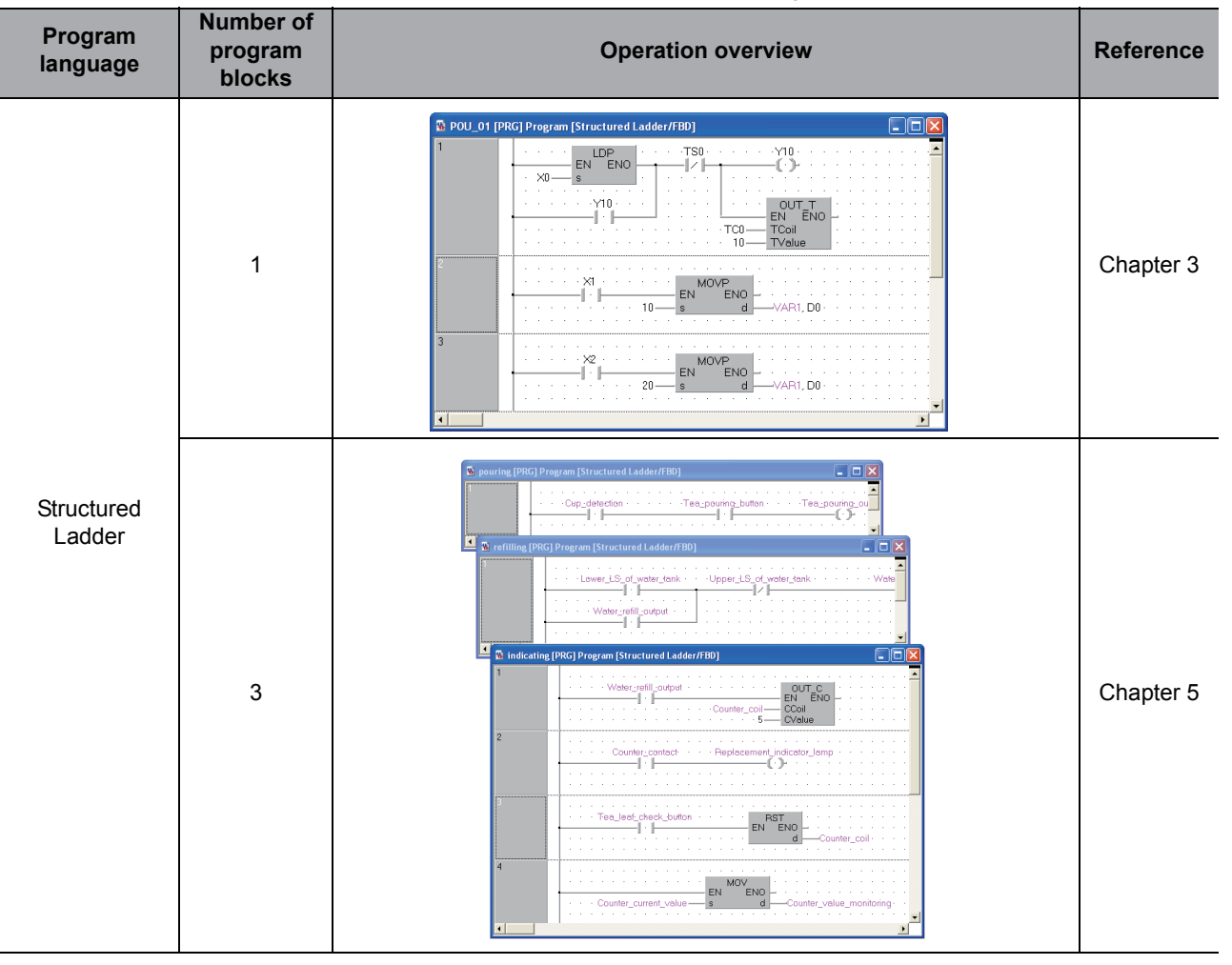

Table 2.1 Overview of created program

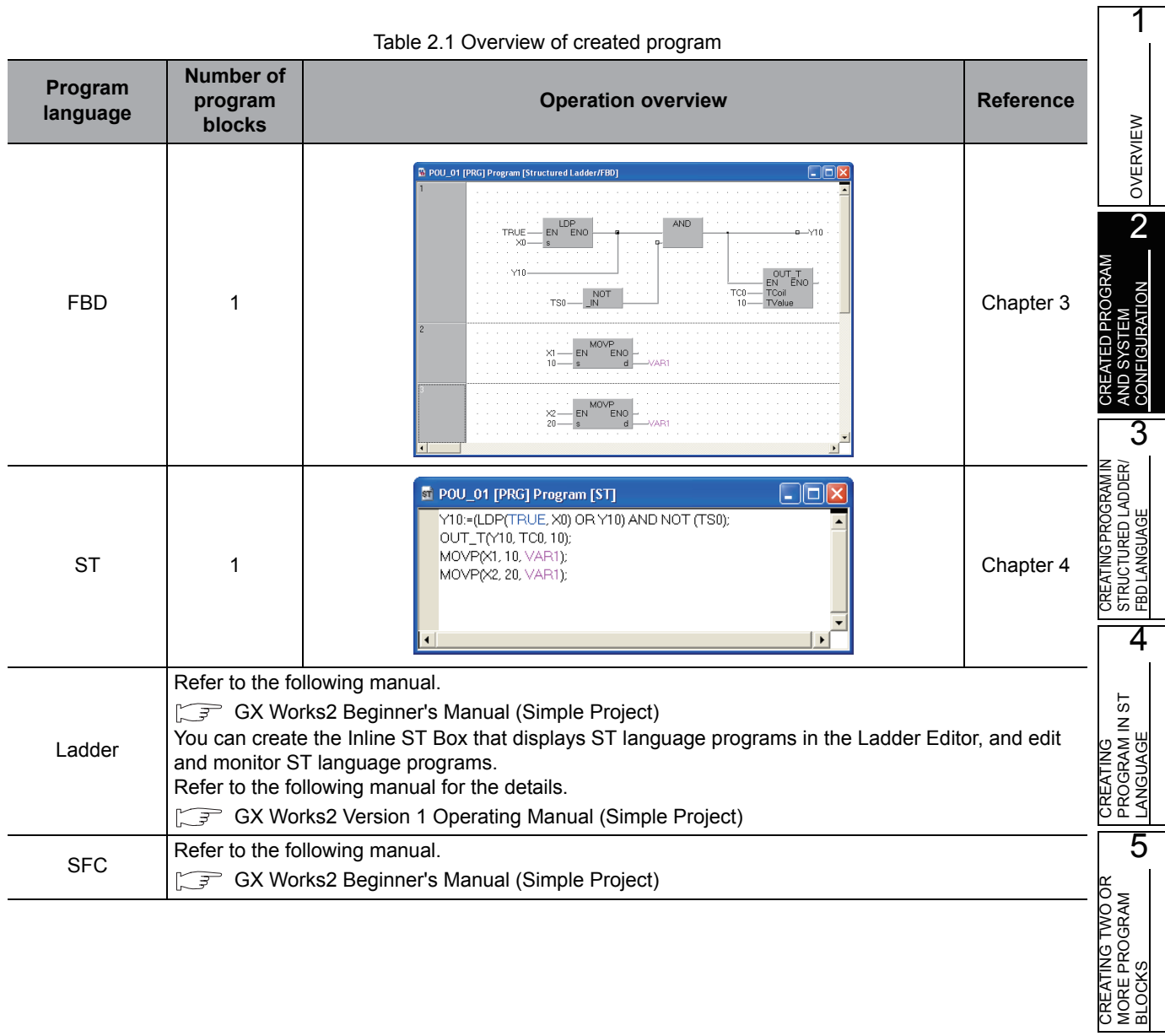

Table 2.1 Overview of created program

## MEMO

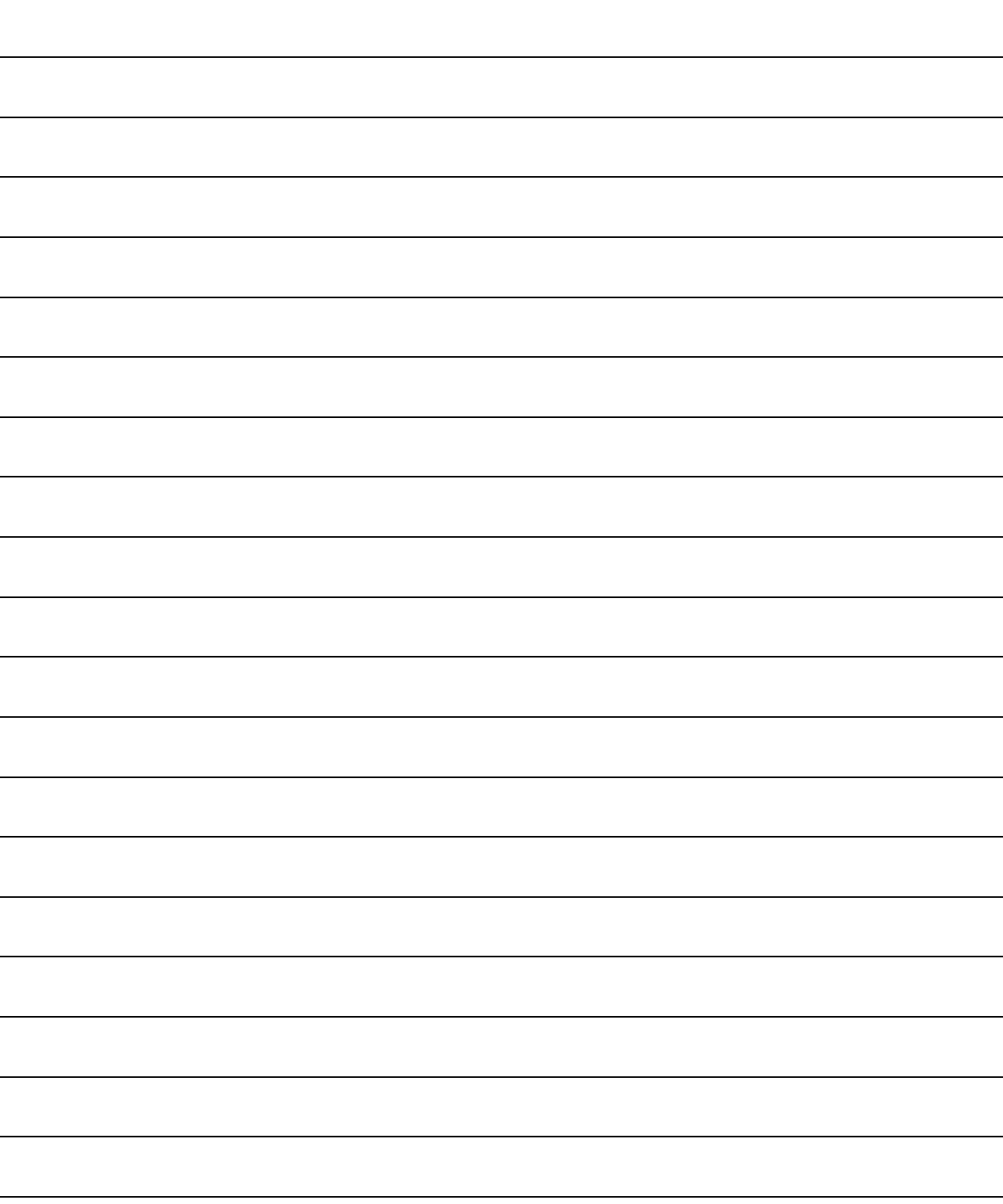

<span id="page-28-0"></span>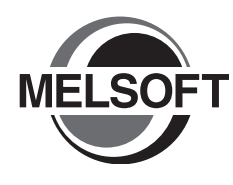

## <span id="page-28-1"></span>**3 CREATING PROGRAM IN STRUCTURED LADDER/ FBD LANGUAGE**

This chapter explains how to create a program in the Structured Ladder/FBD language with a Structured Project using a simple Structured Ladder program.

Refer to the following manuals for the details on structured programs including programming languages, labels, data types and functions (instructions):

MELSEC-Q/L/F Structured Programming Manual (Fundamentals)

Structured Programming Manual of the programmable controller CPU

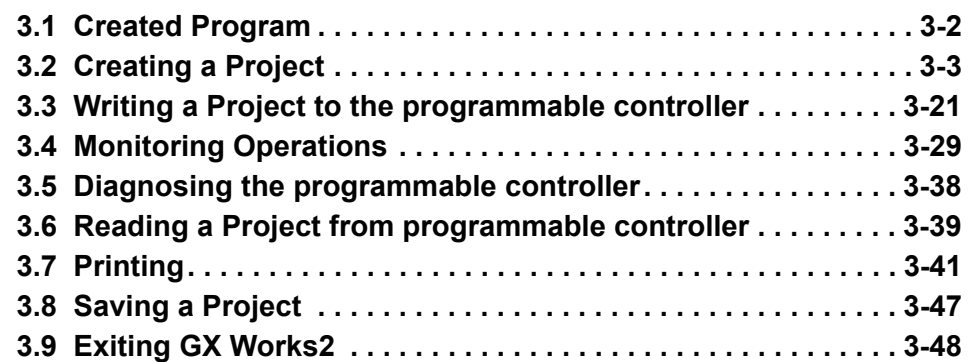

1

OVERVIEW

OVERVIEW

2

3

4

5

CREATED PROGRAM AND SYSTEM CONFIGURATION

CREATED PROGRAM<br>AND SYSTEM<br>CONFIGURATION

CREATING PROGRAM IN STRUCTURED LADDER/ FBD LANGUAGE

JRED LADDER/

CREATING PROGRAM IN ST LANGUAGE

CREATING<br>PROGRAM IN ST<br>LANGUAGE

CREATING TWO OR MORE PROGRAM CREATING TWO OR<br>MORE PROGRAM<br>BLOCKS

## <span id="page-29-0"></span>**3.1 Created Program**

This section explains the operations of the program to be created and ladder programs.

### <span id="page-29-1"></span>**3.1.1 Operations of program**

- When X0 turns ON, the programmable controller turns ON Y10, and then turns OFF Y10 1 second later.
- When X1 turns ON, the programmable controller transfers K10 to D0 (which is defined with the LABEL "VAR1").
- When X2 turns ON, the programmable controller transfers K20 to D0 (which is defined with the LABEL "VAR1").

### <span id="page-29-2"></span>**3.1.2 Created program**

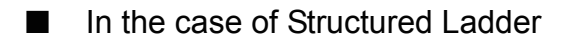

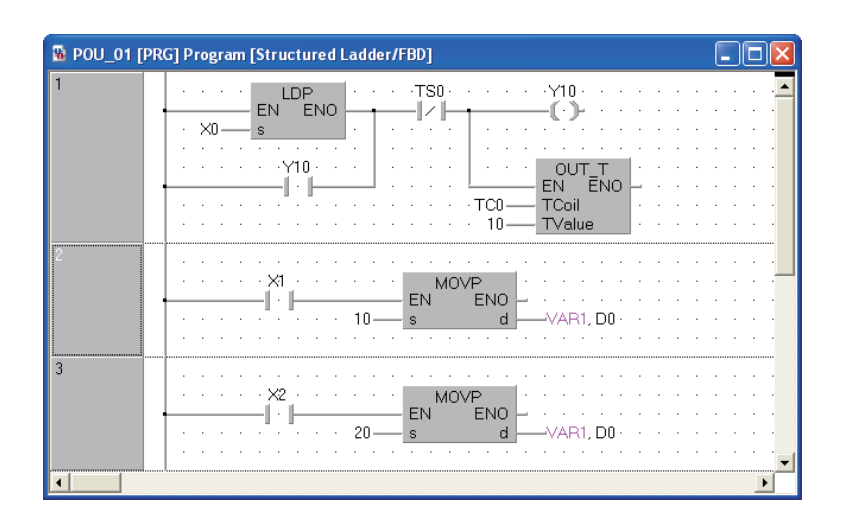

#### In the case of FBD

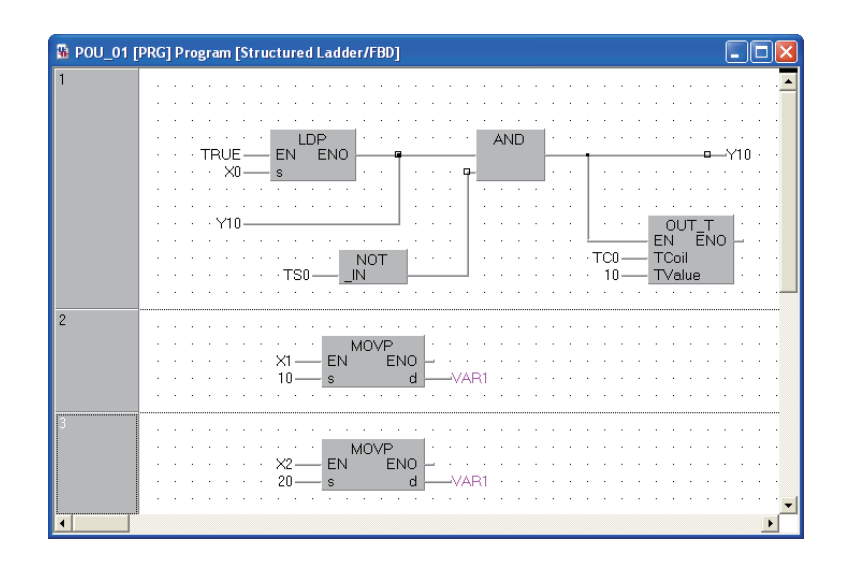

## <span id="page-30-0"></span>**3.2 Creating a Project**

Create a project using Structured Ladder programs. Refer to [Section 3.2.8](#page-47-0) for creating an FBD program.

## <span id="page-30-2"></span>**3.2.1 Starting GX Works2**

<span id="page-30-1"></span>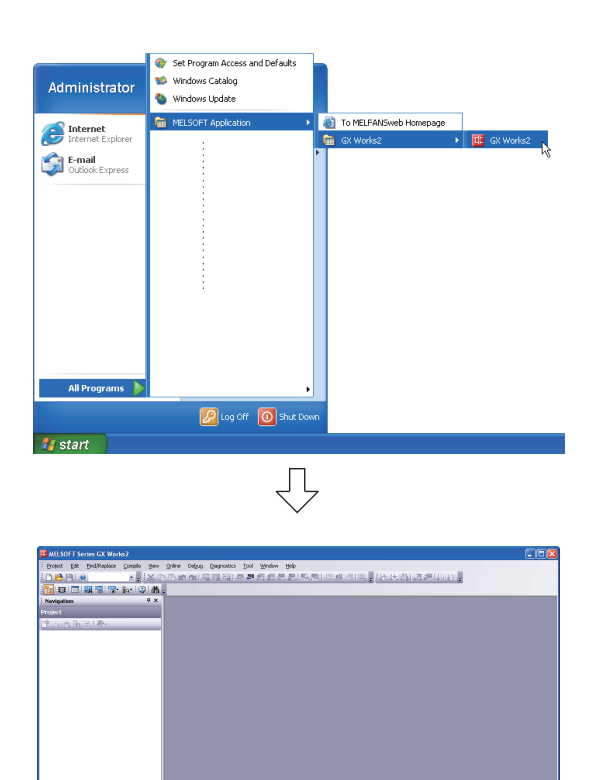

*1.* Select the software package menu to be started.

*2.* The selected software package is started.

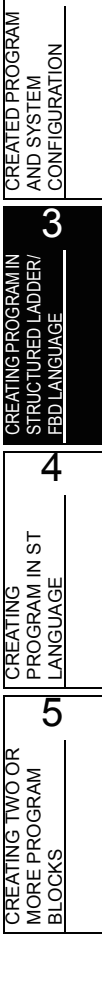

1

OVERVIEW

OVERVIEW

2

CREATED PROGRAM

CREATING PROGRAM IN

CREATING

CREATING TWO OR

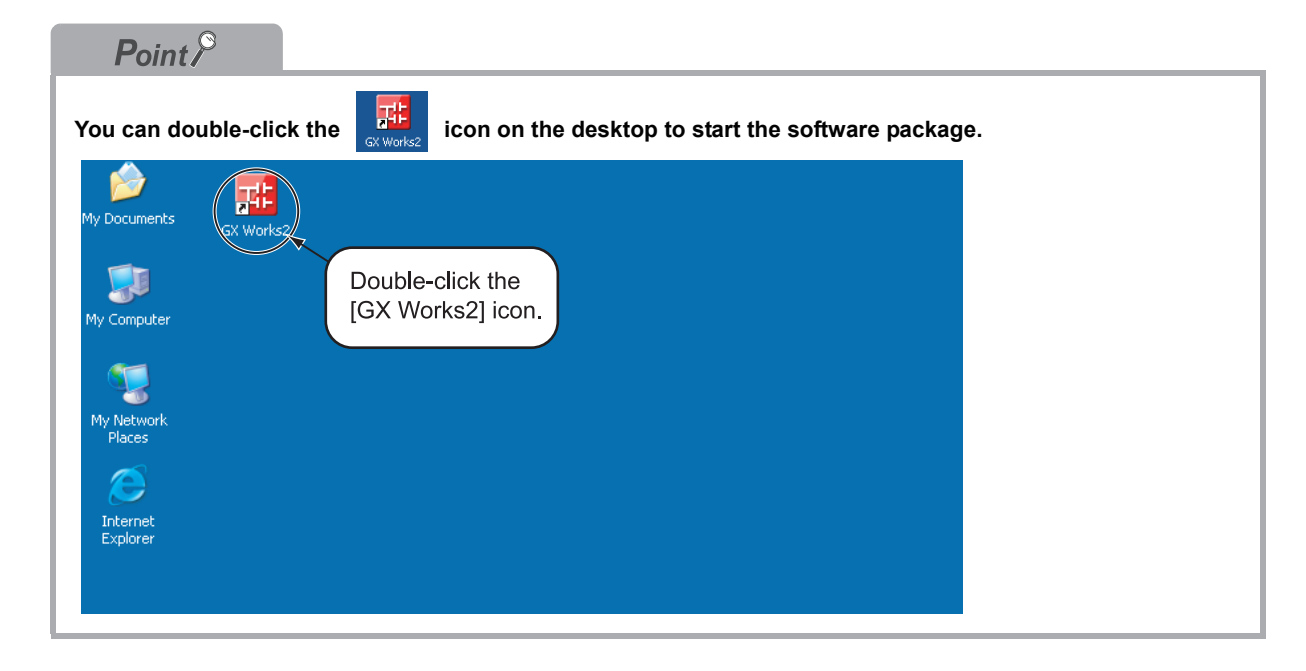

### <span id="page-31-0"></span>**3.2.2 Screen configuration in GX Works2**

The GX Works2 screen has the following configuration.

Select "View" or "Hide" in the [View] menu for each of the Toolbar, Status bar, Navigation Window, Function Block Selection window and Output window.

Refer to the following manual for the details on the GX Works2 screen configuration:

GX Works2 Version 1 Operating Manual (Common)

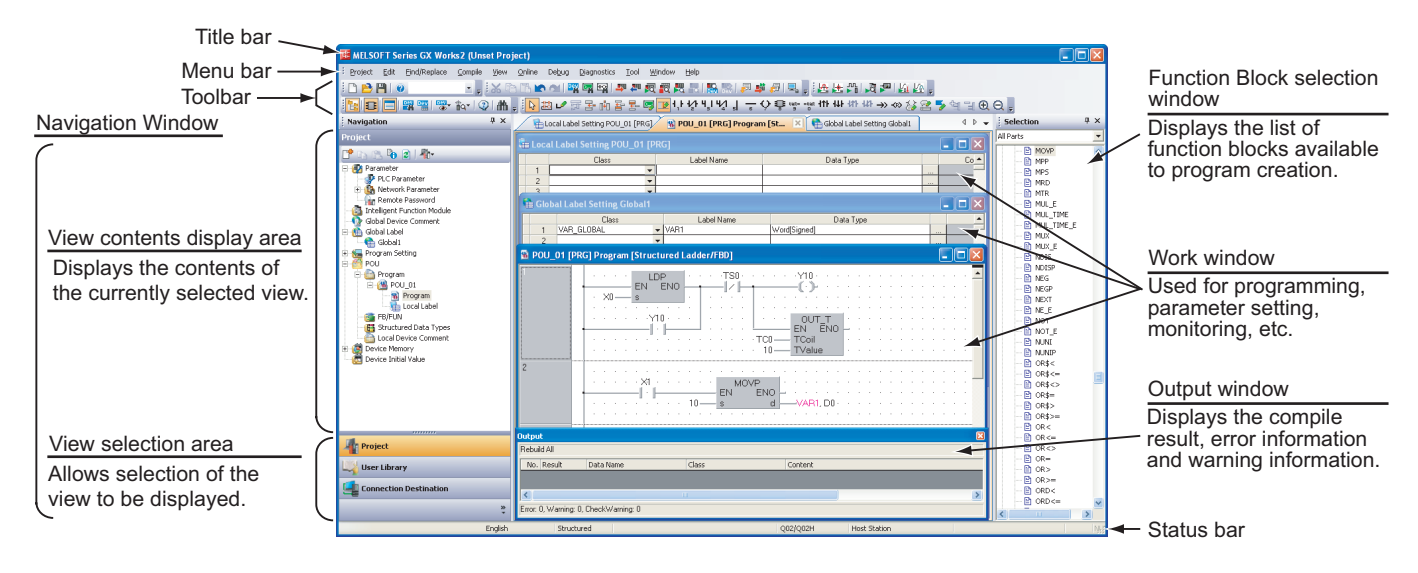

1

OVERVIEW

OVERVIEW

2

3

4

STRU(<br>EBDI-

 $\overline{5}$ 

CREATED PROGRAM AND SYSTEM CONFIGURATION

CREATED PROGRAM<br>AND SYSTEM<br>CONFIGURATION

CREATING PROGRAM IN STRUCTURED LADDER/ FBD LANGUAGE

CTURED LADDER

CREATING PROGRAM IN ST LANGUAGE

CREATING<br>PROGRAM IN ST<br>LANGUAGE

CREATING TWO OR MORE PROGRAM CREATING TWO OR<br>MORE PROGRAM<br>BLOCKS

## <span id="page-32-1"></span><span id="page-32-0"></span>**3.2.3 Creating a new project**

#### At first, create a project.

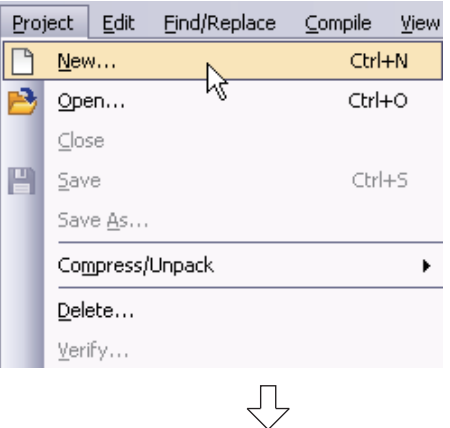

- *1.* Perform either procedure below to display the New Project screen.
	- Select [Project]  $\rightarrow$  [New].
	- Click  $\Box$  (New).

*2.* Select the "Project Type", "PLC Series", "PLC Type" and "Language" from the list boxes for the new project to be created.

After the setting, click the  $\Box$ <sup>ok</sup> button. **Settings**

- Project Type: Structured Project<sup>\*1</sup> • PLC Series : QCPU (Q mode)
- PLC Type : Q02/Q02H
- Language : Structured Ladder/FBD
- \*1: Labels are always available in structured projects. You do not have to check "Use Label".
- *3.* GX Works2 creates a new project.

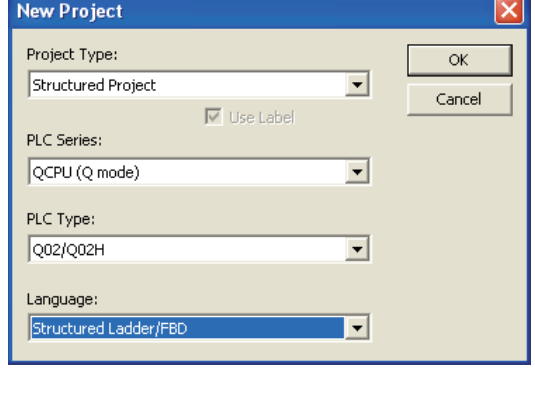

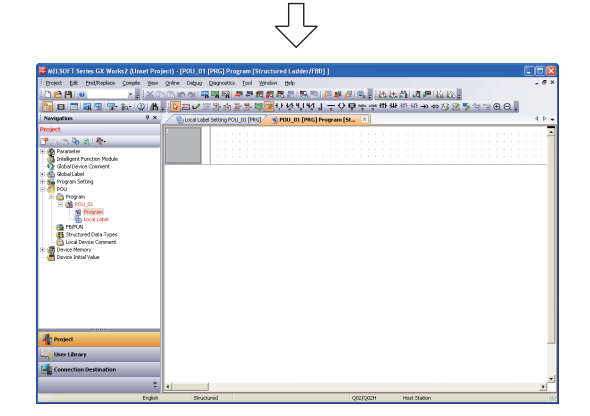

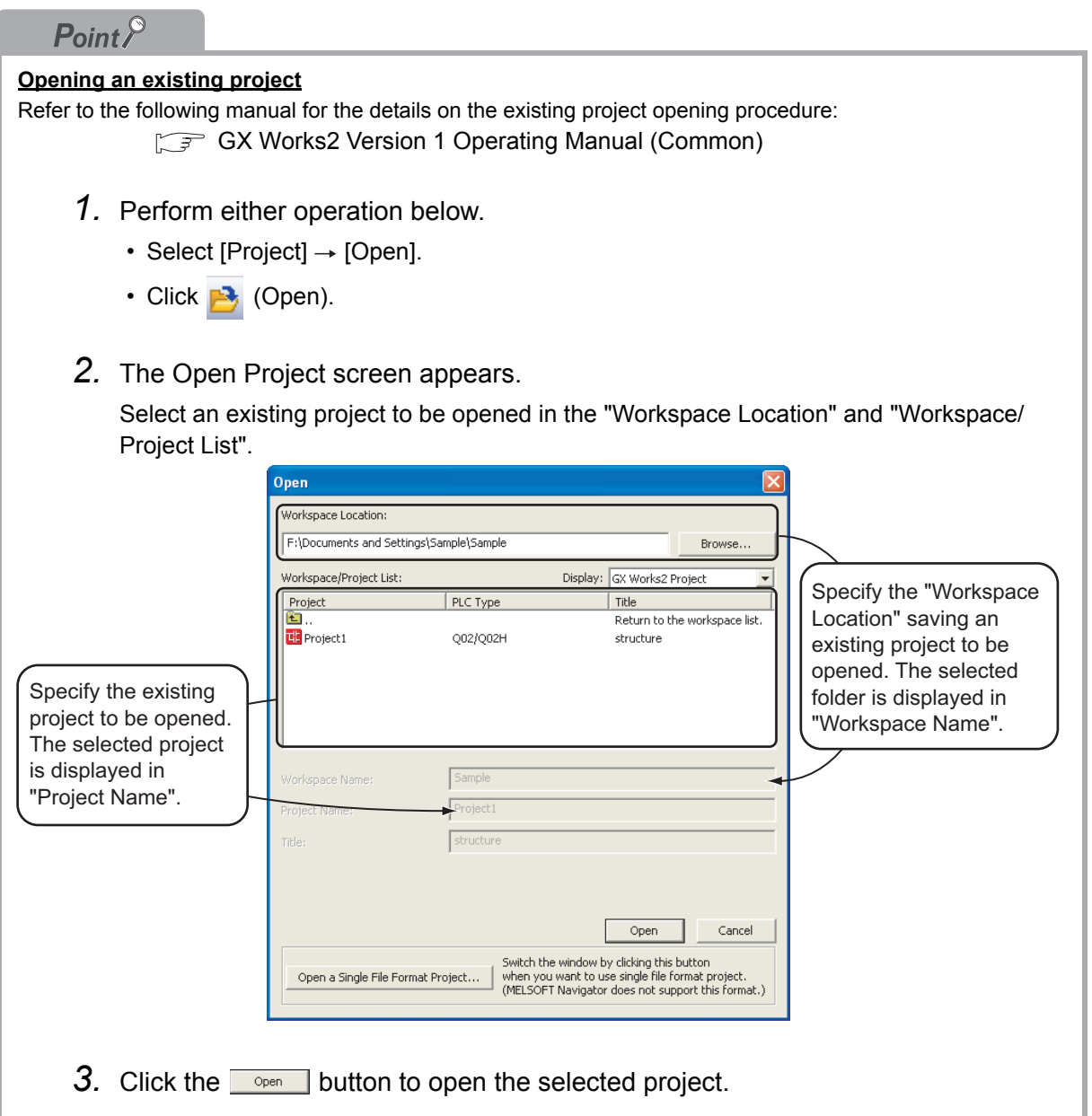

1

## <span id="page-34-1"></span><span id="page-34-0"></span>**3.2.4 Setting parameters**

#### Set parameters.

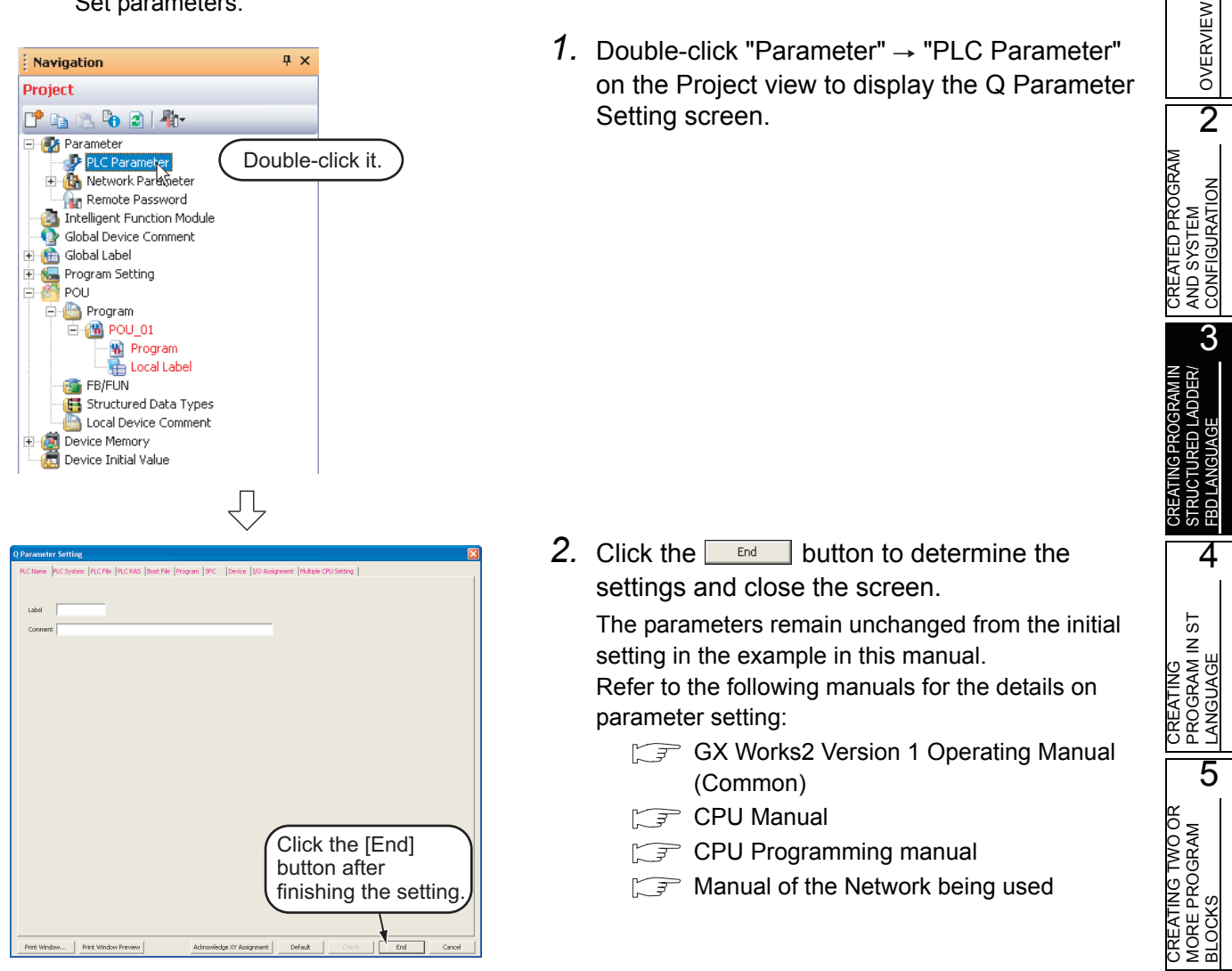

 $\Box$ olx

⋥

045

**Re** 

Devic  $\overline{\phantom{a}}$ 

Label Name

### <span id="page-35-0"></span>**3.2.5 Setting labels**

#### <span id="page-35-1"></span>Set Global Labels.

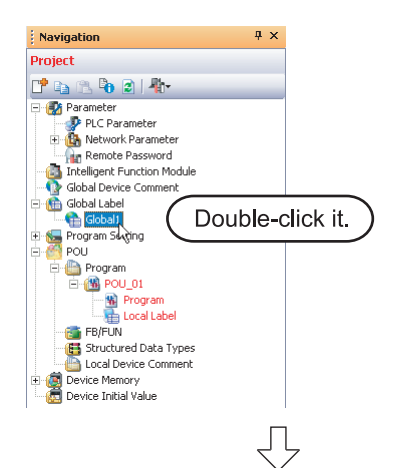

Global Label Setting Global1 

6

8

 $\begin{array}{c} 9 \\ 10 \end{array}$ 

System Label Operation

O+B

VAR\_GLOBAL<br>VAR\_GLOBAL\_CONSTANT

∓

 $\overline{\phantom{a}}$  $\overline{\phantom{a}}$ 

 $\overline{\phantom{a}}$  $\frac{1}{1}$ 

Change<br>Notification

1. Double-click "Global Label"  $\rightarrow$  "Global1" on the Project view to display the Global Label Setting screen.

*2.* Select the "Class" from the list box on the Global Label Setting screen.

#### **Settings**

• Class: VAR\_GLOBAL

- ₹ Global Label Setting Global1  $\Box$ ok Label Name Class VAR\_GLOBAL  $\blacktriangleright$  VAR1  $\frac{1}{1}$ τ. ÷  $\overline{5}$  $\epsilon$  $\frac{1}{1}$  $\overline{8}$ ↴  $10$  $\overline{\phantom{a}}$  $\mathbf{E}$  $\overline{\bullet}$ System Label Operation Change<br>Notification  $O \rightarrow \Box$ Re 门←中 Import Devi
- *3.* Directly input the "Label Name" on the Global Label Setting screen.

#### **Settings**

• Label Name: VAR1

#### *Restrictions*

- **Characters available for the label name You can enter up to 32 characters as the label name. However, note that the following label name will cause a compile error.** • Label name which contains space • Label name whose first character is a number • Label name equivalent to a device name For other characters unavailable for the label name, refer to the following manual.
	- GX Works2 Version 1 Operating Manual (Common)

$$
\bigtriangledown
$$

(To the next page)
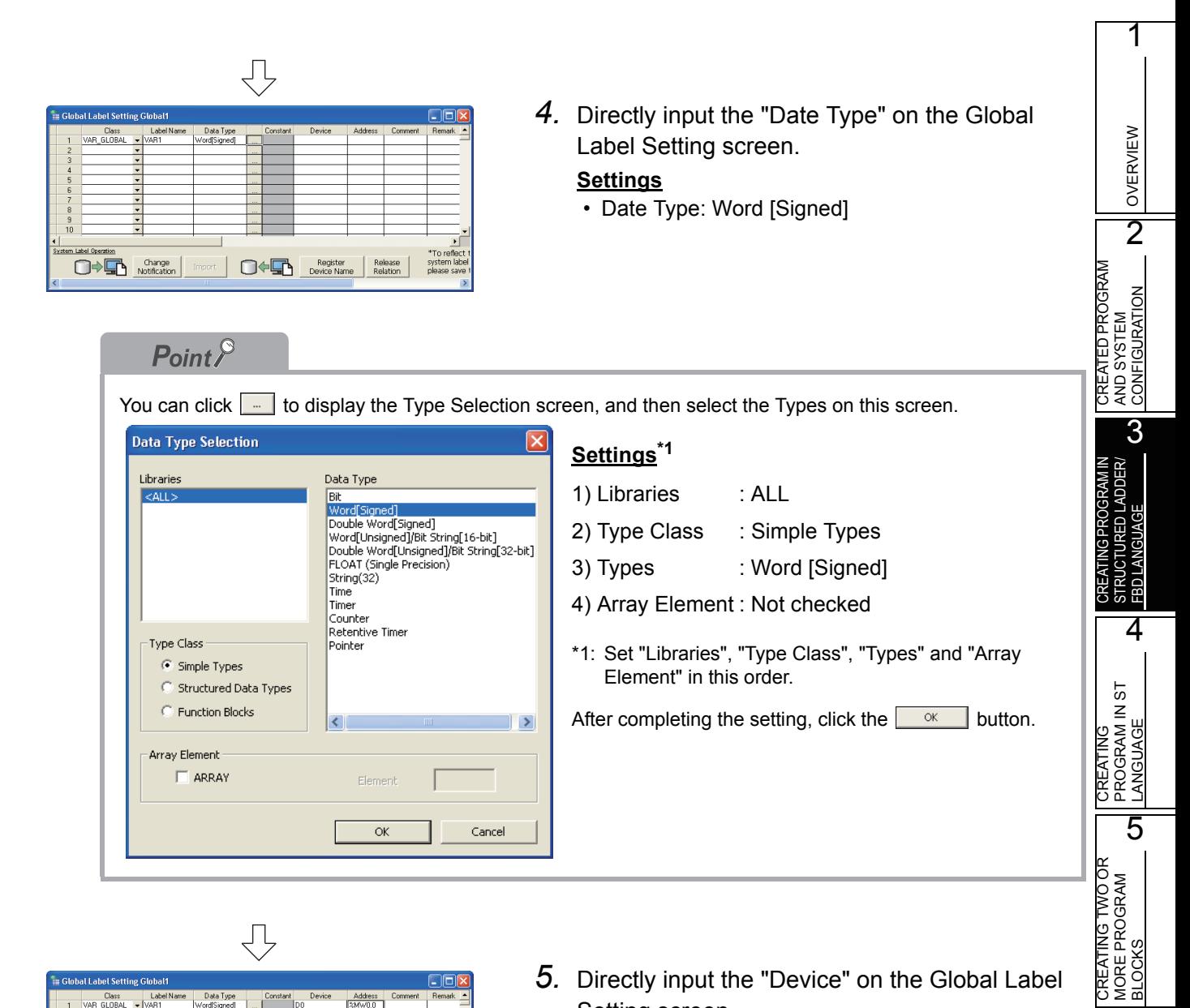

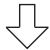

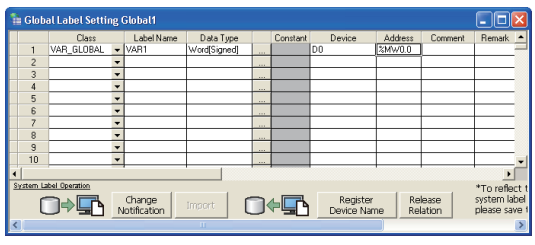

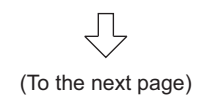

*5.* Directly input the "Device" on the Global Label Setting screen.

Inputting "Device" in GX Works2 automatically sets "Address".

In the same way, inputting "Address" automatically sets "Device".

### **Settings**

• Device: D0

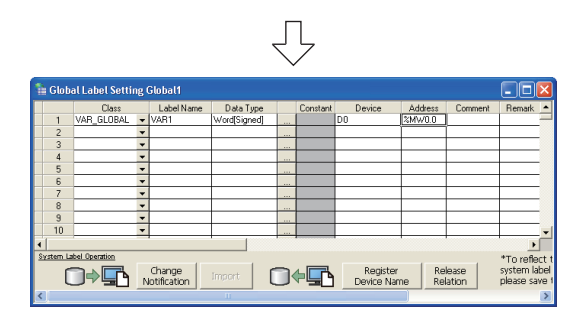

*6.* Set the "Constant", "Comment" and "Remark" on the Global Label Setting screen. "Relation with System Label", "System Label Name"

and "Attribute" are not used in examples shown in this manual.

#### **Settings**

- Constant : When the label class is "VAR\_GLOBAL", you cannot set or change the initial value.
- Comment : No setting
- Remark : No setting

Refer to the following manual for the details on the global label/local label setting procedure: GX Works2 Version 1 Operating Manual (Structured Project)

Refer to the following manual for the details on the programming of global labels and labels: MELSEC-Q/L/F Structured Programming Manual (Fundamentals)

#### 1**3.2.6 Creating a program** Create the Structured ladder/FBD program shown in [Section 3.1.2.](#page-29-0) OVERVIEW OVERVIEW 1. Double-click "POU"  $\rightarrow$  "Program"  $\rightarrow$ Navigation  $\overline{u} \times$ "POU  $01" \rightarrow "Proaram"$  on the Project view to Project display the POU\_01 [PRG] Program [Structured 2 **E** Parameter Ladder/FBD] screen. PLC Parameter<br>E-C Abetwork Parameter CREATED PROGRAM<br>AND SYSTEM<br>CONFIGURATION CREATED PROGRAM Remote Password CONFIGURATION The Free Function Module<br>The Contraction Module<br>The Global Device Comment Global Device Comment AND SYSTEM Global Label **C** Global1 Program Setting Program □ 偶 POU  $01$ Double-click it. **R**<br>En Program<br>En Local Lace 3 FB/FUN CREATING PROGRAM IN STRUCTURED LADDER/ URED LADDER/ Structured Data Types Local Device Comment Device Memory 凰 FBD LANGUAGE Device Initial Value טכדו ŢĻ STRUC<br>FBD LJ 2. Drag "Function"  $\rightarrow$  "LDP" from the Function <sup>7</sup> POU\_01 [PRG] Program [Structured Ladder/FBD] Maix 4 Block Selection window, and drop it on the LDP<br>I ENO EN<sup>'</sup> POU\_01 [PRG] Program [Structured Ladder/ PROGRAM IN ST  $5\overline{1}$ FBD] screen to position it there.  $\ddot{z}$ Position "LDP". CREATING<br>PROGRAM IN<br>LANGUAGE LANGUAGE  $\left| \cdot \right|$ CREATING ſĻ 5  $Point<sup>6</sup>$ CREATING TWO OR<br>MORE PROGRAM<br>BLOCKS CREATING TWO OR MORE PROGRAM **Positioning Function and Function block using the Function Block Selection window** You can easily position Function and Function block by dragging them from the Function Block Selection window. Perform the following procedure to display the Function Block Selection Window: Select "View" → "Docking window" → "Function Block Selection Window". In the example below, drag the Function "LDP" from the Function Block Selection window, and drop it on the POU\_01 [PRG] Program [Structured Ladder/FBD] screen to position it there. Refer to the following manual for the details: GX Works2 Version 1 Operating Manual (Structured Project) En Local Label Setting POU\_01 [PRG] / W POU\_01 [PRG] Program [St... X | Global Label Setting Global1 **Selection**  $\left\langle 1 \right\rangle$   $\leftarrow$ ₽ × All Parts  $\overline{\phantom{a}}$ **R** POU\_01 [PRG] Program [Structured Ladder/FBD]  $2.66$  $\blacksquare$ دالصلا  $LDD <$ Device Addr\_ 目 LDD<> LDF  $\overline{B}$  LDD= EN .<br>END  $\overline{\mathbb{B}}$  LDD>  $\overline{B}$  LDD>=  $\overline{\mathbb{B}}$  LDE< 2) Drop it. 5  $1DE<sub>c</sub>$ 1) Drag it. TDE> 9  $P1 LDE >=$  $\frac{10}{11}$ n<br>图 LDP<br>图 LDP **TOPCH** 目 LDPC<br>目 LEDR **Using ladder symbols instead of the Function "LDP (Rising Edge)"** Click  $\text{H}$  (Rising Edge) on the structured ladder/FBD toolbar, and then click a desired location to position the Rising Edge there. ήÈ

(To the next page)

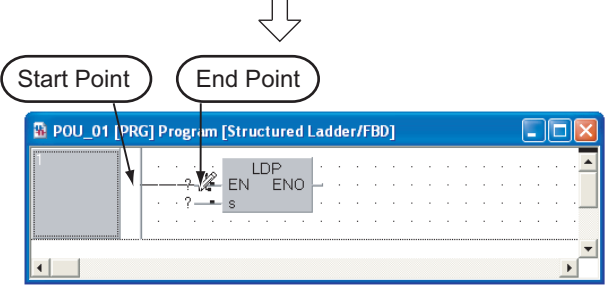

<span id="page-39-0"></span>**3.** Click ► (Interconnect Mode) on the Structured Ladder/FBD toolbar to specify the Interconnect mode.

Click the start point and end point in this order to draw a grid line as shown left. (GX Works2 is using the Auto Connect function described in "Point".)

### $Point<sup>°</sup>$

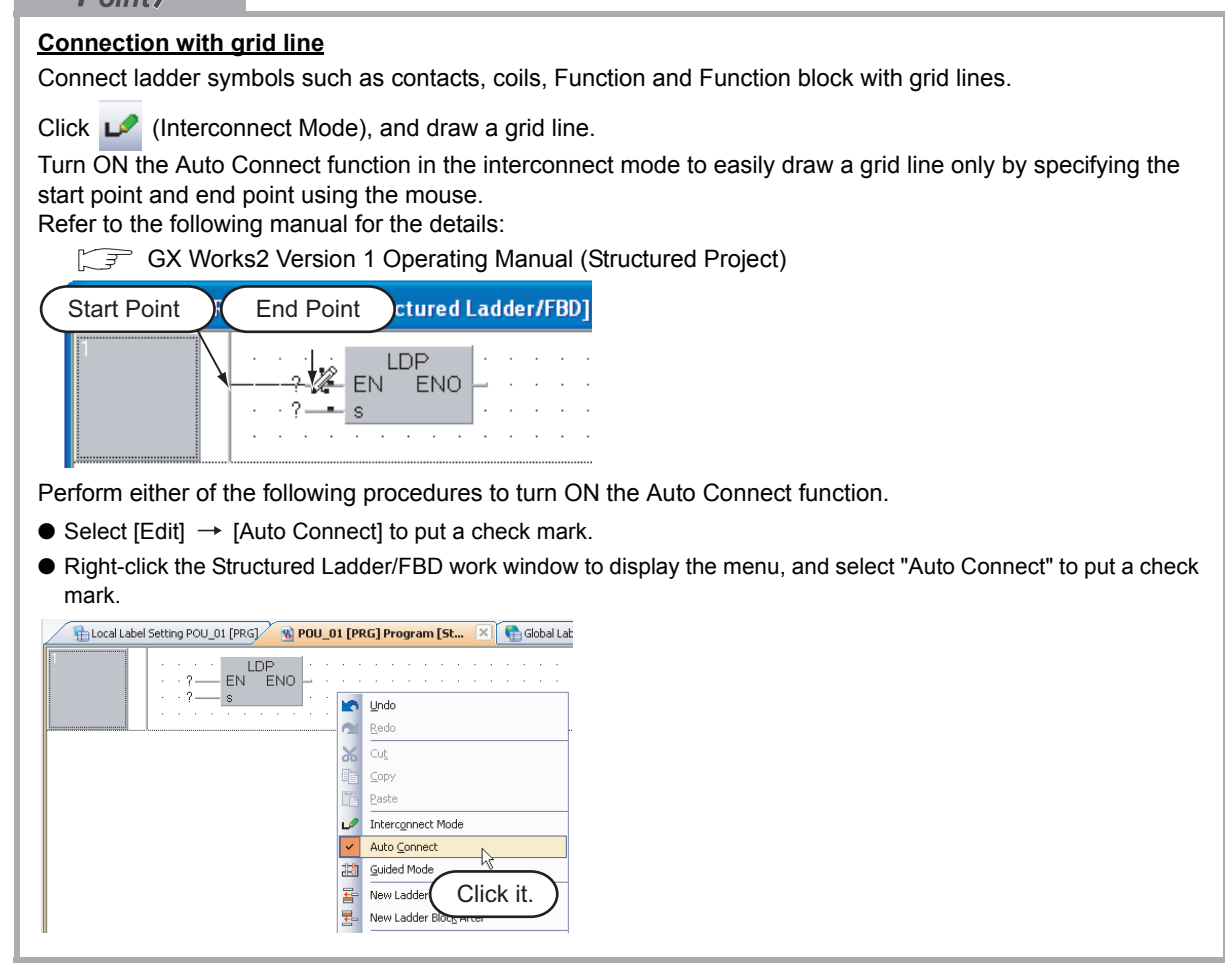

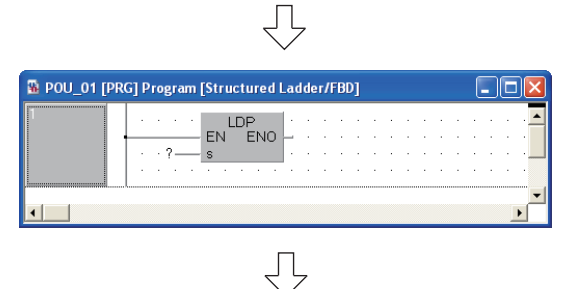

(To the next page)

4. Click **G** (Select Mode) on the Structured Ladder/FBD toolbar to specify the Select mode.

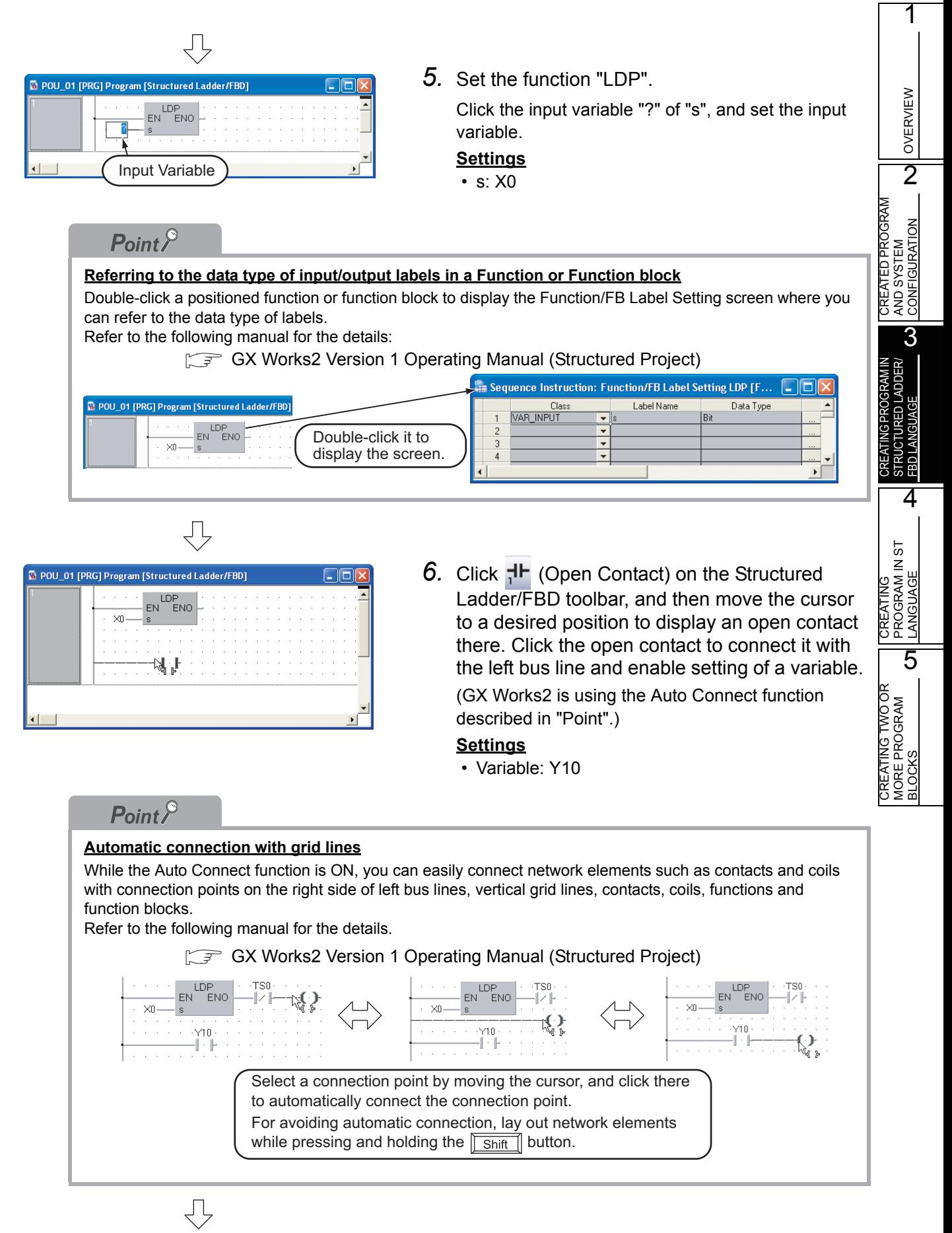

(To the next page)

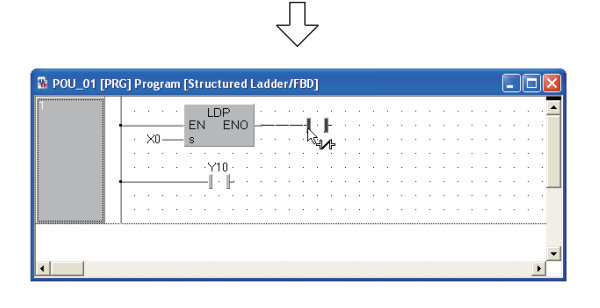

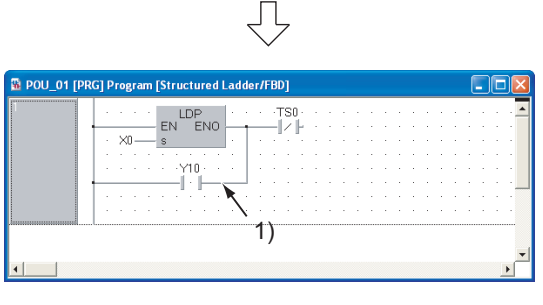

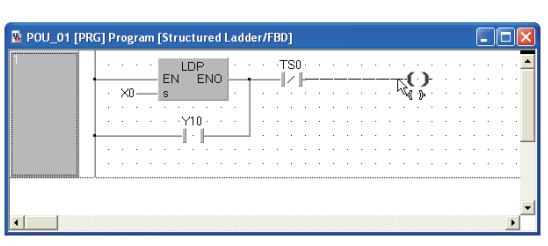

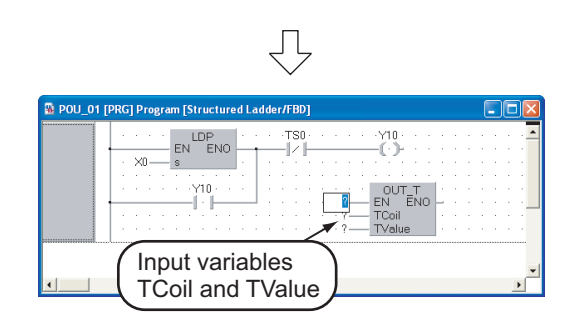

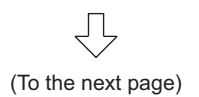

7. Click **\t** (Close contact) on the Structured Ladder/FBD toolbar, and then move the cursor to a desired position to display a close contact there.

Click the close contact to connect it with a function of the LDP and enable setting of a variable.

### **Settings**

• Variable: TS0<sup>\*1</sup>

\*1: "TS0" indicates a contact of the timer T0.

*8.* Draw a grid line on the left figure (position 1) using the procedure described in the [step 3.](#page-39-0)

After drawing grid lines, click  $\left|\mathbf{S}\right|$  (Select Mode) on the Structured Ladder/FBD toolbar to specify the Select mode.

9. Click <sup>t</sup> (Coil) on the Structured Ladder/FBD toolbar, and then move the cursor to a desired position to display a coil there. Click the coil to connect it with the close contact "TS0" and enable setting of a variable.

After drawing grid lines, click  $\left|\cdot\right|$  (Select Mode) on the Structured Ladder/FBD toolbar to specify the Select mode.

#### **Settings**

- Variable: Y10
- 10. Select "Function"  $\rightarrow$  "OUT T" on the Function Block Selection window, drag it, and drop it in a desired position to position "OUT\_T" there.

Click "?" of "TCoil\*1" and "TValue\*2", and set the input variables.

#### **Settings**

- $\cdot$  TCoil : TC0<sup>\*3</sup>
- TValue : 10
- \*1: Set a coil of the timer to "TCoil".
- \*2: Set the set value of the timer to "TValue".
- \*3: "TC0" indicates a coil of the timer T0.

ŢĻ

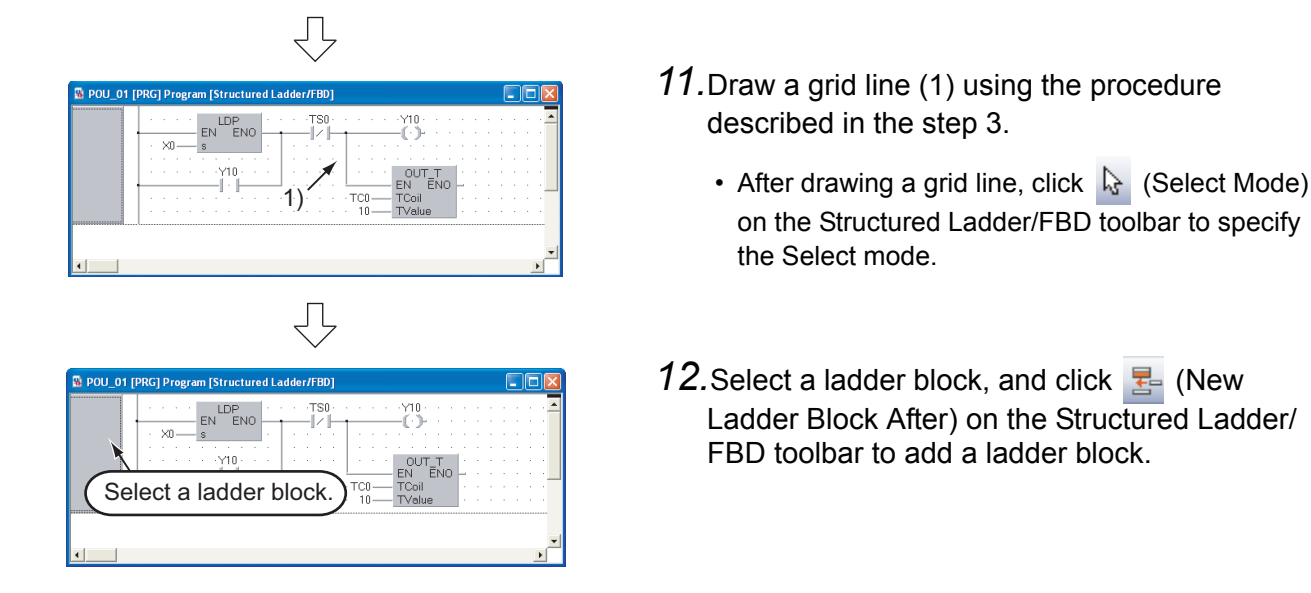

 $Point<sup>6</sup>$ Create a one Structured Ladder program in one ladder block.

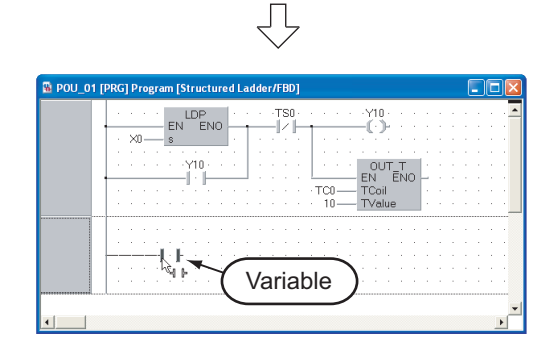

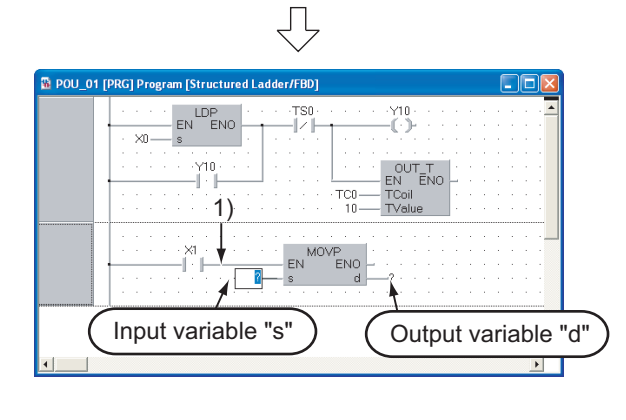

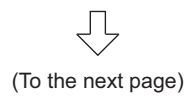

13. Click <sup>+</sup> (Open Contact) on the Structured Ladder/FBD toolbar, and then move the cursor to a desired position to display an open contact there.

Click the open contact to connect it with the left bus line and enable setting of a variable.

#### **Settings**

• Variable: X1

14. Select "Function"  $\rightarrow$  "MOVP" on the Function Block Selection window, drag it, and drop it in a desired position to position "MOVP" there.

Draw a grid line on the left figure (position 1) using the procedure described in the [step 3](#page-39-0).

Click "?" of "s" and "d", and set the input and output variables.

#### **Settings**

- s: 10
- $\cdot$  d: VAR1<sup> $*1$ </sup>
- \*1: The label VAR1 is set in [Section 3.2.5](#page-35-0).

CREATING PROGRAM IN STRUCTURED LADDER/ FBD LANGUAGE 4 PROGRAM IN ST  $5\overline{1}$ CREATING<br>PROGRAM IN S<br>LANGUAGE LANGUAGE CREATING 5 CREATING TWO OR<br>MORE PROGRAM<br>BLOCKS CREATING TWO OR MORE PROGRAM

1

OVERVIEW

OVERVIEW

 $\overline{2}$ 

3

CREATED PROGRAM AND SYSTEM CONFIGURATION

CREATED PROGRAM<br>AND SYSTEM<br>CONFIGURATION

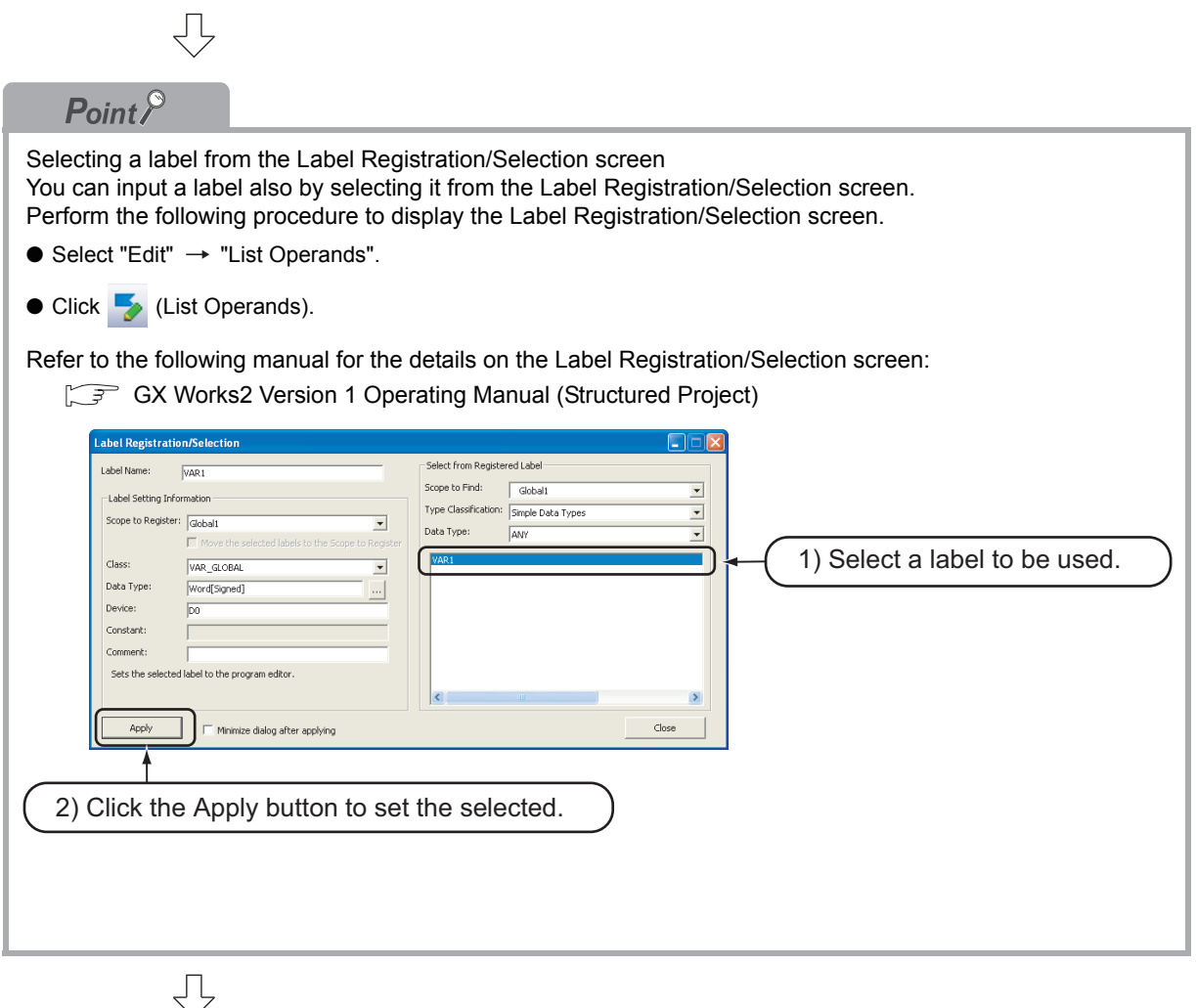

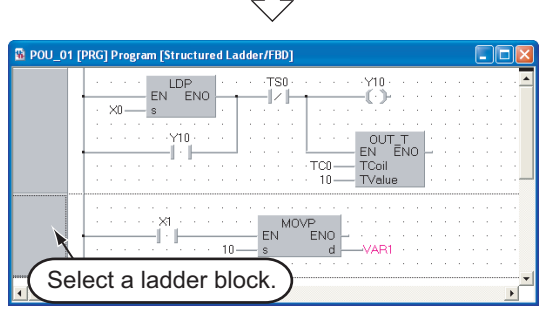

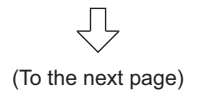

15. Select a ladder block, and click **3** (ADD Ladder Block After) on the Structured Ladder/ FBD toolbar to add a ladder block.

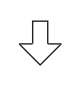

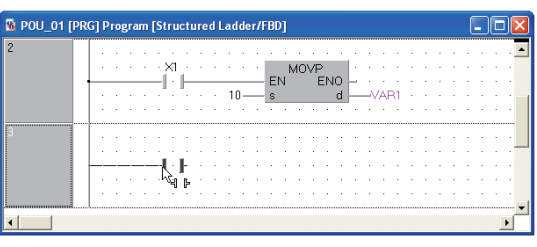

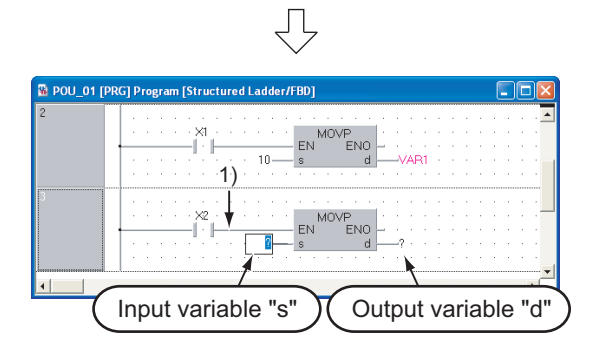

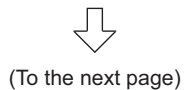

*16.*Click (Open Contact) on the Structured Ladder/FBD toolbar, and then move the cursor to a desired position to display an open contact there.

Click the open contact to connect it with the left bus line and enable setting of a variable.

#### **Settings**

• Variable: X2

17. Select "Function"  $\rightarrow$  "MOVP" on the Function Block Selection window, drag it, and drop it in a desired position to position "MOVP" there.

Draw a grid line on the left figure (position 1) using the procedure described in the [step 3](#page-39-0).

Click "?" of "s" and "d", and set the input and output variables.

#### **Settings**

- s: 20
- $\cdot$  d: VAR1<sup> $*1$ </sup>
- \*1: The label VAR1 is set in [Section 3.2.5](#page-35-0).

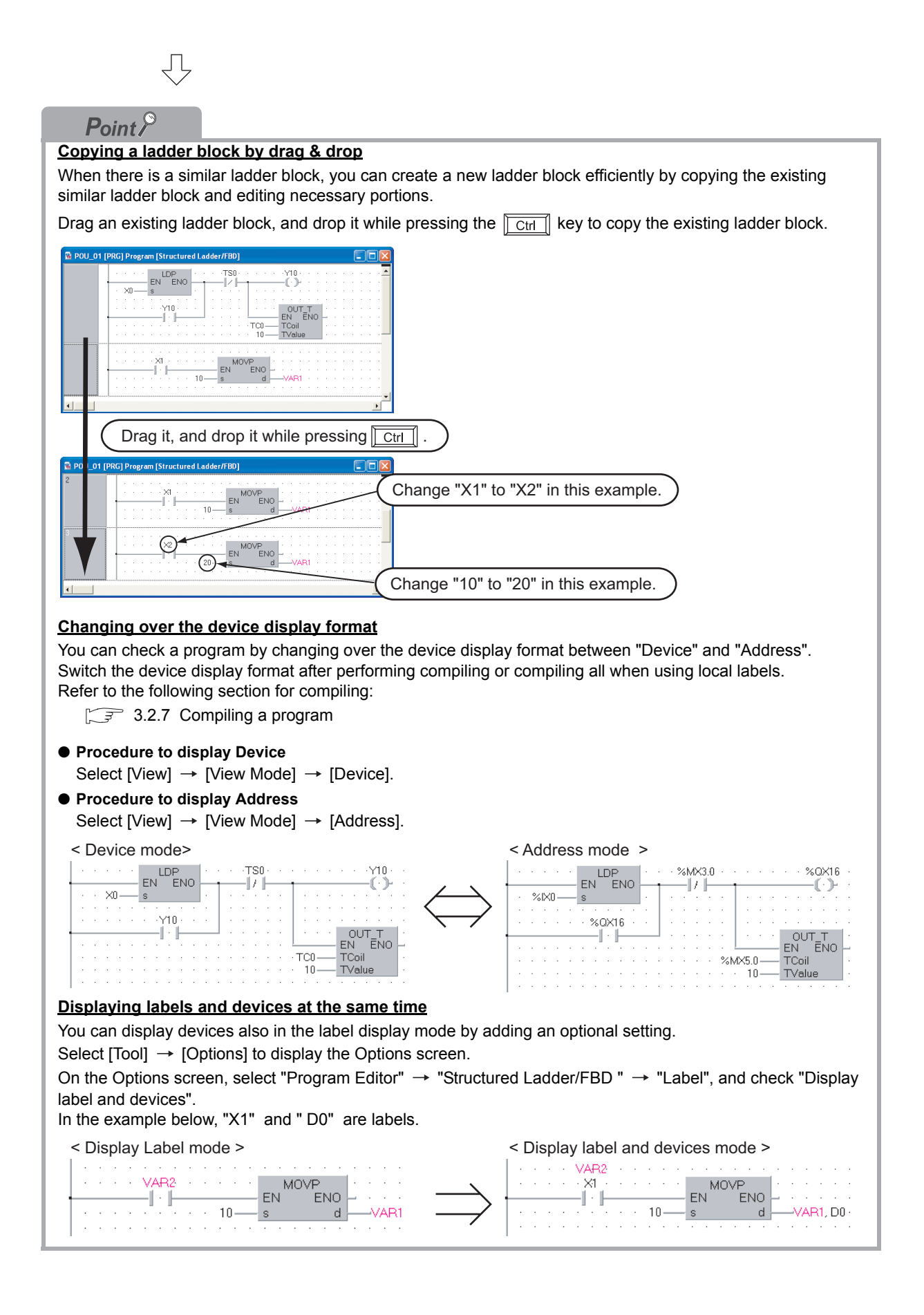

OVERVIEW

OVERVIEW

2

3

CREATED PROGRAM AND SYSTEM CONFIGURATION

## <span id="page-46-0"></span>**3.2.7 Compiling a program**

There are two types of compiling shown below. The compile target is different between the two types. Select "Rebuild All" here.

The "Rebuild All" procedure is described below.

Refer to the following manual for compiling:

ē Program Setting POU  $\frac{1}{2}$ iPOU<br>⊟<mark>abi</mark> FB/FUN **Explorer**<br>**Explorer Structured Data Types**<br>**Confluence Comment** Device Memory<br>**Device Initial Value** 

GX Works2 Version 1 Operating Manual (Structured Project)

Table 3.1 Compiling type and target program

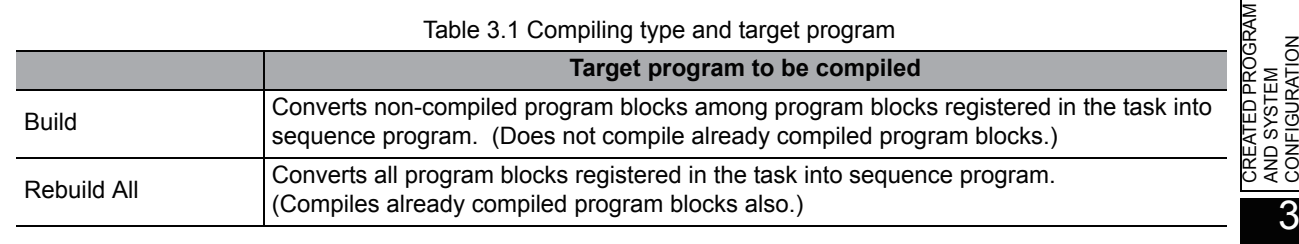

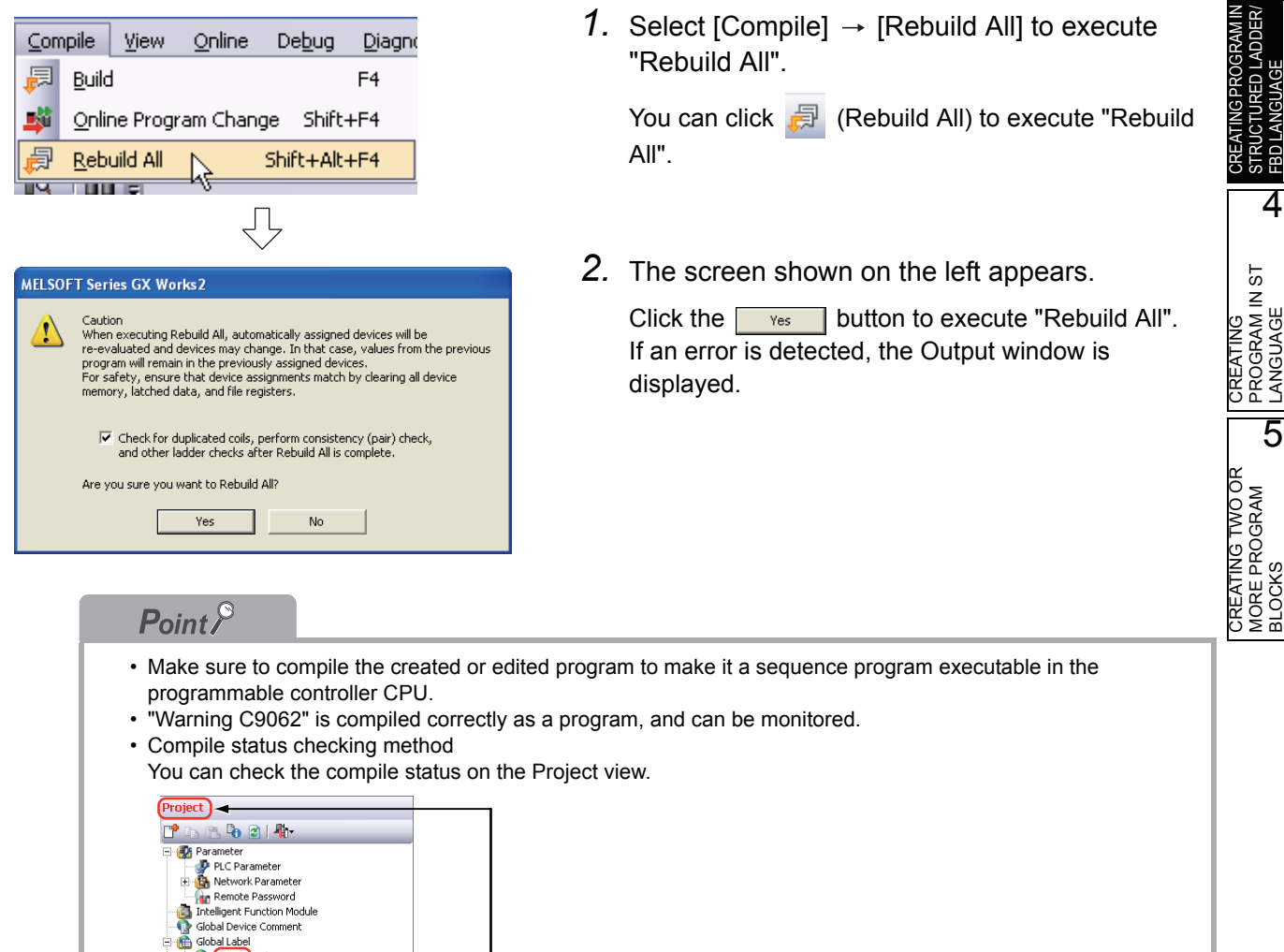

Each non-compiled portion is displayed in red.

### **3.2.8 Creating an FBD program**

Create an FBD program using the same procedure for Structured Ladder programs without using left power rail on the left for Structured Ladder.

Display or hide left power rail by selecting [Edit] on the menu bar, selecting [Ladder Symbol], and clicking [Left Power Rail].

Or hide Left Power Rail by clicking  $\blacktriangleright$  on the Structured Ladder/FBD tool bar. Refer to [3.1.2](#page-29-0) for an FBD program.

### $Point<sup>°</sup>$

#### **Displaying or hiding left power rail**

- **Even while left power rail are displayed, you can create an FBD program by ignoring left power rail.**
- If you try to delete a left power rail to which a function, etc. is already connected, the left power rail is not **deleted.**
- **Delete a connection to the left power rail first, and then delete the left power rail.**
- **It is not possible to create programs in the symbolic expression using FBD. When using FBD, create programs in the functional expression using functions and operators.**

#### **Creating two or more ladders in one ladder block**

When creating an FBD program, you can create two or more ladders in one ladder block. In this case, a warning is displayed during compiling.

It is possible to hide this warning by adding an optional setting.

Select [Tool]  $\rightarrow$  [Options] to display the Options screen.

On the Options screen, select "Compile"  $\rightarrow$  "Output Result"  $\rightarrow$  "Disable Warning Codes", enter "C2034",

and click the  $\begin{array}{|c|c|c|c|c|c|}\n\hline\n\end{array}$  button.

OVERVIEW

OVERVIEW

 $\overline{2}$ 

3

4

 $5\overline{1}$ 

CREATING<br>PROGRAM IN S<br>LANGUAGE

5

CREATED PROGRAM AND SYSTEM CONFIGURATION

**CREATED PROGRAM** AND SYSTEM<br>CONFIGURATION

CREATING PROGRAM IN STRUCTURED LADDER/ FBD LANGUAGE

CTURED LADDER/

CREATING PROGRAM IN ST LANGUAGE

CREATING TWO OR MORE PROGRAM CREATING TWO OR<br>MORE PROGRAM<br>BLOCKS

## **3.3 Writing a Project to the programmable controller**

<span id="page-48-0"></span>Write a project to the programmable controller CPU.

## **3.3.1 Connecting the personal computer to the programmable controller**

Connect the personal computer and a programmable controller with a cable, and set the connection channel.

### Connecting the personal computer to the programmable controller

Make sure to turn OFF the power of all units before connecting the personal computer to the programmable controller CPU.

Refer to the following manual for the details on setting when using another channel or using the FXCPU for connection.

Notebook personal computer

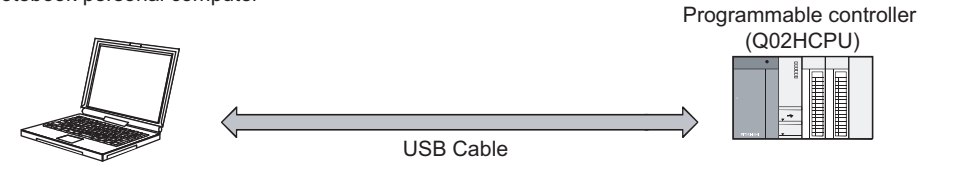

### **Setting the Transfer Setup**

Set the channel to connect the personal computer to the programmable controller CPU (Q02HCPU) with a USB cable.

Refer to the following manual for the details on setting when using another channel or using the FX CPU for connection.

GX Works2 Version 1 Operating Manual (Common)

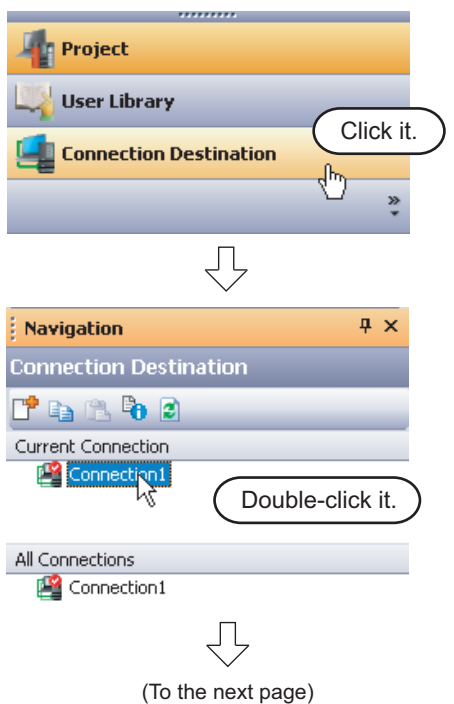

- *1.* Click "Connection Destination" in the view selection area on the Navigation window to display the Connection Destination view.
- *2.* Double-click "Connection1" in the Current Connection on the Connection Destination view to display the Transfer Setup screen.

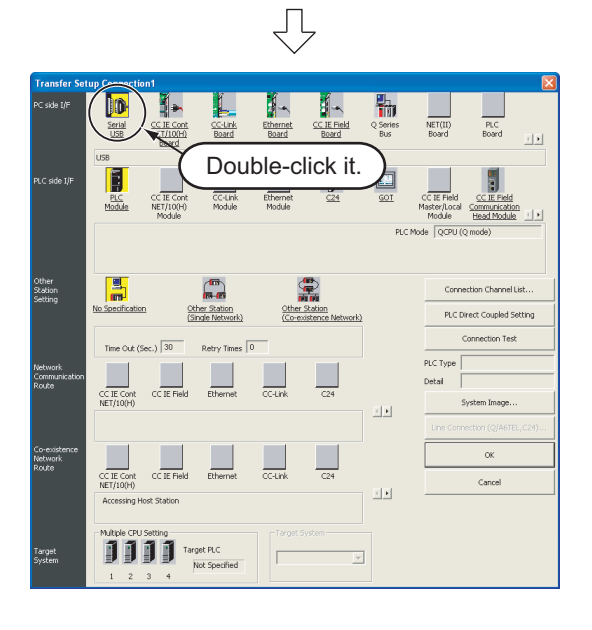

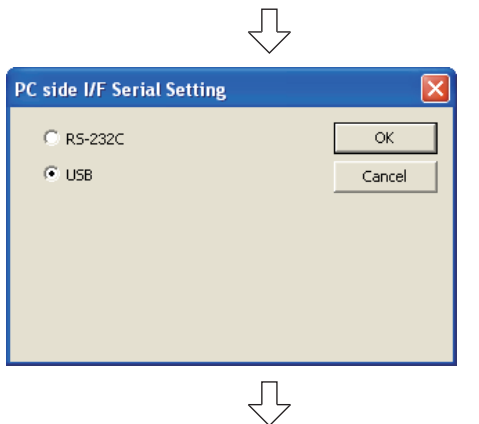

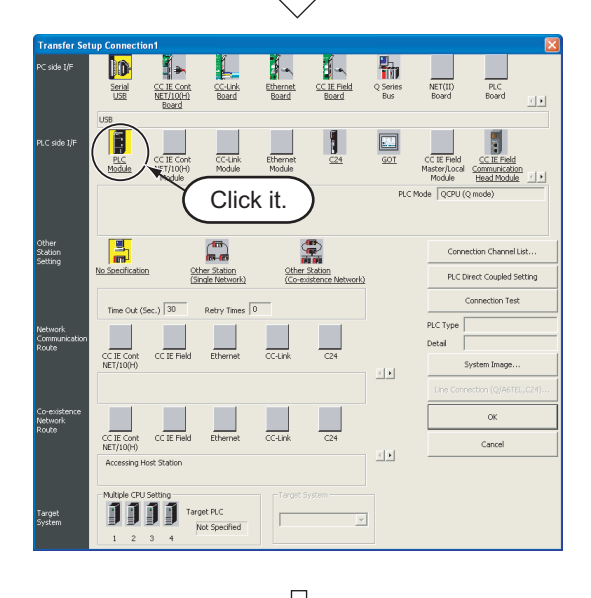

<span id="page-49-0"></span>3. Double-click **(in** (Serial USB) in "PC side I/F" to display the PC side I/F Serial setting screen.

*4.* Set the PC side I/F.

After the setting, click the  $\begin{array}{|c|c|} \hline \hline \infty \end{array}$  button to complete the setting and close the screen. **Settings**

#### • Select "USB".

5. Click **F** (PLC Module) in "PLC side I/F" to select the interface to be used.

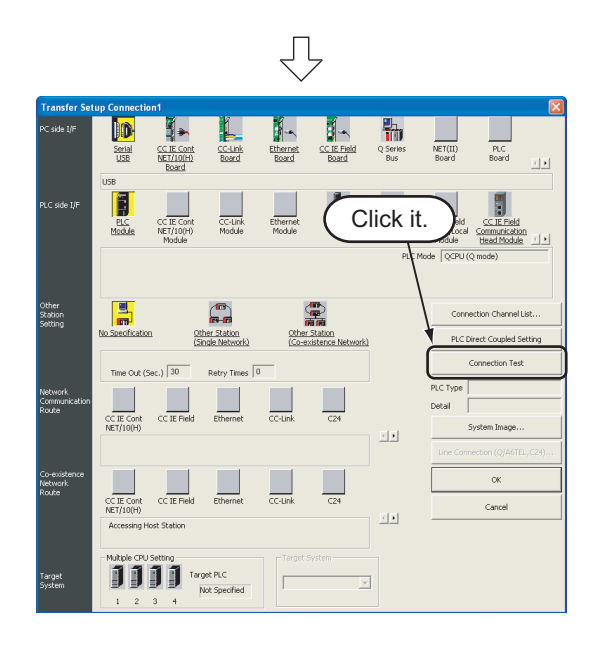

**6.** Click the **connection Test button to execute** a communication test with the programmable controller through the specified connection channel.

- Ţļ **MELSOFT Application** Successfully connected with the Q02/Q02HCPU.  $\overline{\mathsf{OK}}$
- *7.* When communication with the programmable controller is finished normally, the left screen appears, and the "PLC Type" field screen the programmable controller CPU model name.

Click the  $\begin{array}{|c|c|} \hline \hline \infty & \hline \end{array}$  button to close the screen. If communication with the programmable controller has failed, the screen below appears.

Check the connection destination, connection cable, etc.

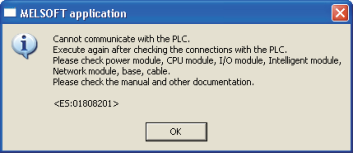

*8.* Click the  $\sqrt{\alpha}$  button to finish "Transfer Setup" and close the screen.

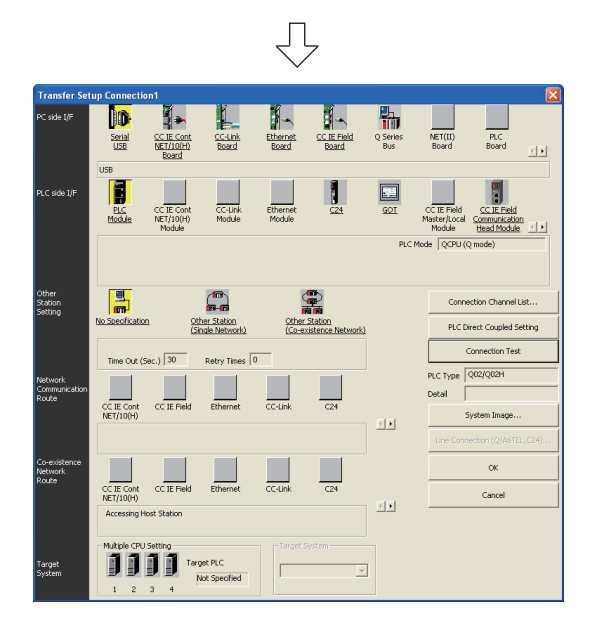

3.3.1 Connecting the personal computer to the programmable controller 3 - 23

CREATING PROGRAM IN STRUCTURED LADDER/ FBD LANGUAGE 4 PROGRAM IN ST  $5\overline{1}$ CREATING<br>PROGRAM IN S<br>LANGUAGE LANGUAGE CREATING 5 CREATING TWO OR<br>MORE PROGRAM<br>BLOCKS CREATING TWO OR MORE PROGRAM

1

OVERVIEW

OVERVIEW

2

3

CREATED PROGRAM AND SYSTEM CONFIGURATION

CREATED PROGRAM<br>AND SYSTEM<br>CONFIGURATION

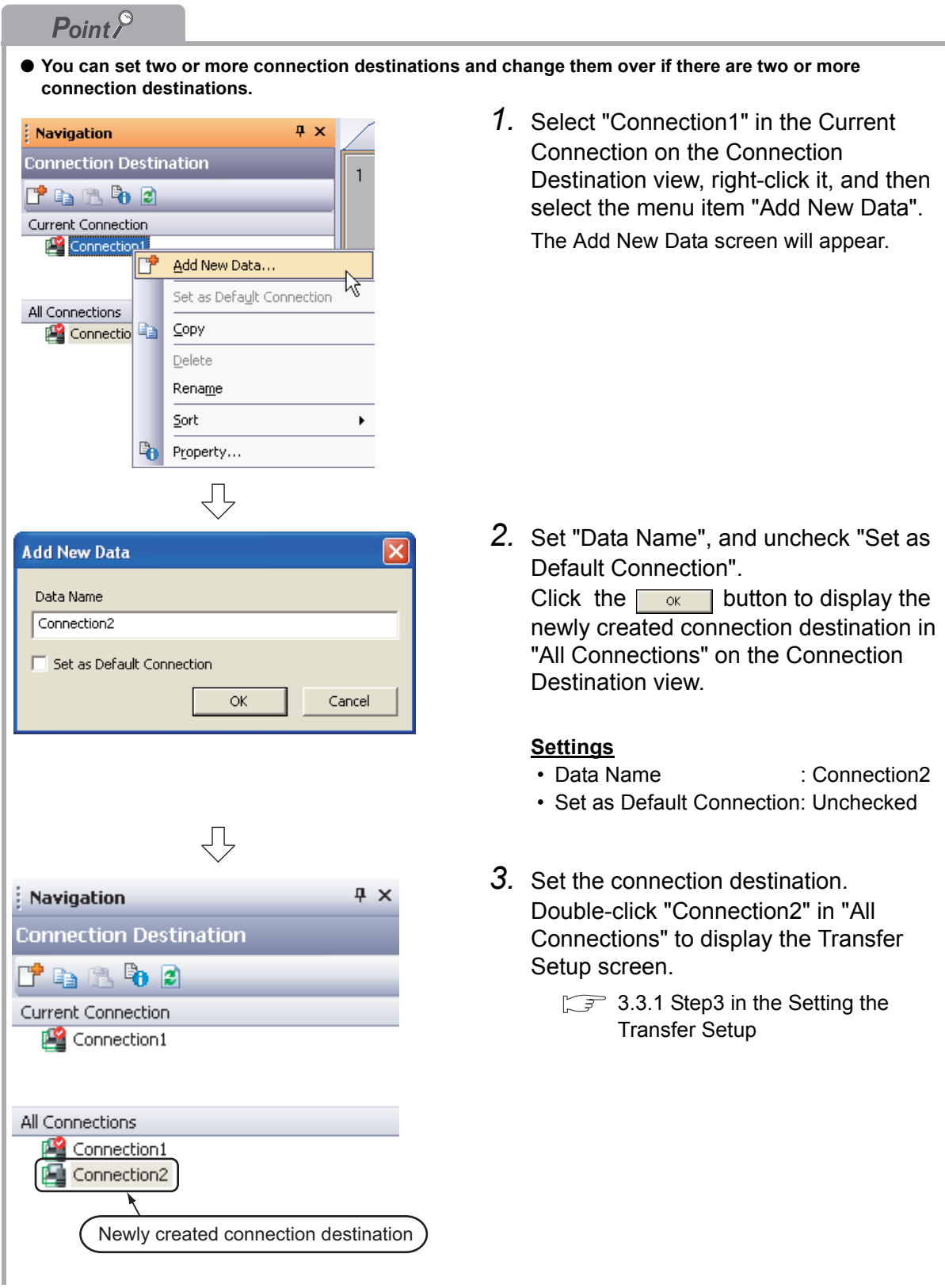

● For selecting the newly created connection destination, check "Set as Default Connection " while creating **the data, or set the newly created connection destination as the default connection destination as described below.**

**Then, the newly created connection destination will be selected as the connection destination for communication with the programmable controller CPU (for "Read from PLC", "Write to PLC", etc).**

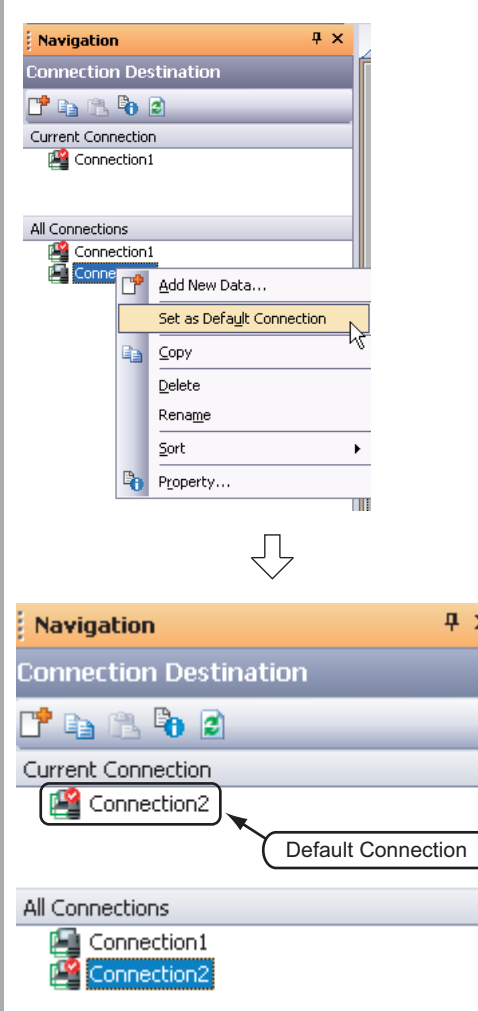

*1.* Select "Connection2" in the All Connections on the Connection Destination view, right-click it, and then select the menu item "Set as Default Connection".

*2.* The connection destination set as the default connection destination is displayed in "Current Connection" on the Connection Destination view.

1

OVERVIEW

OVERVIEW

## **3.3.2 Writing a project to the programmable controller**

Write the project data to the programmable controller CPU set as the connection destination in [Section](#page-48-0)  [3.3.1](#page-48-0).

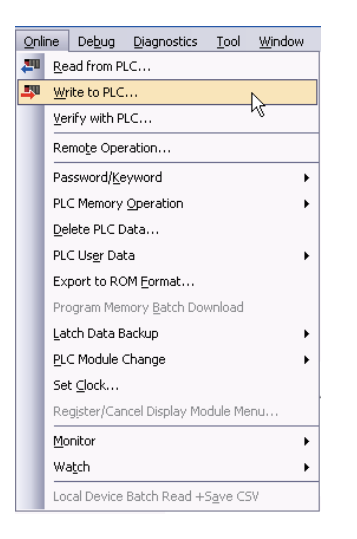

1. Select "Online"  $\rightarrow$  "Write to PLC" to display the Online Data Operation screen.

You can click  $\blacksquare$  (Write to PLC) to display the Online Data Operation screen.

- ŢĻ Setting of the target module 2010/11/25 11:38:54 Click it. Setting of the project الي **FA** G 命 西 ы Remote<br>Orientário
- *2.* Set the "Target module" and "Target project" on the Online Data Operation screen.

After the setting, click the  $\sqrt{v}$  button.

#### **Setting of the target module**

• Target module: Select <<PLC Module>>

#### **Setting of the project**

• Symbolic Information : Select "Program Memory/Device Memory" in "Target Memory", and check "Symbolic Information" in "Target".

"Program (Program File)" and "MAIN" are checked in "PLC Data", and change into gray.

"Symbolic Information" contains program files and variables.

• PLC Data : Select "Program Memory/Device Memory" in "Target Memory", and check "PLC/Network/Remote Password/Switch Setting" in "Target". Do not check "Global Device Comment" or "Device Memory".

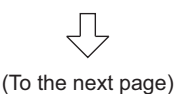

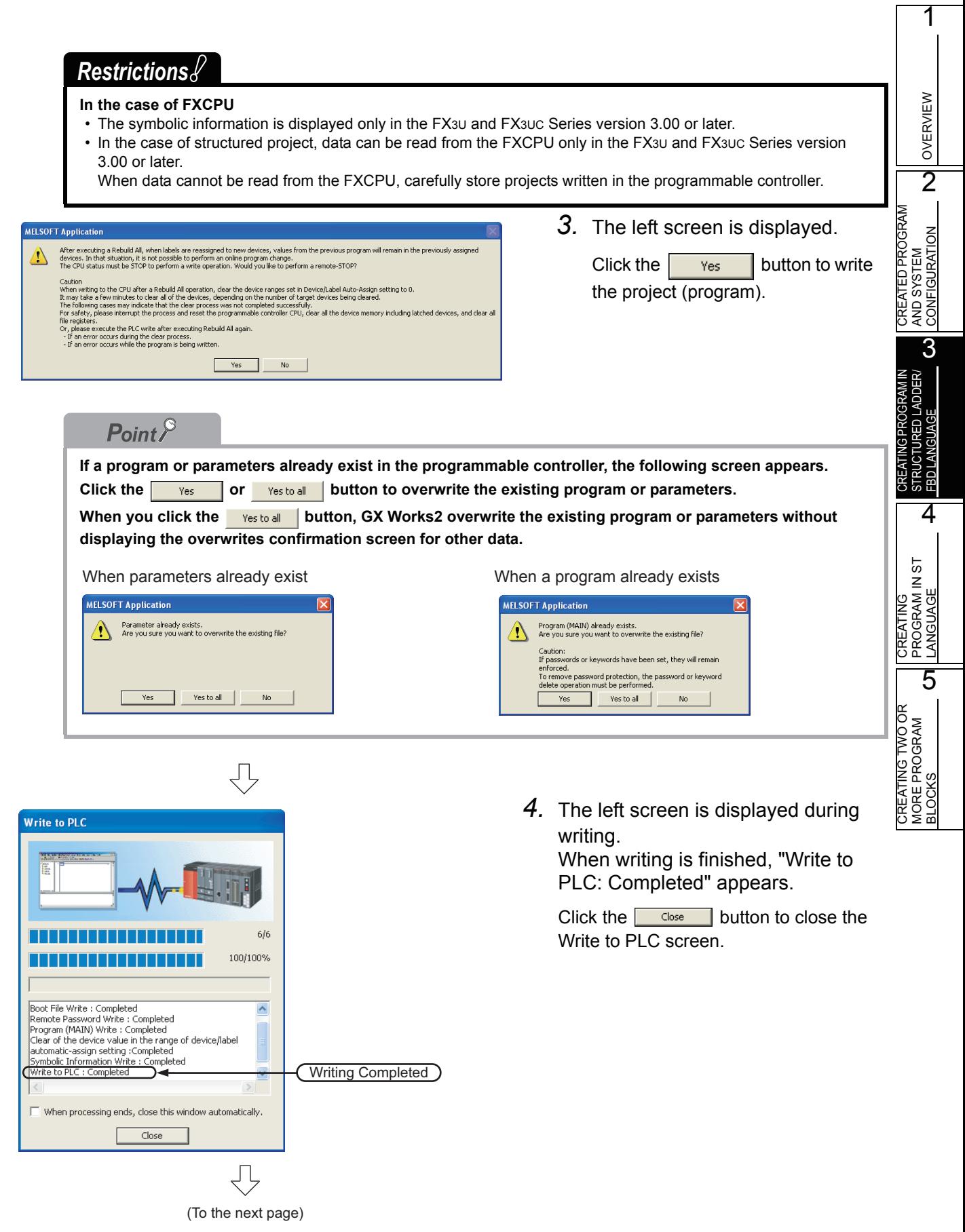

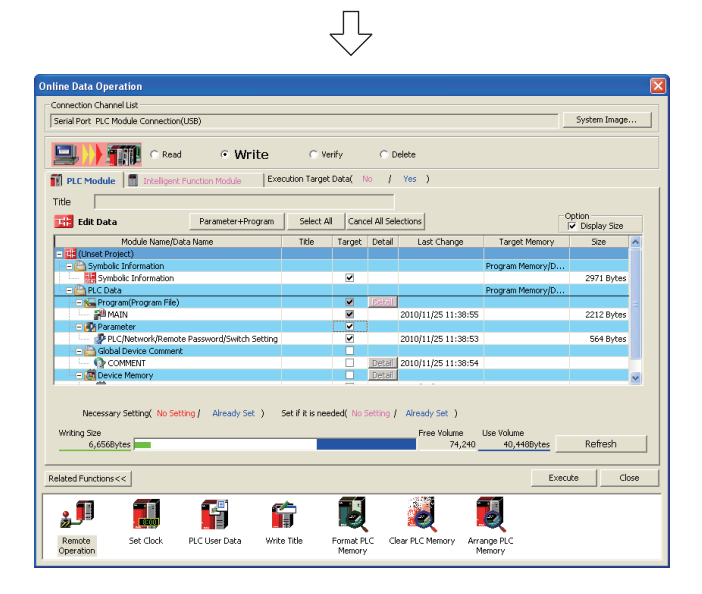

5. Click the **close** button to close the Online Data Operation screen.

OVERVIEW

OVERVIEW

2

AND SYSTEM CONFIGURATION

3

STRUCTURED LADDER/ FBD LANGUAGE

 $\overline{5}$ STRU<br>ERDI

URED LADDER/

4

PROGRAM IN ST LANGUAGE

 $5\overline{1}$ 

 $\sum_{i=1}^{n}$ 

5

MORE PROGRAM

## **3.4 Monitoring Operations**

Execute "Monitor" to check the operations.

In some monitor screen display examples, colors are changed for the convenience of printing. GX Works2 has the function to simulate programmable controller operations in the offline mode. Refer to the following manual for the simulation function:

GX Works2 Version 1 Operating Manual (Common)

### **3.4.1 Monitoring a program**

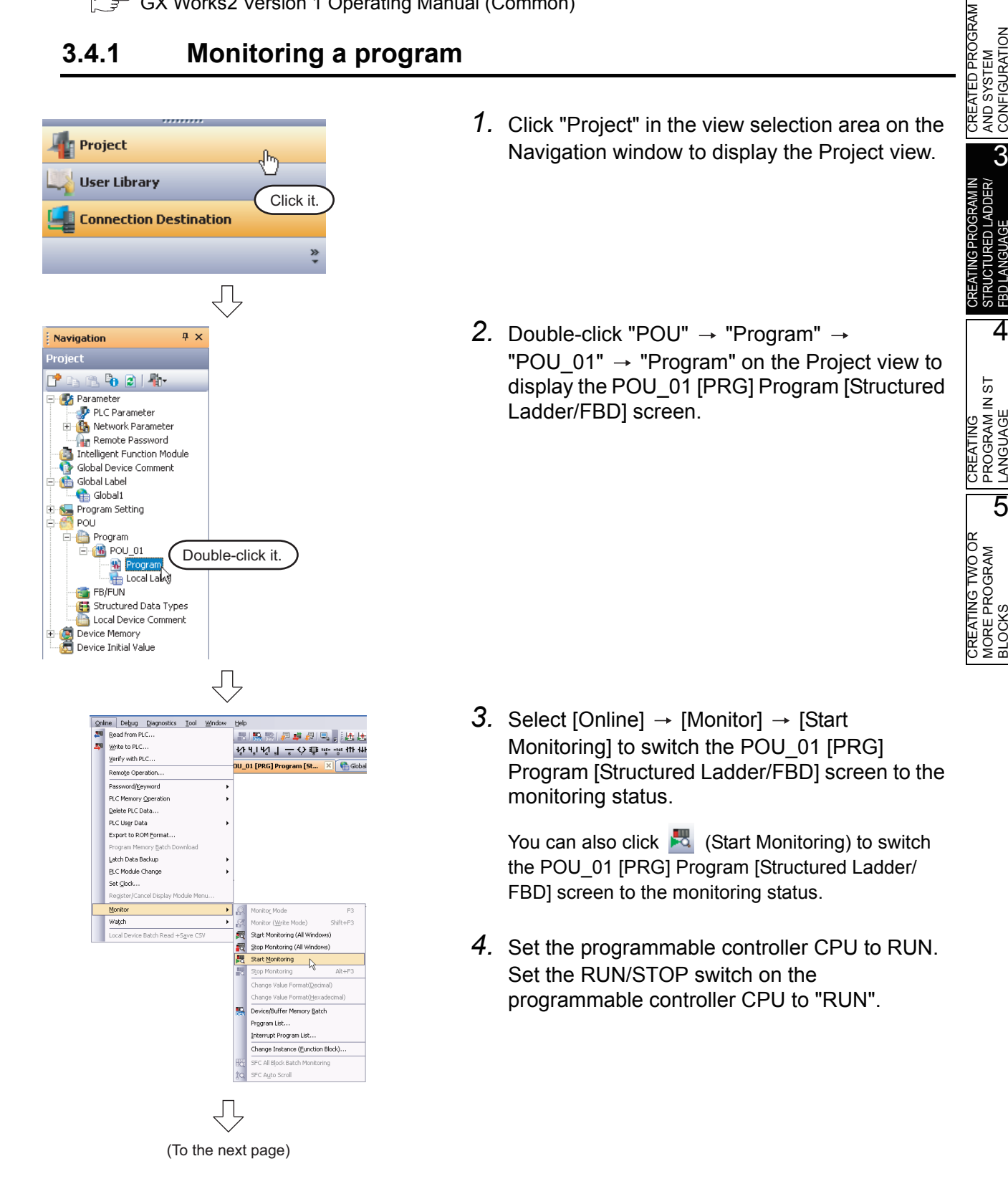

### $Point<sup>9</sup>$

<span id="page-57-0"></span>You can switch the programmable controller status between "RUN" and "STOP" using remote operation as follows.

The Settings of the remote operation may vary depending on the programmable controller used.

Refer to the following manual for the details on the remote operation:

**GX Works2 Version 1 Operating Manual (Common)** 

Select [Online]  $\rightarrow$  [Remote Operation] to display the Remote Operation screen. You can switch the programmable controller status between "RUN" and "STOP" on this screen.

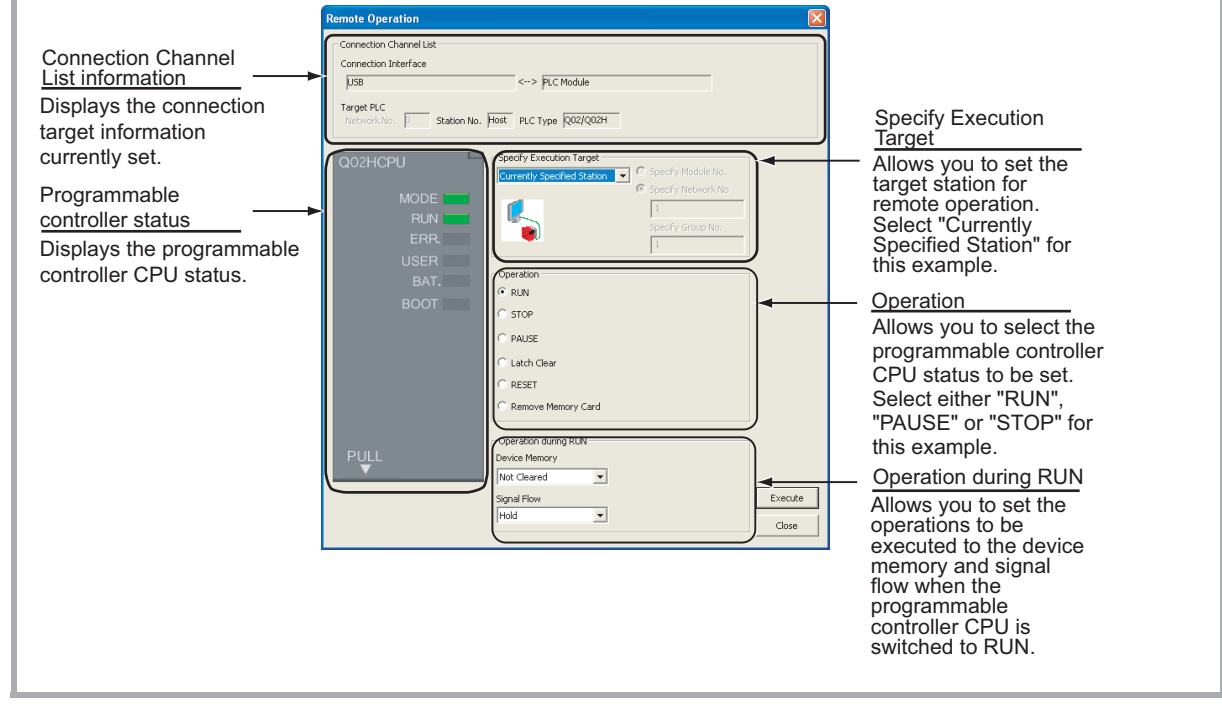

₹ **Monitor status display example**

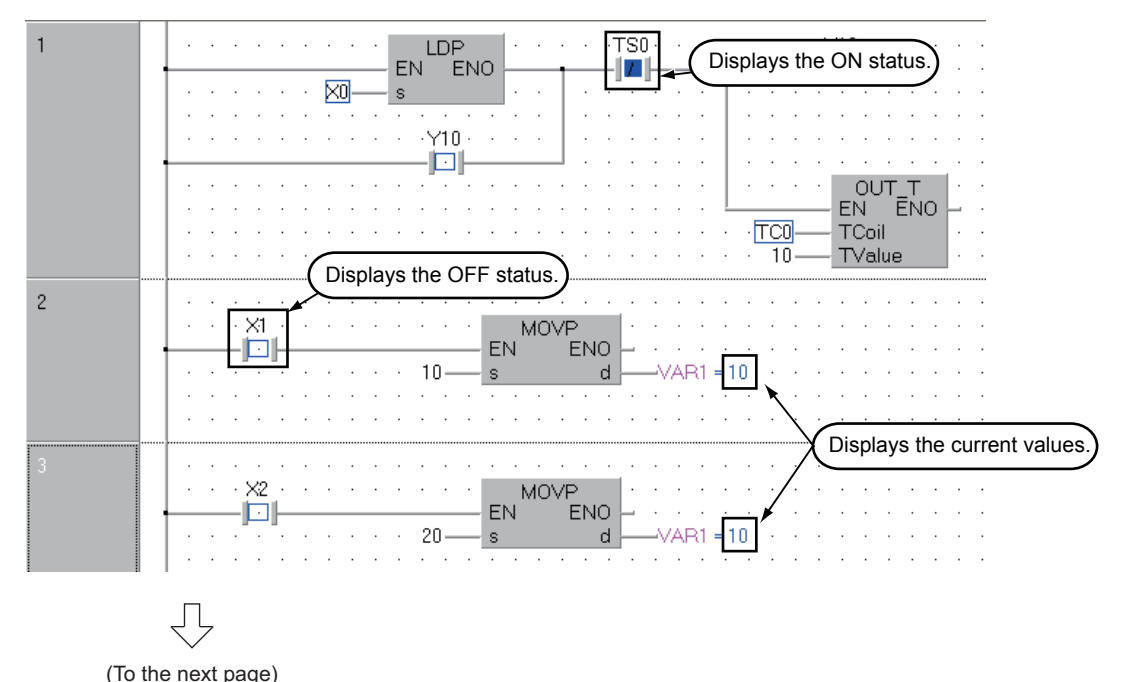

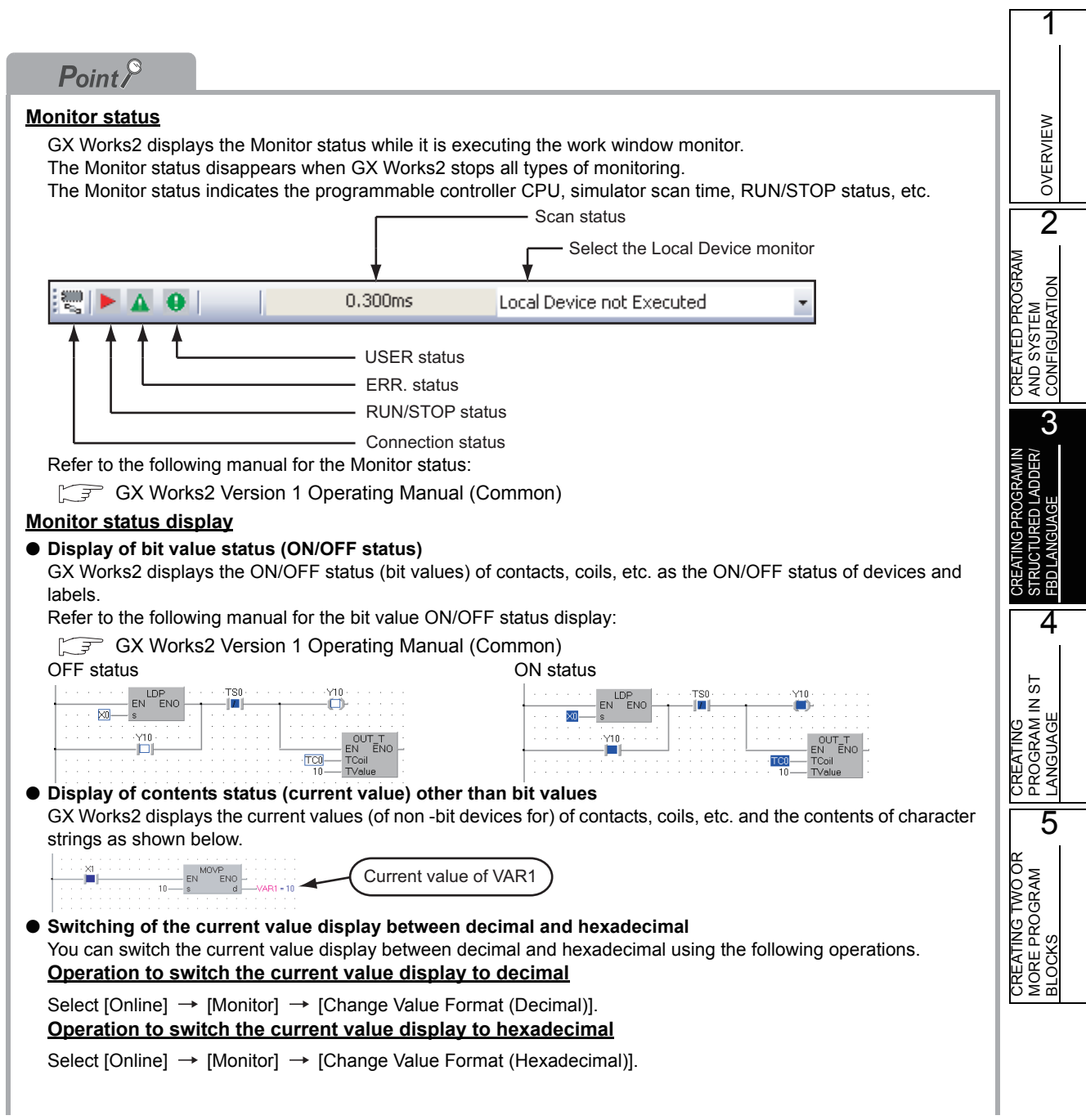

<span id="page-59-0"></span>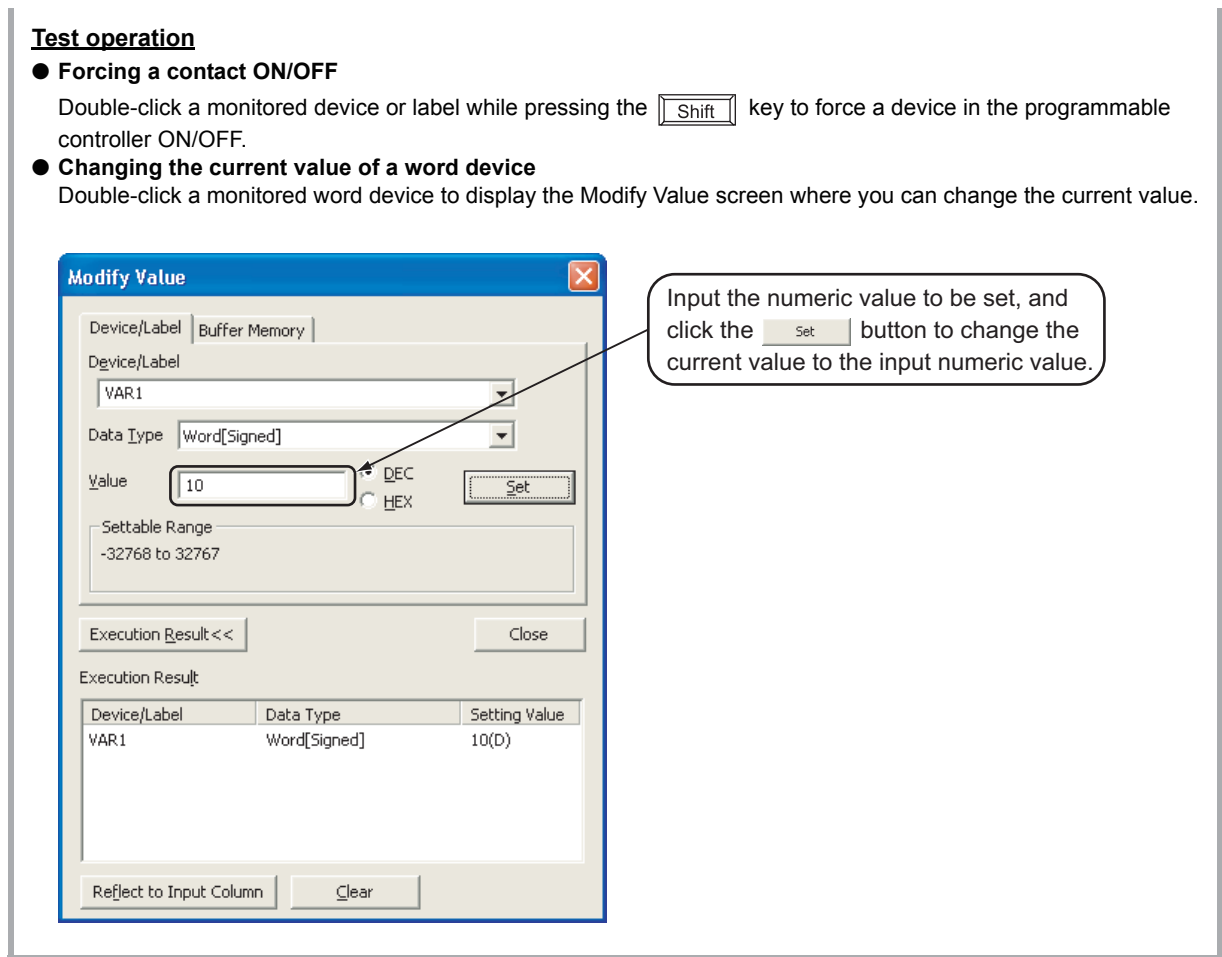

 $\mathbf{I}$ 

OVERVIEW

OVERVIEW

CREATED PROGRAM<br>AND SYSTEM<br>CONFIGURATION CREATED PROGRAM AND SYSTEM CONFIGURATION

3

4

5

CREATING PROGRAM IN STRUCTURED LADDER/ FBD LANGUAGE

JRED LADDER,

5

 $5\overline{1}$ 

CREATING<br>PROGRAM IN S<br>LANGUAGE

CREATING PROGRAM IN ST LANGUAGE

CREATING TWO OR MORE PROGRAM CREATING TWO OR<br>MORE PROGRAM<br>BLOCKS

*5.* Turn ON inputs X0, X1 and X2 in the programmable controller, and check the following operations.

You can turn ON inputs X0, X1 and X2 using the test operation above.

• When X0 turns ON, the programmable controller turns ON Y10, and then turns OFF Y10 1 second later.

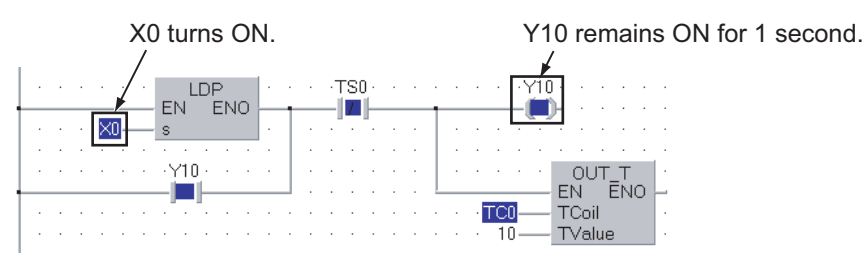

• When X1 turns ON, the programmable controller transfers K10 to VAR1 (device: D0). X1 turns ON. The programmable controller transfers K10 to VAR1.

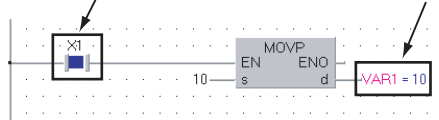

ĮĻ

• When X2 turns ON, the programmable controller transfers K20 to VAR1 (device: D0).

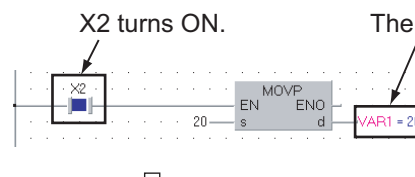

X2 turns ON. The programmable controller transfers K20 to VAR1.

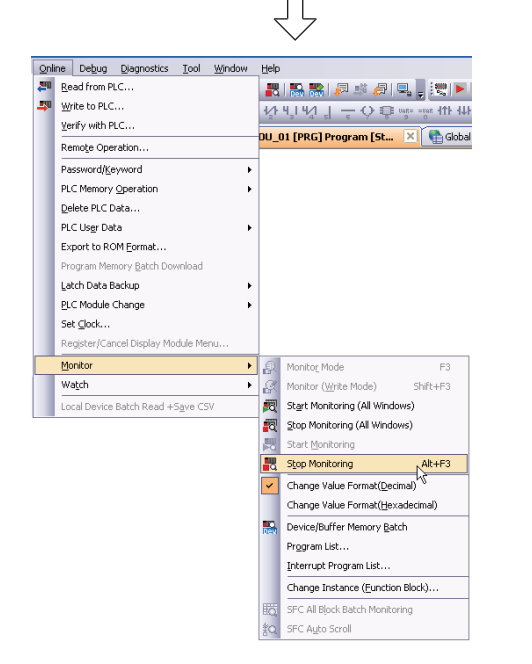

6. Select [Online]  $\rightarrow$  [Monitor]  $\rightarrow$  [Stop Monitoring] to reset the monitor status of the POU\_01 [PRG] Program [Structured Ladder/ FBD] screen.

You can click  $\frac{1}{\sqrt{2}}$  (Stop Monitoring) to reset the monitor status of the POU 01 [PRG] Program [Structured Ladder/FBD] screen.

*7.* Set the programmable controller CPU to STOP.

Set the RUN/STOP switch on the programmable controller CPU to "STOP".

You can switch the programmable controller status between "RUN" and "STOP" using remote operation.

For the remote operation, refer to the following.

 $\sqrt{3}$  ["Point" in the step4](#page-57-0)

## **3.4.2 Batch monitoring of device values**

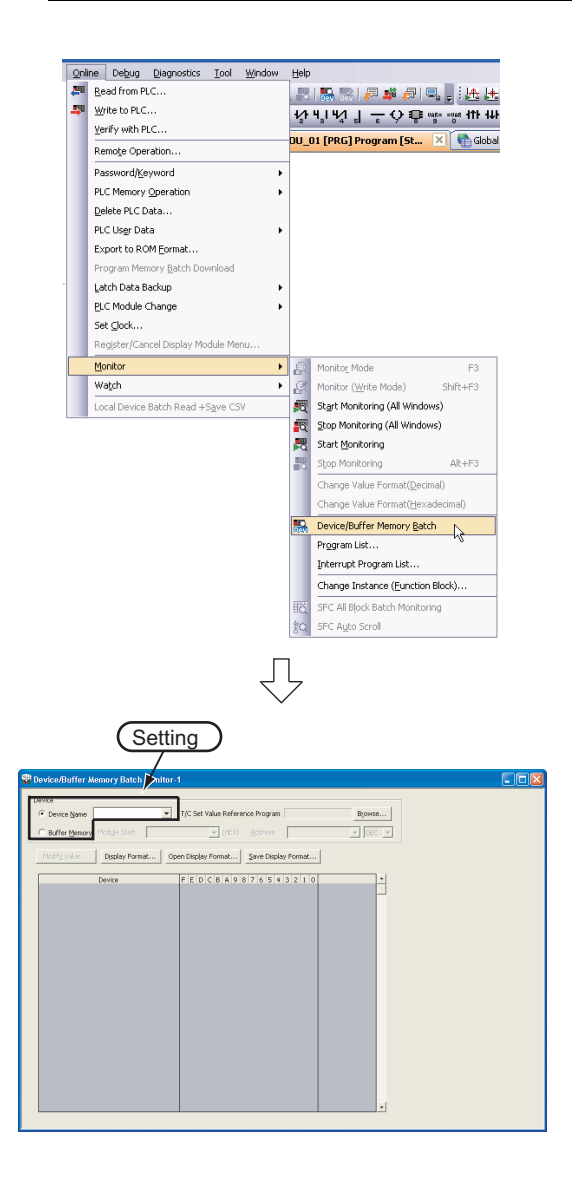

1. Select [Online]  $\rightarrow$  [Monitor]  $\rightarrow$  [Device/Buffer Memory Batch] to display the Device/Buffer Memory Batch Monitor screen.

Or click (Device/Buffer Memory Batch Monitor) to display the Device/Buffer Memory Batch Monitor screen.

*2.* Set a device to be monitored. Select D0 in this example.

### **Setting of "Device"**

- Device : Select "Device Name".
- Device Name : D0
- 3. Click the Display Format... button to display the Display Format screen.

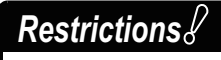

**Set a device/address to be monitored. Label Name is not available.**

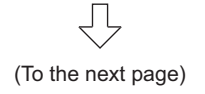

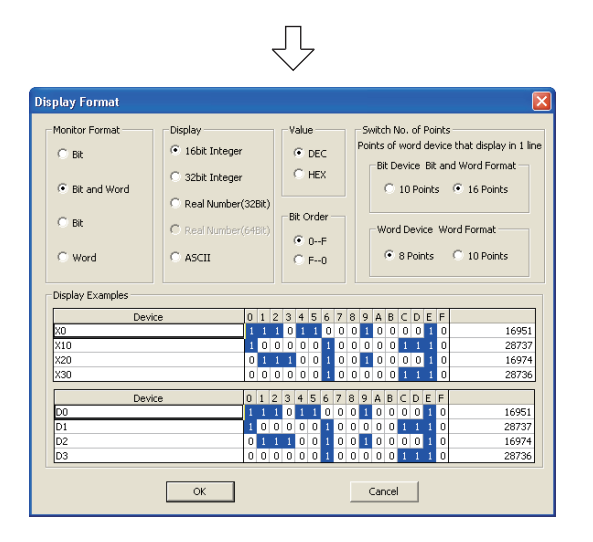

*4.* Set the Display Format of the device to be monitored.

#### **Setting on the Display Format screen**

- Monitor Format : Bit and Word
- Display : 16 bit Integer
- Value : DEC
	-
- Bit Order : 0-F
- Switch No. of Points : Bit Device Bit and Word Format 16 Points

After the setting, click the  $\Box$  or  $\Box$  button to close the Display Format screen.

Refer to the following manual for the details on Display Format.

GX Works2 Version 1 Operating Manual (Common)

### $Point<sup>°</sup>$

● **You can save the contents set on the Display Format screen.**

**When the monitoring screen is opened again, the contents set previously on the Display Format screen will not be displayed. (The default setting will be displayed.) To display the previous setting, you can save the setting to a file, and read the file. To save the setting, click Save Display Format on the Device/Buffer Memory Batch Monitor screen. To read the saved setting, click Open Display Format on the Device/Buffer Memory Batch screen Monitor screen.**

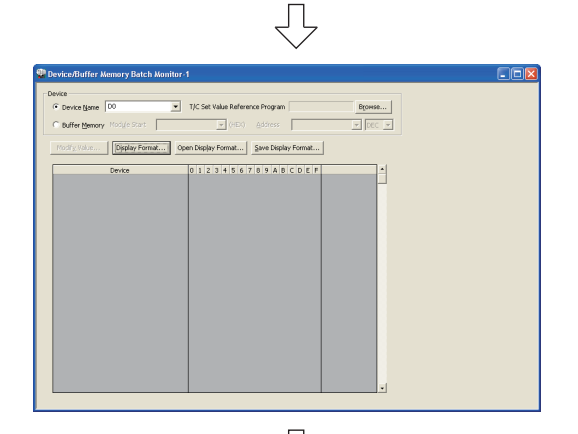

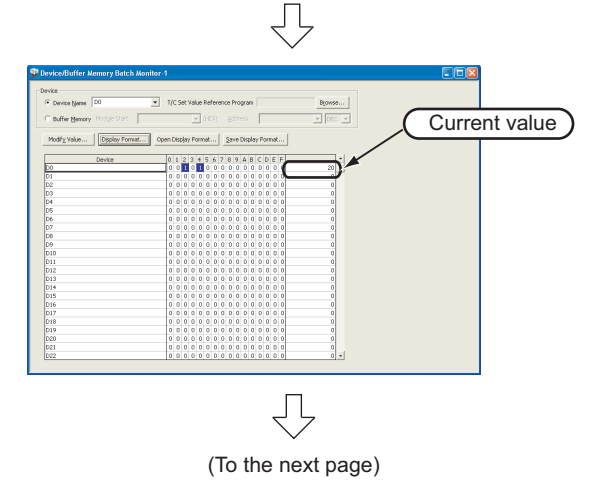

- 5. Click **3.** (Start Monitoring) on the toolbar to start monitoring.
- *6.* Set the programmable controller CPU to RUN. Set the RUN/STOP switch on the programmable controller CPU to "RUN".
- 7. Click **Fo** (Stop Monitoring) on the toolbar to stop monitoring.

Monitored values remain even after GX Works2 stops monitoring.

1

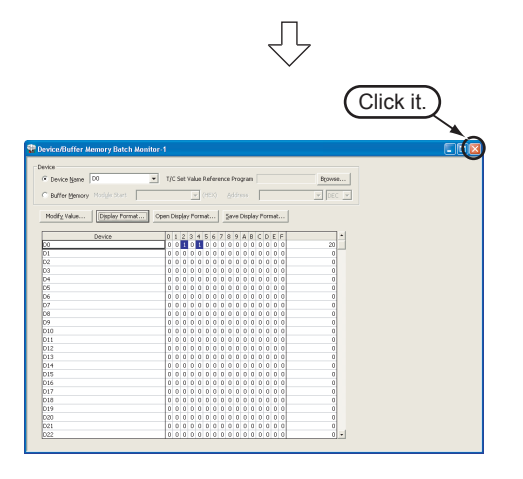

- 8. Click  $\times$  on the screen to close the Device/ Buffer Memory Batch Monitor screen.
- *9.* Set the programmable controller CPU to STOP.

Set the RUN/STOP switch on the programmable controller CPU to "STOP". You can switch the programmable controller status between "RUN" and "STOP" using remote operation.

For the remote operation, refer to the following.

 $\mathbb{Z}^{\mathbb{Z}}$  ["Point" in the 3.4.1](#page-57-0)

 $Point<sup>9</sup>$ 

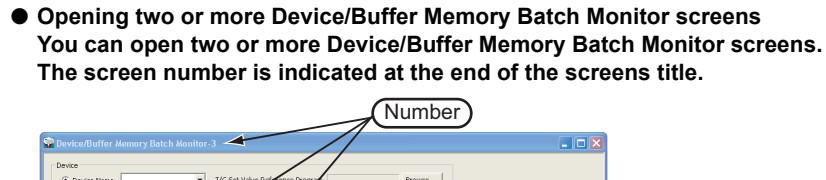

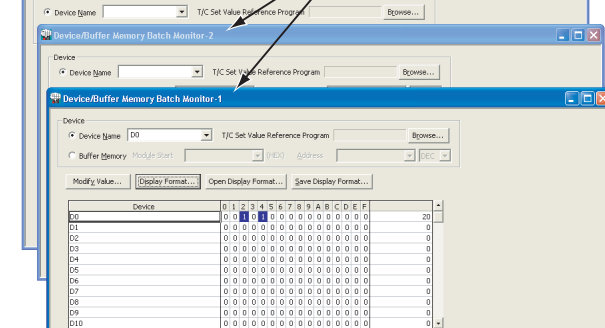

● **Changing the current value**

Click the Modify Value... | button on the Device/Buffer Memory Batch Monitor screen to display the Modify **Value screen which allows you to change the current value.**

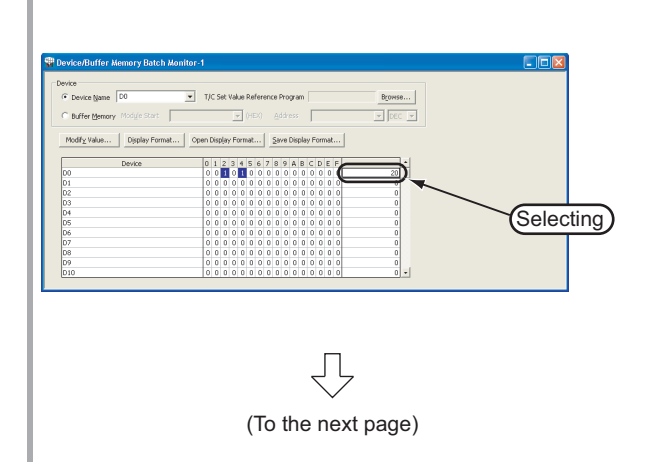

*1.* Select a device whose current value is to be changed.

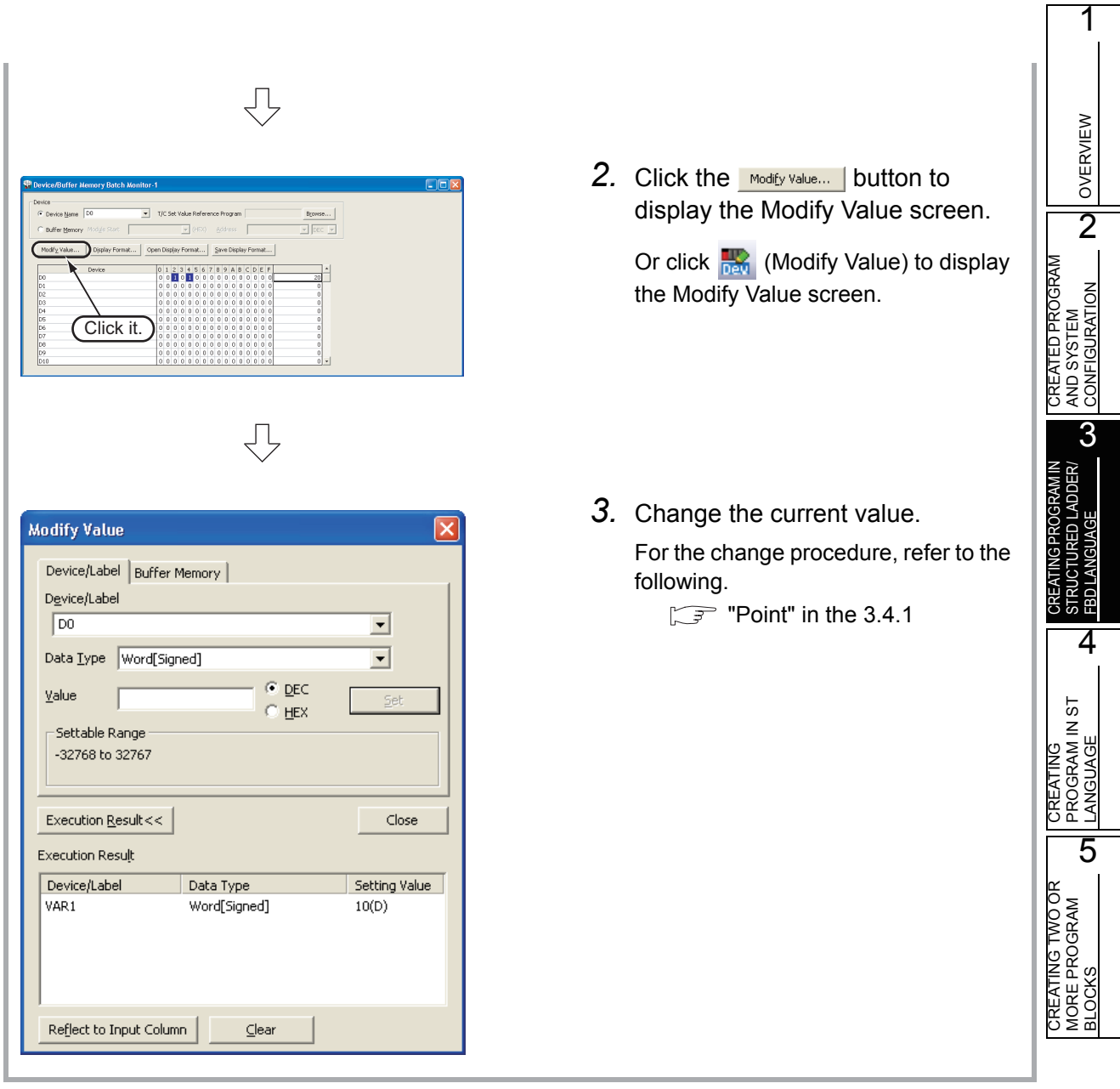

# **3.5 Diagnosing the programmable controller**

You can check the programmable controller RUN/STOP status and error status.

Refer to the following manual for the details on Network Diagnostics, Ethernet Diagnostics and CC-Link IE Control Diagnostics.

> 1. Select [Diagnostics]  $\rightarrow$  [PLC Diagnostics] to display the PLC Diagnostics screen.

GX Works2 Version 1 Operating Manual (Common)

Diagnostics Tool Window Help PLC Diagnostics.

> Ethernet Diagnostics... CC IE Control Diagnostics... CC IF Field Diannostics MELSECNET Diagnostics...  $\subseteq$ C-Link Diagnostics... System Monitor...

 $\frac{1}{\lambda}$ 

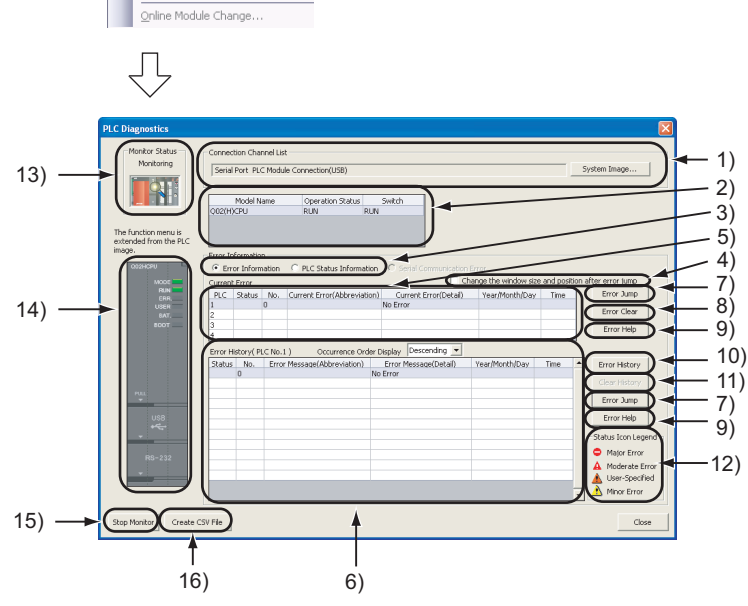

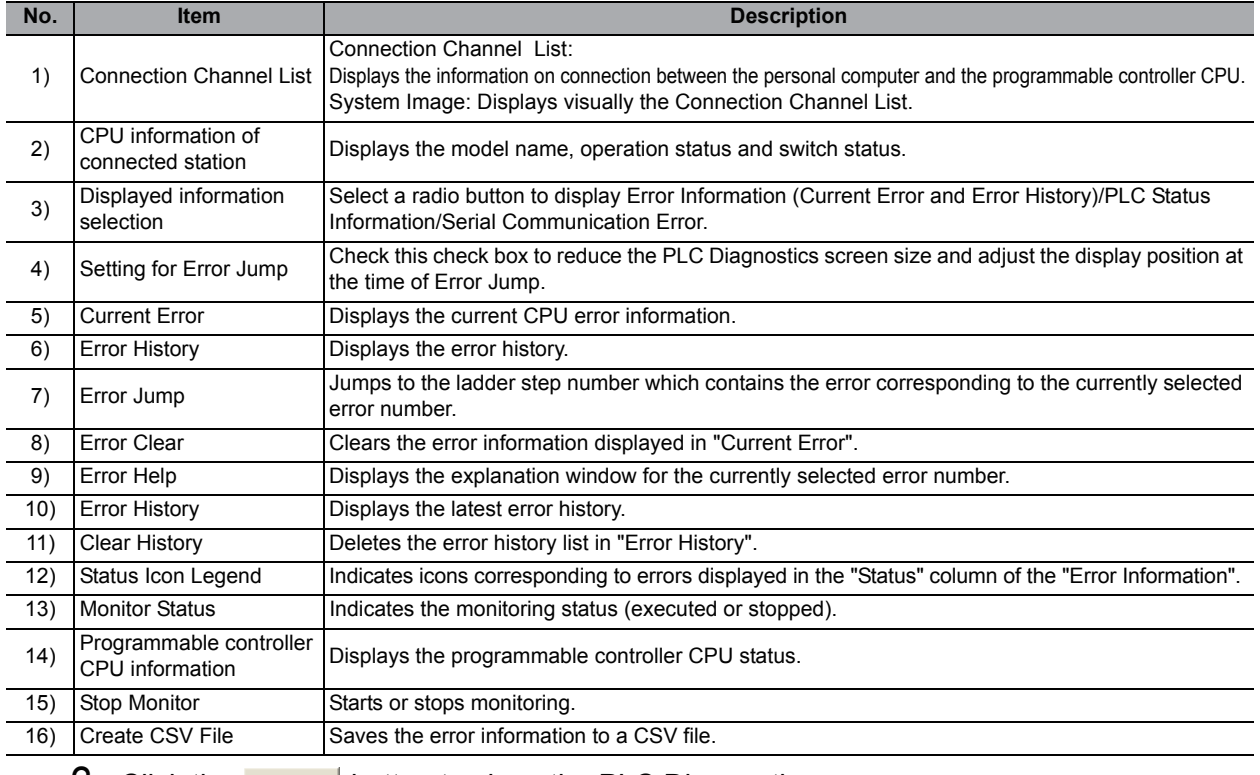

2. Click the dose button to close the PLC Diagnostics screen.

# **3.6 Reading a Project from programmable controller**

You can read data to a project from the programmable controller CPU selected as the connection destination in [Section 3.3.1.](#page-48-0)

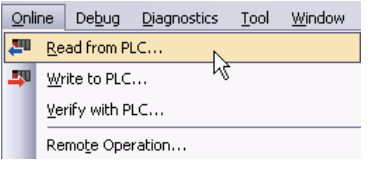

凸

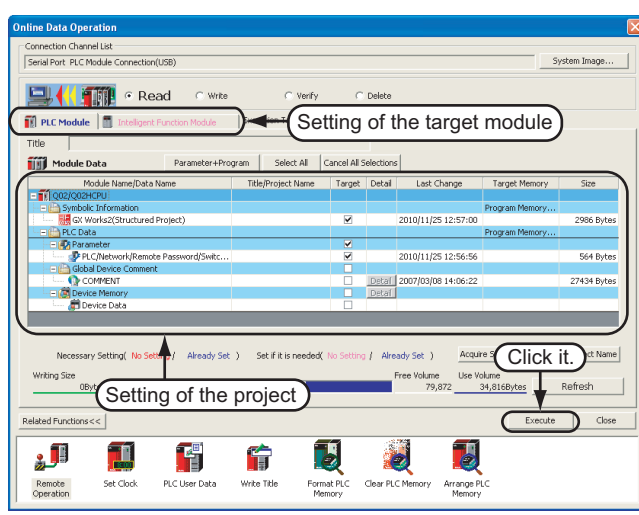

#### **Setting of the target module**

• Target module: Select <<PLC Module>>.

#### **Setting of the project**

- Symbolic Information : Select "Program Memory/Device Memory" in "Target Memory", and check "GX Works2 (Structured Project)" in "Target". "Symbolic Information" contains program files and variables.
- PLC Data : Select "Program Memory/Device Memory" in "Target Memory", and check "PLC/Network/Remote Password/Switch Setting" in "Target". \*1 Do not check "Global Device Comment" and "Device Memory".
	- \*1: If you have checked desired items for the Write to PLC setting, such items are checked as the default for the Read from PLC setting.

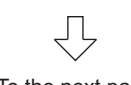

(To the next page)

### *Restrictions*

#### **In the case of FXCPU**

• In the case of structured project, data can be read from the FXCPU only in the FX3U and FX3UC Series version 3.00 or later.

When data cannot be read from the FXCPU, carefully store projects written in the programmable controller.

1. Select [Online]  $\rightarrow$  [Read from PLC] to display the Online Data Operation screen.

1

OVERVIEW

OVERVIEW

2

3

4

 $5\overline{1}$ 

CREATING<br>PROGRAM IN S<br>LANGUAGE

5

CREATED PROGRAM AND SYSTEM CONFIGURATION

CREATED PROGRAM AND SYSTEM<br>CONFIGURATION

CREATING PROGRAM IN STRUCTURED LADDER/ FBD LANGUAGE

JRED LADDER/

CREATING PROGRAM IN ST LANGUAGE

CREATING TWO OR MORE PROGRAM CREATING TWO OR<br>MORE PROGRAM<br>BLOCKS

You can click **(Read from PLC)** to display the Online Data Operation screen.

2. Set the "Target module" and "Target" project" on the Online Data Operation screen.

After the setting, click the  $\sqrt{\frac{1}{k}}$  Execute button to read the project (program) from the programmable controller.

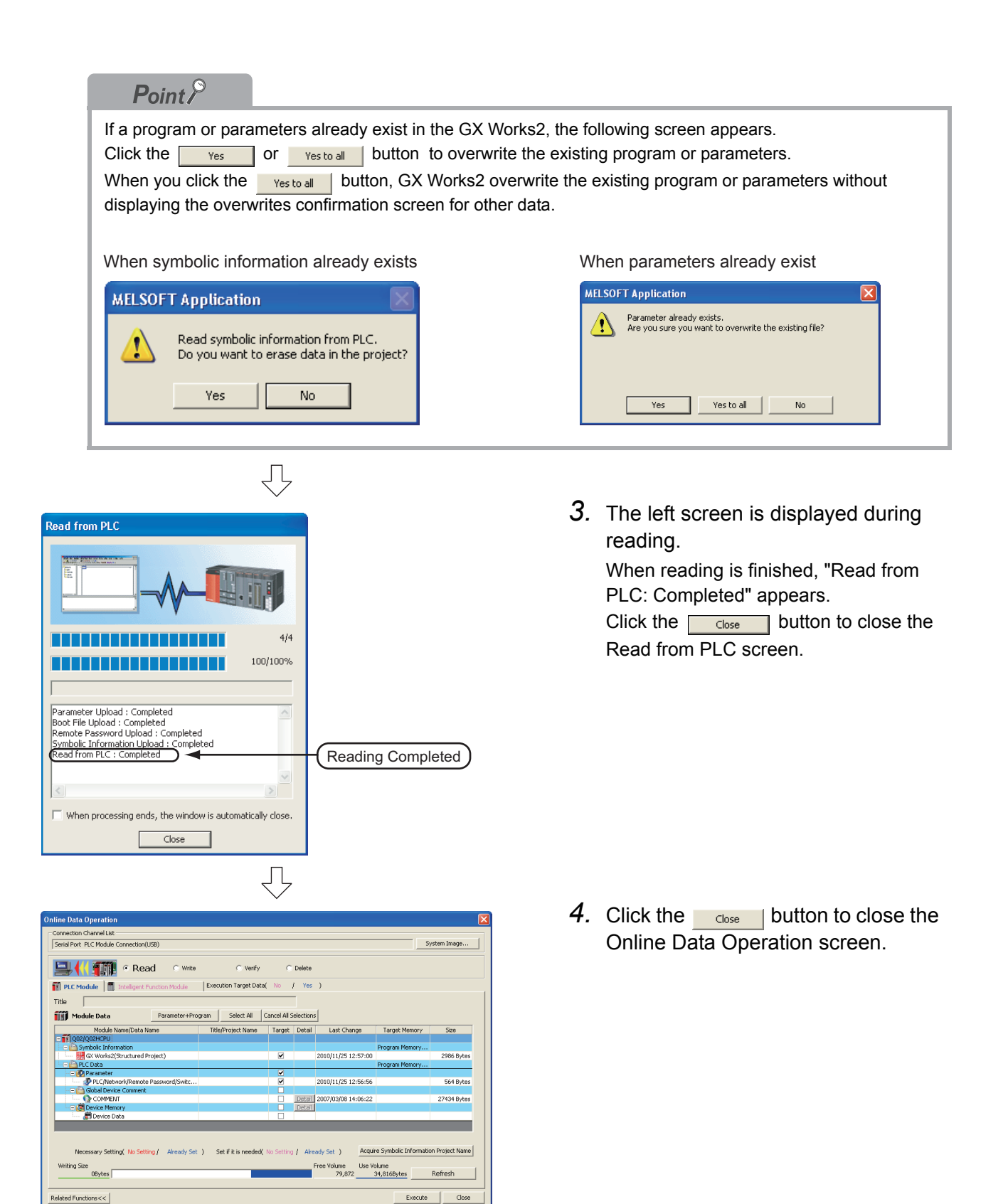

T

Set Clock

f

PLC User Date

 $\mathbf{1}$ 

Remote<br>Operation

厦

Format PLC<br>Memory

**AB** 

Clear PLC M

命

Write Title

 $\overline{\mathcal{L}}$ 

Arrange PL<br>Memory

OVERVIEW

OVERVIEW

2

CREATED PROGRAM AND SYSTEM CONFIGURATION

CREATED PROGRAM<br>AND SYSTEM<br>CONFIGURATION

## **3.7 Printing**

You can print programs and parameters created using GX Works2 in a printer. The print function consists of Batch print and print. This section explains print. For details of printing, refer to the following manual.

GX Works2 Version 1 Operating Manual (Common)

### **3.7.1 Setting the printer**

The printer which prints is set up.

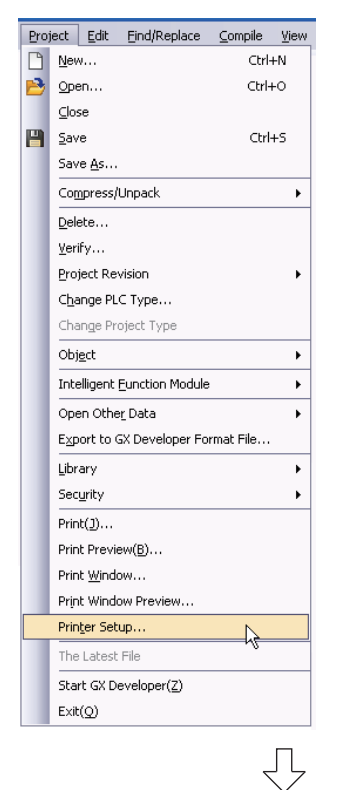

- 1. Select [Project]  $\rightarrow$  [Printer Setup] to display the Printer Setup screen.
	- 3 CREATING PROGRAM IN STRUCTURED LADDER/ JRED LADDER/ FBD LANGUAGE 5 4 PROGRAM IN ST  $5\overline{1}$ CREATING<br>PROGRAM IN S<br>LANGUAGE LANGUAGE CREATING 5 CREATING TWO OR<br>MORE PROGRAM<br>BLOCKS CREATING TWO OR MORE PROGRAM

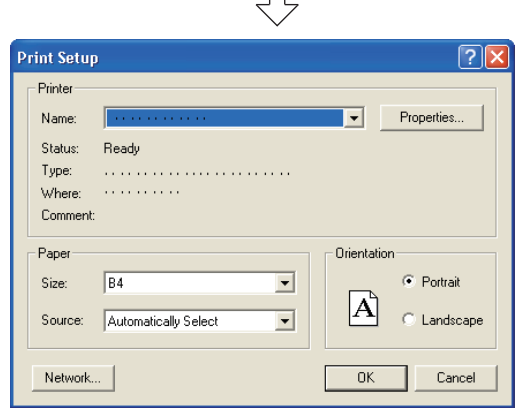

*2.* Select the Printer, Paper size, Orientation, etc.

After the setting, click the  $\sim$  button to close the Printer Setup screen.

## <span id="page-69-0"></span>**3.7.2 Previewing a program**

You can display a program in the image of printing.

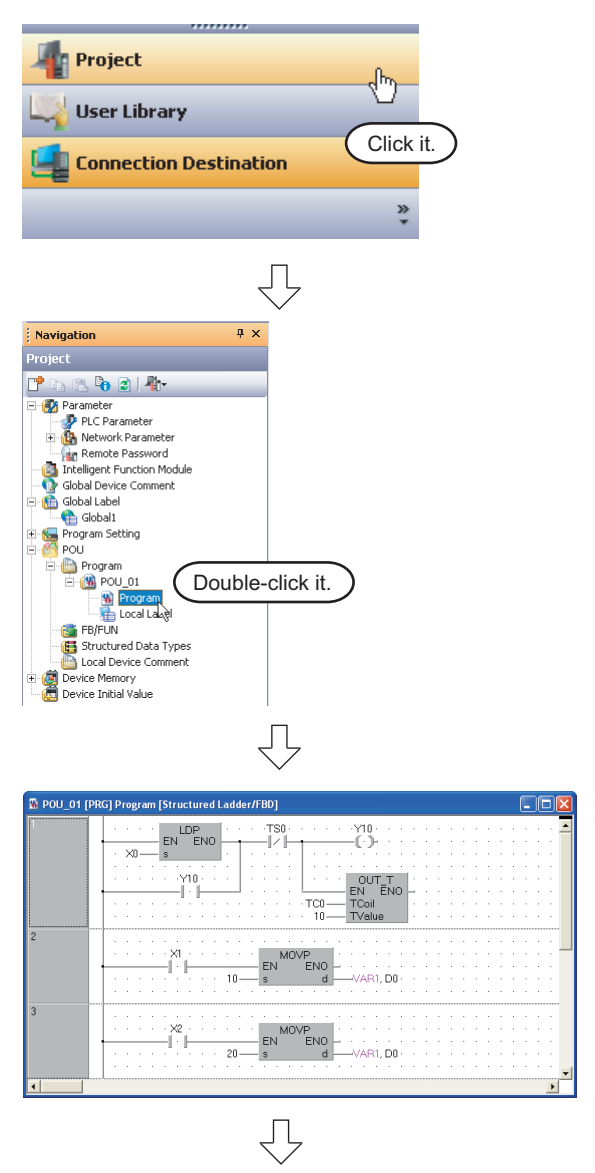

(To the next page)

*1.* Click "Project" in the view selection area on the Navigation window to display the Project view.

2. Double-click "POU"  $\rightarrow$  "Program"  $\rightarrow$ "POU\_01"  $\rightarrow$  "Program" on the Project view to display the POU\_01 [PRG] Program [Structured Ladder/FBD] screen.

 $\overline{5}$ 

CREATING TWO OR MORE PROGRAM CREATING TWO OR<br>MORE PROGRAM<br>BLOCKS

1Ę 3. Select [Project]  $\rightarrow$  [Print Window Preview] to Project Edit Find/Replace Compile View  $\hfill\Box\quad$  <br> New... Ctrl+N display the Print Window Preview screen. OVERVIEW OVERVIEW ьã,  $Qpen...$  $Ctrl + 0$  $\underline{\subseteq}$ lose  $\mathbf{H}$  Save  $Ctrl+5$ Save As. Compress/Unpack CREATED PROGRAM<br>AND SYSTEM<br>CONFIGURATION  $\ddot{\phantom{1}}$  $\overline{\mathsf{Delete...}}$  $Yerify...$ </u> CREATED PROGRAM Project Revision CONFIGURATION Change PLC Type... AND SYSTEM Change Project Type  $\overline{\text{Object}}$ Intelligent Function Module  $\ddot{\phantom{1}}$ Open Other Data  $\overline{ }$ Export to GX Developer Format File. Library 3 Security CREATING PROGRAM IN  $\mathsf{Print}(\underline{\mathsf{J}})$  . STRUCTURED LADDER/ JRED LADDER, Print Preview(B)... Print Window. FBD LANGUAGE Print Window Preview...  $\overline{\mathcal{V}}$ Printer Setup... 5 The Latest File Start GX Developer(Z) **STRU<br>LERD I**  $Ext(Q)$ 4 只 4. After checking the contents, click the  $\Box$  button to print the program. PROGRAM IN ST  $5\overline{1}$ CREATING<br>PROGRAM IN S<br>LANGUAGE Click the  $\Box$  dose | button to close the Print Window Preview screen. LANGUAGE CREATING

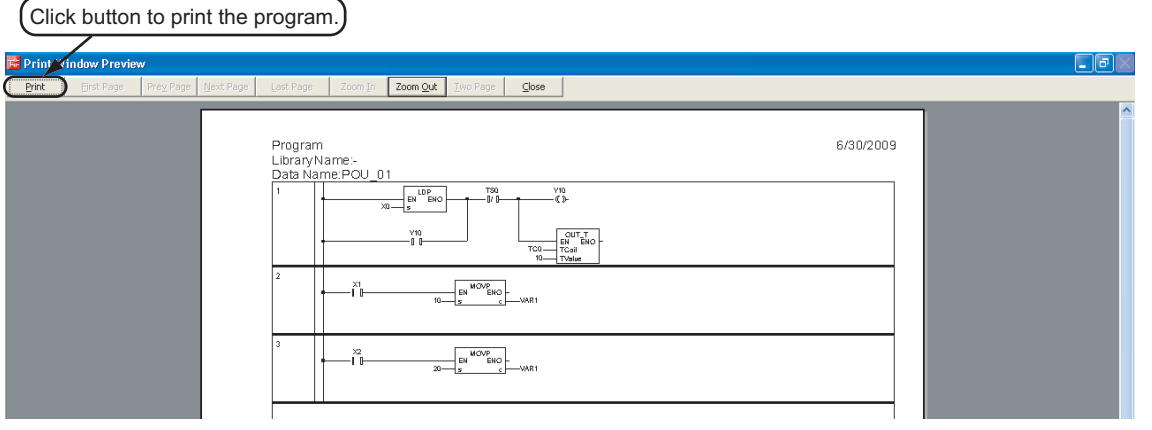

## **3.7.3 Printing a program**

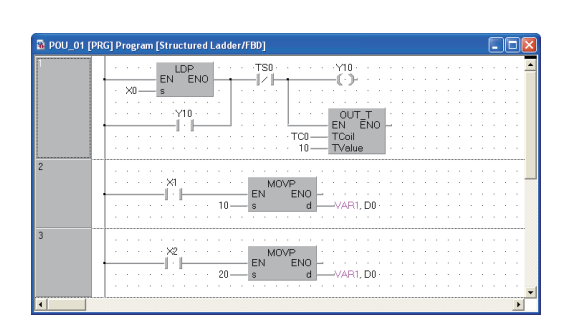

只

 $Ctrl + N$  $C$ trl+0

 $CrI + 5$ 

 $\overline{\phantom{0}}$ 

k

 $\overline{\phantom{a}}$ 

 $\mathbf{r}$ 

 $\mathbf{r}$ 

 $\ddot{\phantom{1}}$ 

 $\overline{\mathcal{X}}$ 

Project Edit Find/Replace Compile View

New...

Close  $\mathbf{H}$  Save

Save As.. Compress/Unpack

Delete...  $Yerify...$ </u> Project Revision

Change PLC Type... Change Project Type Object

Open Other Data

Library

Security  $Print(3)...$ Print Preview(B)... Print Window...

Intelligent Function Module

Print Window Preview... Printer Setup... The Latest File Start GX Developer(Z)  $Exit(Q)$ 

Export to GX Developer Format File..

*1.* Display a program.

For the display procedure, refer to the following.  $\sqrt{37}$  [3.7.2 Previewing a program](#page-69-0)

2. Select [Project]  $\rightarrow$  [Print Window] to display the Print Window screen.

- **J Print Window**  $\sqrt{2}$ **Printer** Name:  $\boxed{\bullet}$  Properties... Status: Ready Type: والمالم والمتعاونة والمتعاونات والمتعاونة والمتعاونة Where: and a series and Comment Print range Copies  $\tilde{\bullet}$  al Number of copies Click it. $\bigcirc$  Pages from:  $\begin{array}{|c|} \hline 1^2 \\ \hline \end{array}$ 巾  $\hat{C}$  Selection Cancel  $QK$
- **3.** Click the  $\begin{array}{|c|c|} \hline \hline \infty \end{array}$  button to start printing.
OVERVIEW

OVERVIEW

2

3

4

 $\overline{5}$ 

CREATED PROGRAM AND SYSTEM CONFIGURATION

CREATED PROGRAM<br>AND SYSTEM<br>CONFIGURATION

CREATING PROGRAM IN STRUCTURED LADDER/ FBD LANGUAGE

URED LADDER,

ισπ STRU<br>ERDI

CREATING PROGRAM IN ST LANGUAGE

CREATING<br>PROGRAM IN ST<br>LANGUAGE

CREATING TWO OR MORE PROGRAM CREATING TWO OR<br>MORE PROGRAM<br>BLOCKS

## <span id="page-72-0"></span>**3.7.4 Previewing a PLC Parameter**

You can display PLC Parameter in the image of printing.

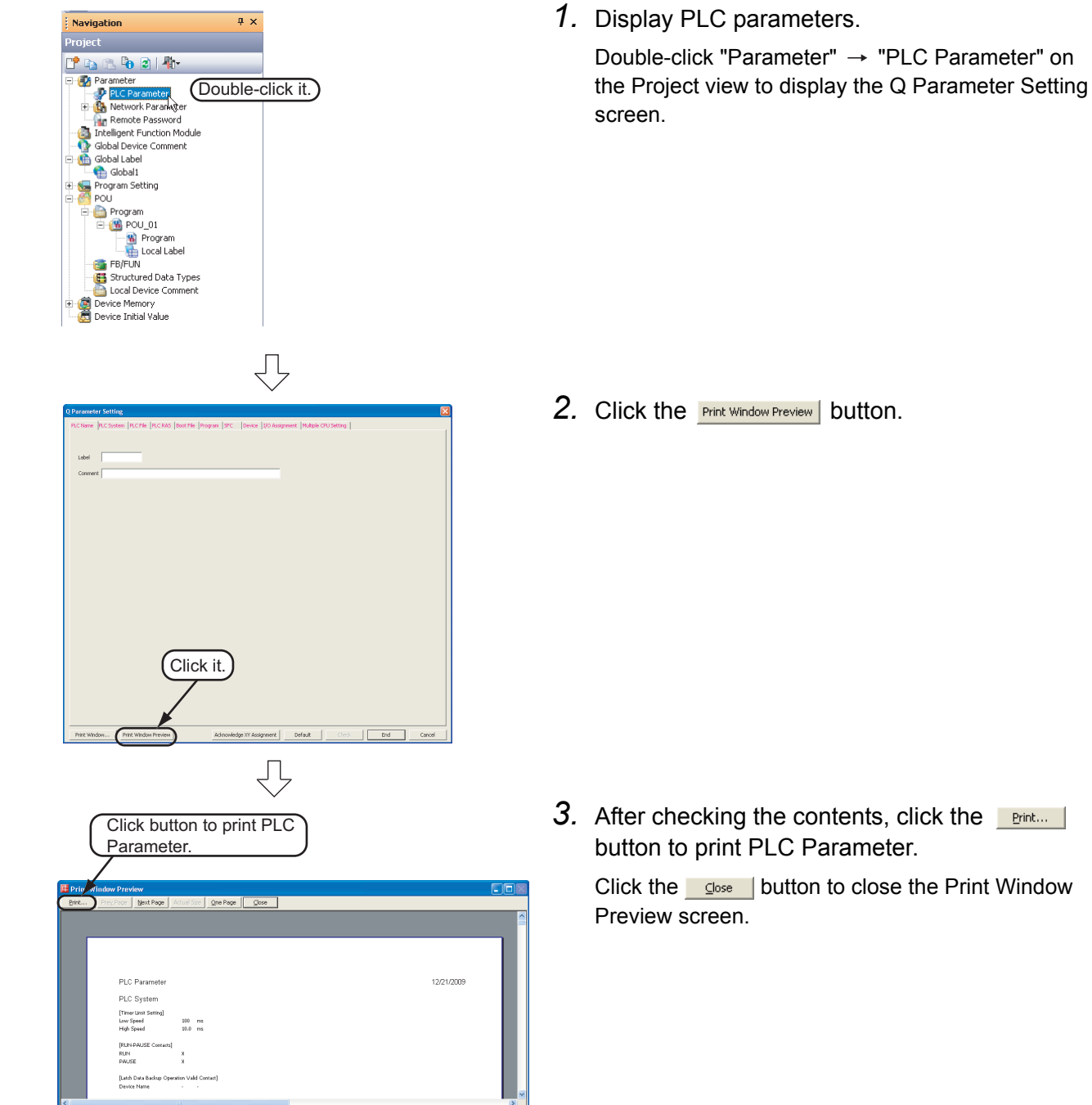

## **3.7.5 Printing a PLC Parameter**

*1.* Display a PLC Parameter.

For the display procedure, refer to the following. **[3.7.4 Previewing a PLC Parameter](#page-72-0)** 

2. Click the **Print Window...** button.

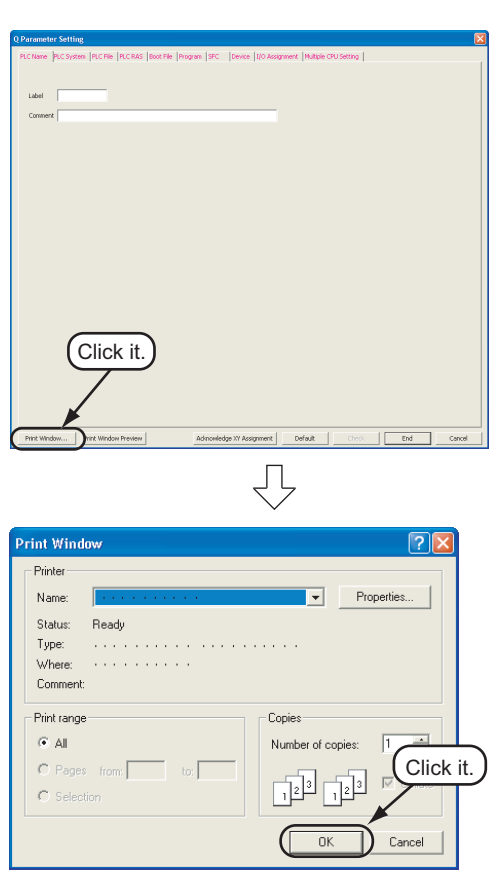

3. Click the  $\begin{array}{|c|c|} \hline \hline \infty & \hline \end{array}$  button to start printing.

## **OVERVIEW** OVERVIEW 2 CREATED PROGRAM CONFIGURATION AND SYSTEM 3 CREATING PROGRAM IN STRUCTURED LADDER/ FBD LANGUAGE 4 PROGRAM IN ST LANGUAGE CREATING 5 CREATING TWO OR MORE PROGRAM CREATING<br>MORE PRO<br>BLOCKS

## <span id="page-74-0"></span>**3.8 Saving a Project**

#### You can save a project.

When saving a newly created project, use the menu item [Save as].

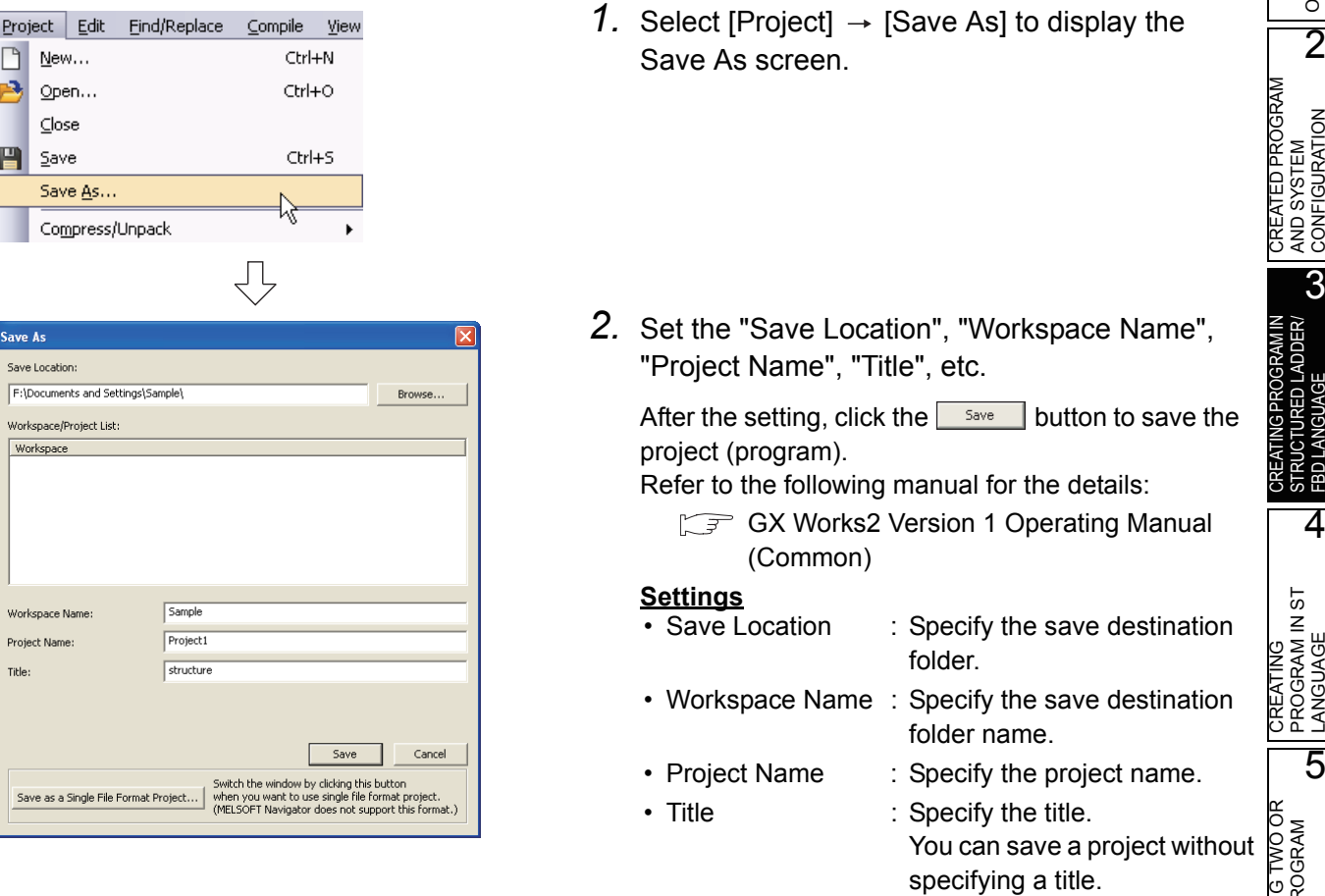

## *Restrictions*

- **Input within 128 characters to "Title".**
- **Make sure that the total characters of "Save Folder Path", "Workspace Name" and "Project Name" is 200 or less.**
- **You cannot save any project to route directories such as "C:\" or "D:\".**

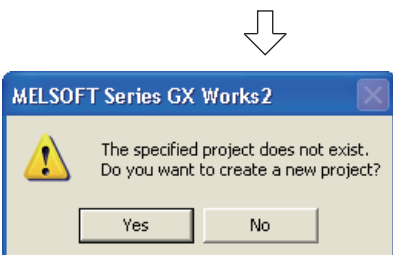

3. Click the **button** to save the new project.

## <span id="page-75-0"></span>**3.9 Exiting GX Works2**

#### End the project.

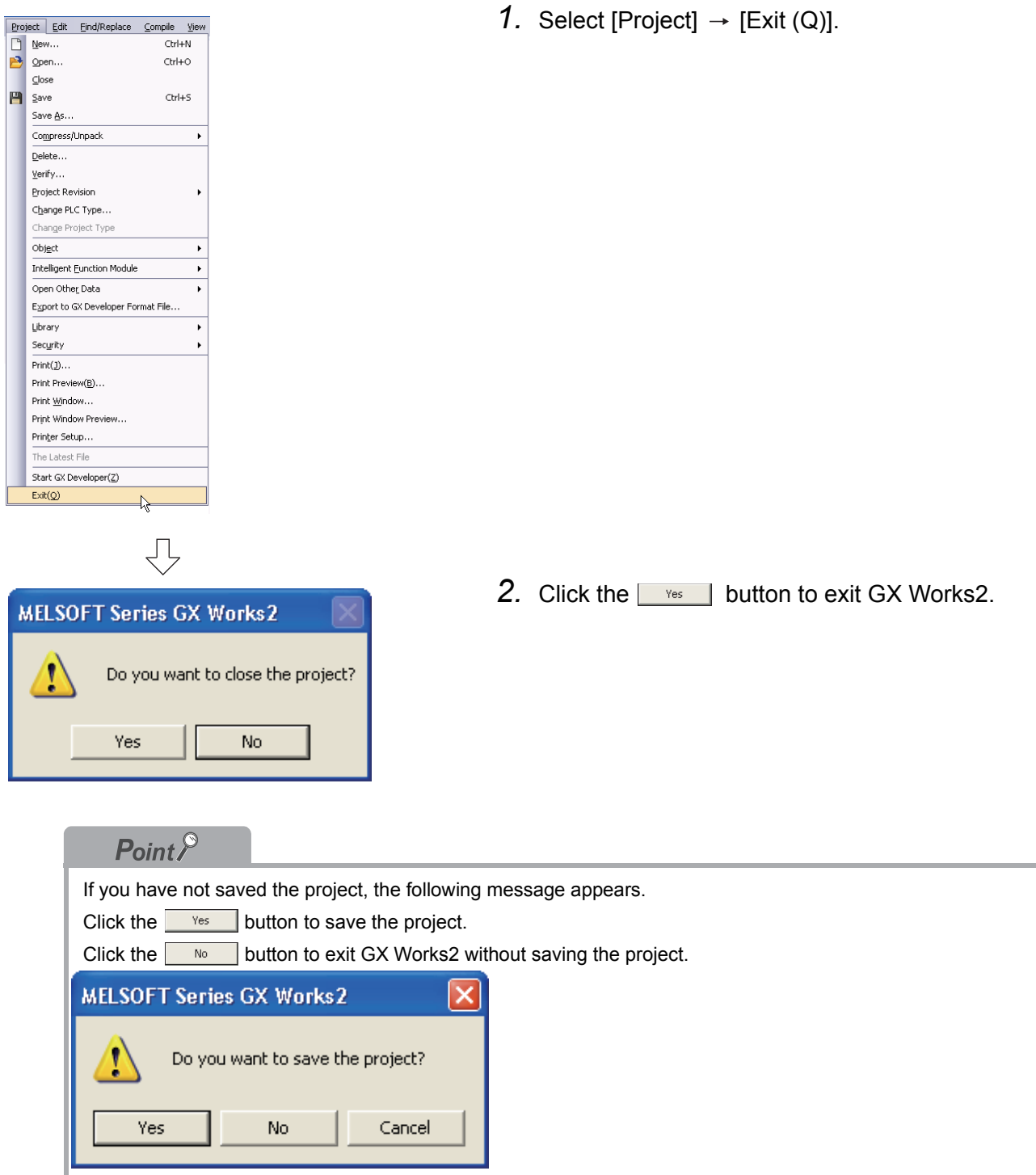

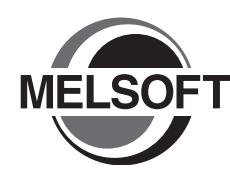

# **4 CREATING PROGRAM IN ST LANGUAGE**

This chapter explains how to create a program in the ST language with a Structured Project using a simple ST program.

Refer to the following manuals for the details on structured programs including programming languages, labels, data types and functions (instructions):

MELSEC-Q/L/F Structured Programming Manual (Fundamentals)

Structured Programming Manual of the programmable controller CPU

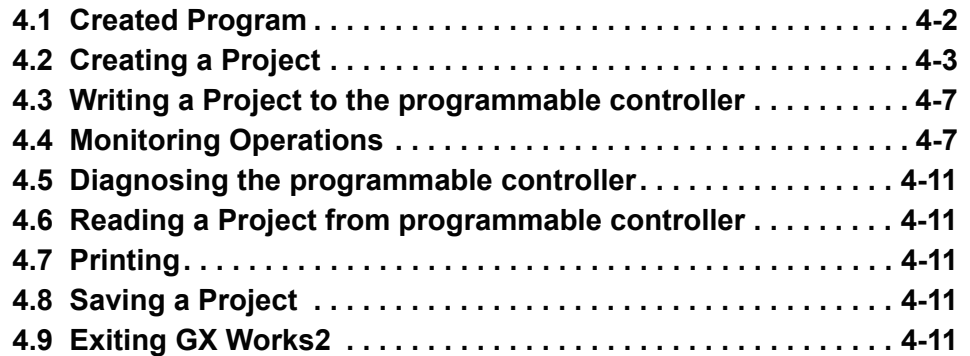

OVERVIEW OVERVIEW CREATED PROGRAM<br>AND SYSTEM<br>CONFIGURATION CREATED PROGRAM CONFIGURATION AND SYSTEM 3 CREATING PROGRAM IN<br>STRUCTURED LADDER/<br>FBD LANGUAGE CREATING PROGRAM IN STRUCTURED LADDER/ FBD LANGUAGE 4 PROGRAM IN ST **GRAM IN ST** LANGUAGE CREATING 5 CREATING TWO OR<br>MORE PROGRAM<br>BLOCKS CREATING TWO OR MORE PROGRAM

1

## <span id="page-77-0"></span>**4.1 Created Program**

This section explains the operations of the program to be created and ST programs.

## **4.1.1 Operations of program**

- When X0 turns ON, the programmable controller turns ON Y10, and then turns OFF Y10 1 second later.
- When X1 turns ON, the programmable controller transfers K10 to D0 (which is defined with the LABEL "VAR1").
- When X2 turns ON, the programmable controller transfers K20 to D0 (which is defined with the LABEL "VAR1").

## <span id="page-77-1"></span>**4.1.2 Created program**

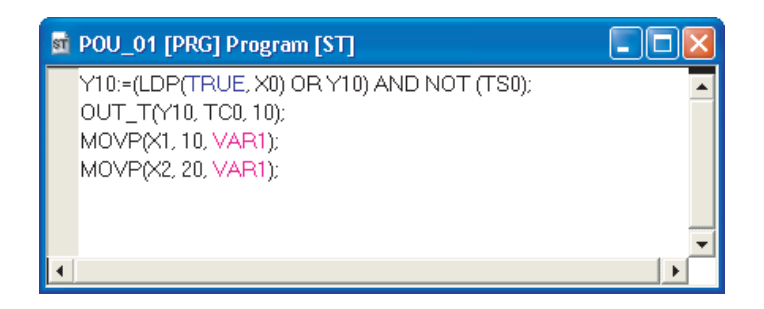

OVERVIEW

OVERVIEW

2

3

4

5

CREATED PROGRAM AND SYSTEM CONFIGURATION

**REATED PROGRAM** AND SYSTEM<br>CONFIGURATION

CREATING PROGRAM IN STRUCTURED LADDER/ FBD LANGUAGE

CREATING PROGRAM IN<br>STRUCTURED LADDER/<br>FBD LANGUAGE

CREATING PROGRAM IN ST LANGUAGE

**GRAM IN ST** 

CREATING TWO OR MORE PROGRAM CREATING TWO OR<br>MORE PROGRAM<br>BLOCKS

## <span id="page-78-0"></span>**4.2 Creating a Project**

Create a project using ST program.

## **4.2.1 Starting GX Works2**

Refer to the following section for the GX Works2 startup procedure:  $\sqrt{3}$  [3.2.1 Starting GX Works2](#page-30-0)

## **4.2.2 Screen configuration in GX Works2**

Refer to the following section for the GX Works2 screen configuration:  $\sqrt{37}$  [3.2.2 Screen configuration in GX Works2](#page-31-0)

## **4.2.3 Creating a new project**

Refer to the following section for the new project creation procedure:  $\sqrt{3}$  [3.2.3 Creating a new project](#page-32-0)

#### **4.2.4 Setting parameters**

Refer to the following section for the parameter setting procedure:

 $\sqrt{3}$  [3.2.4 Setting parameters](#page-34-0)

Refer to the following manuals for the details on parameter setting:

- GX Works2 Version 1 Operating Manual (Common)
- **CPU** Manual
- **CPU Programming manual**

#### <span id="page-78-1"></span>**4.2.5 Setting labels**

Refer to the following section for the global label setting procedures:

 $\sqrt{3}$  [3.2.5 Setting labels](#page-35-0)

Refer to the following manual for the details on global/local label setting procedures:

GX Works2 Version 1 Operating Manual (Structured Project)

Refer to the following manual for the details on programming of global labels and local labels:

MELSEC-Q/L/F Structured Programming Manual (Fundamentals)

## **4.2.6 Creating a program**

Create the ST program shown in [Section 4.1.2](#page-77-1).

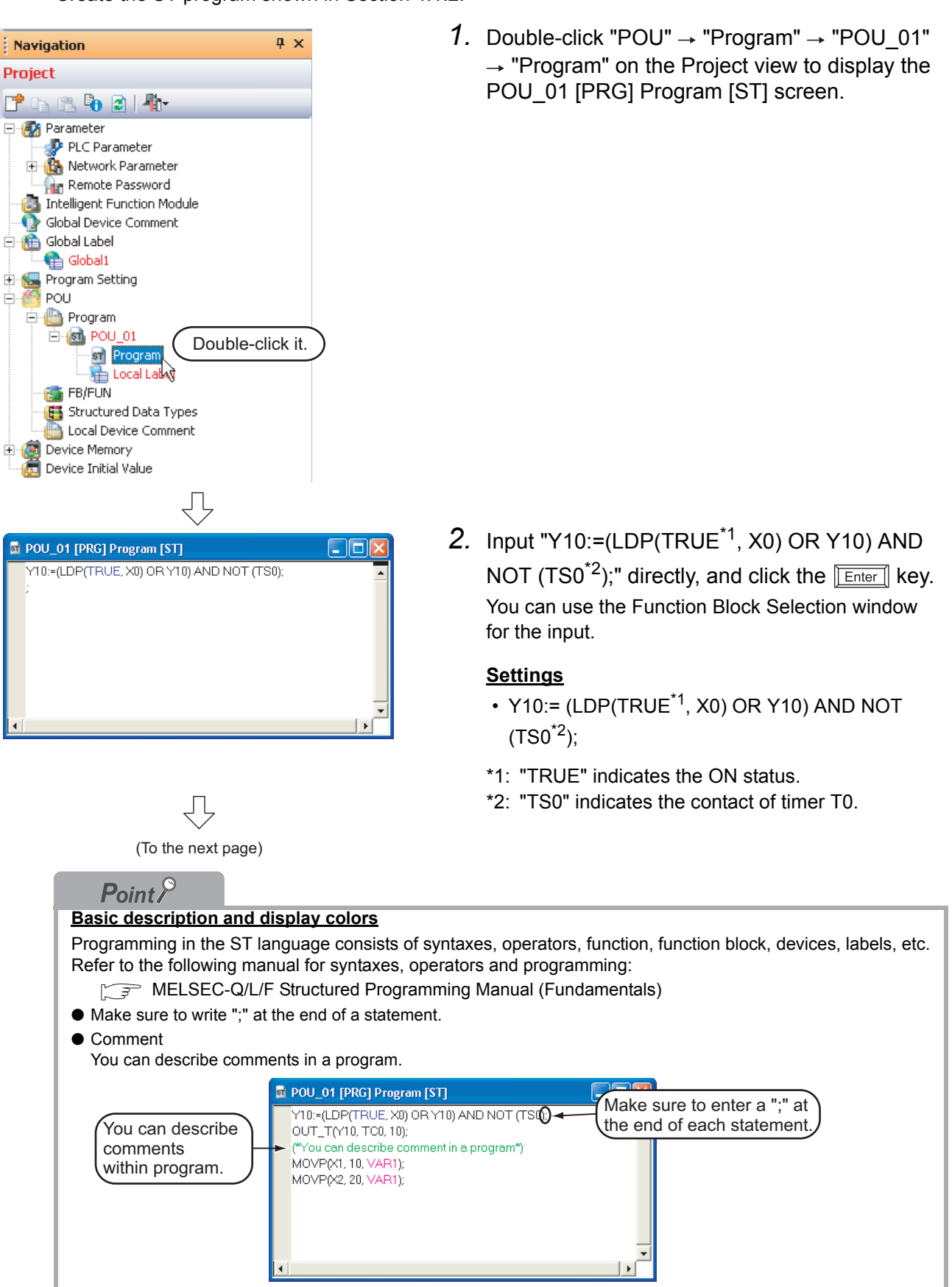

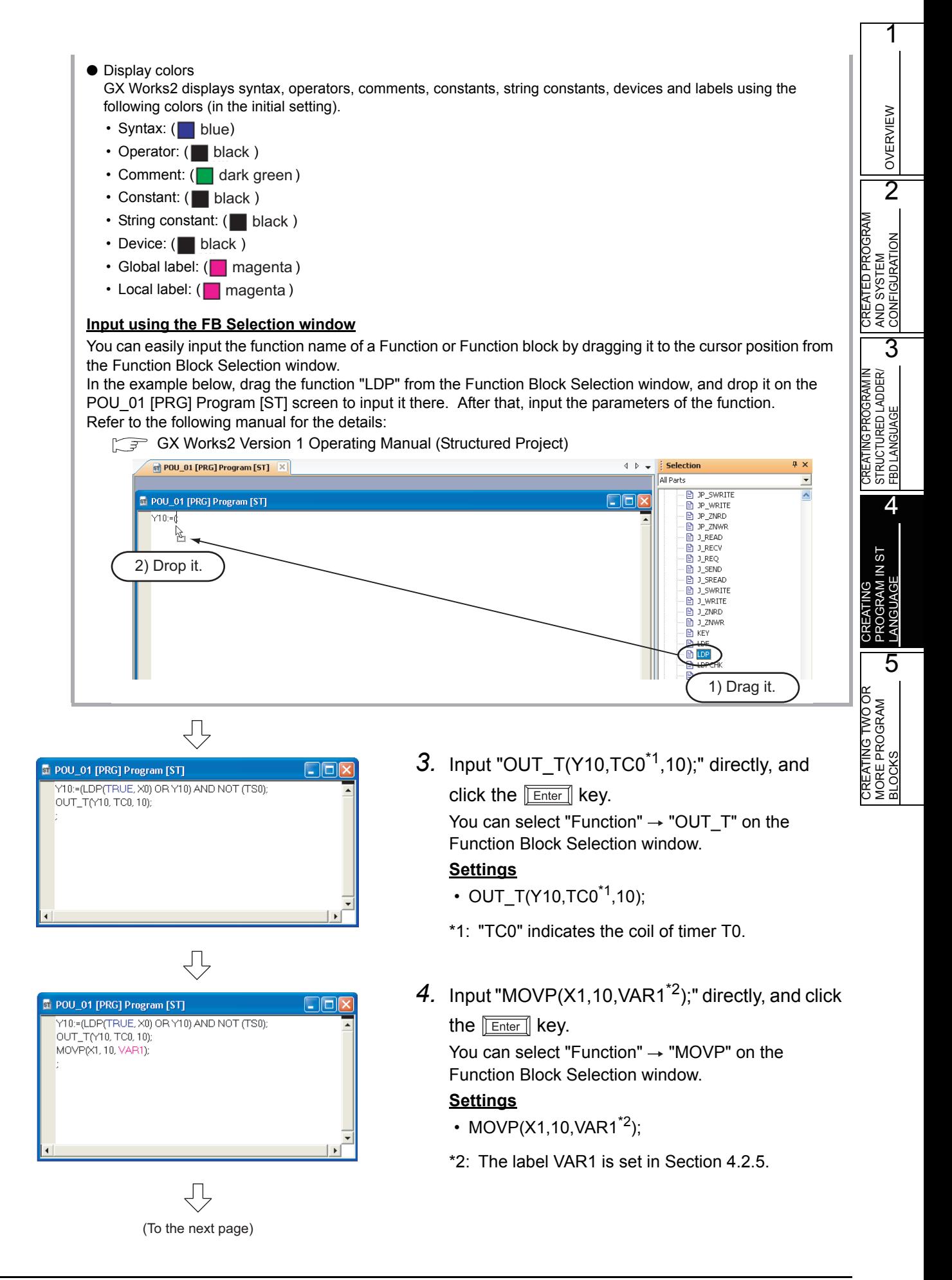

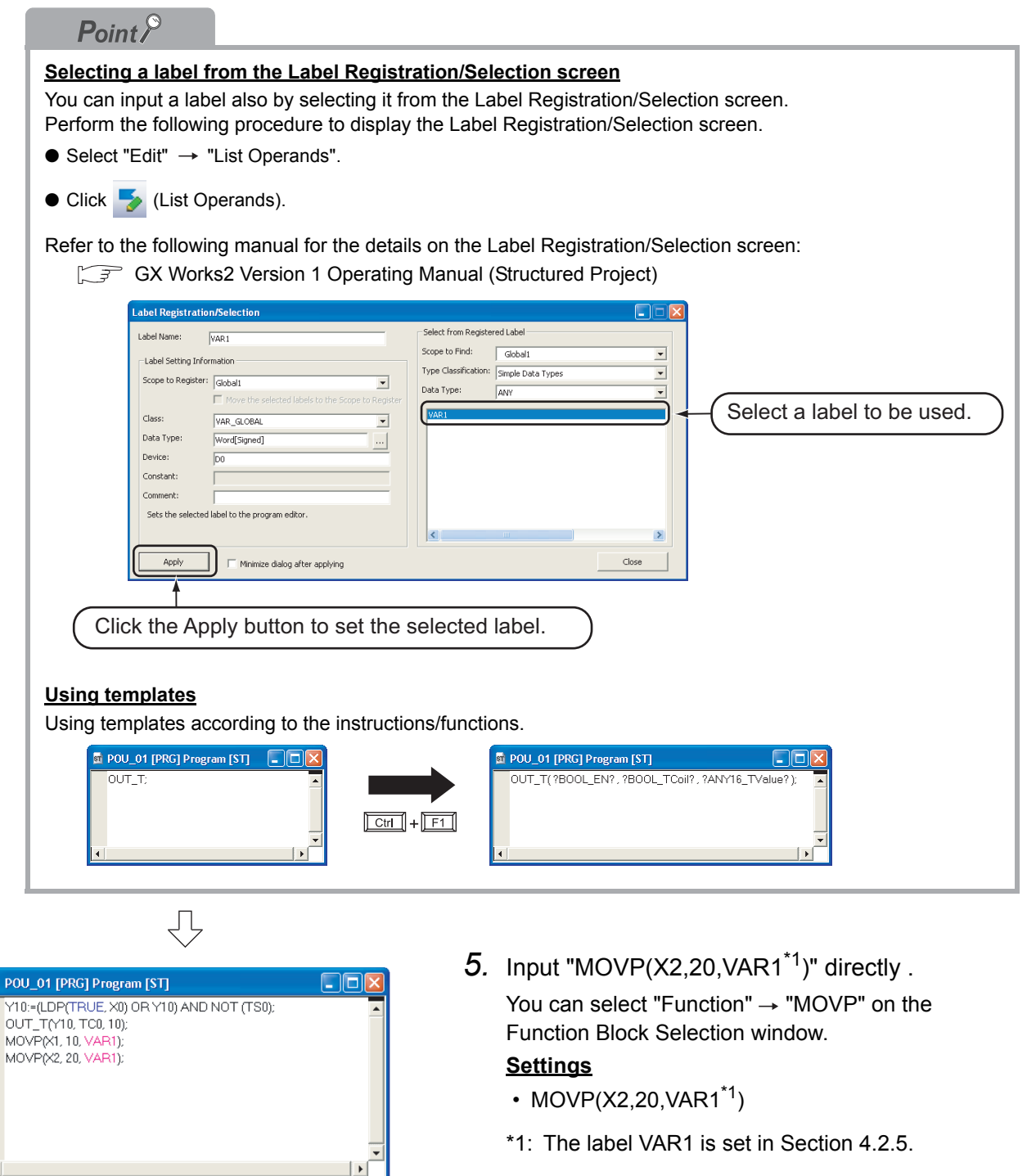

## **4.2.7 Compiling a program**

Refer to the following section and manual for compiling:

- **[3.2.7 Compiling a program](#page-46-0)**
- GX Works2 Version 1 Operating Manual (Structured Project)

OVERVIEW

OVERVIEW

2

3

4

5

program in ST<br>PROGRAM IN ST<br>LANGUAGE

CREATED PROGRAM AND SYSTEM CONFIGURATION

CREATED PROGRAM<br>AND SYSTEM<br>CONFIGURATION

CREATING PROGRAM IN STRUCTURED LADDER/ FBD LANGUAGE

CREATING PROGRAM IN<br>STRUCTURED LADDER/<br>FBD LANGUAGE

CREATING PROGRAM IN ST LANGUAGE

CREATING TWO OR MORE PROGRAM CREATING TWO OR<br>MORE PROGRAM<br>BLOCKS

## <span id="page-82-0"></span>**4.3 Writing a Project to the programmable controller**

Refer to the following section for the procedure to write a project to the programmable controller CPU.  $\mathbb{Z}^2$  [3.3 Writing a Project to the programmable controller](#page-48-0)

## <span id="page-82-1"></span>**4.4 Monitoring Operations**

Execute "Monitor" to check the operations.

Note that some screen shot colors have been changed for printing convenience.

GX Works2 is able to simulate the programmable controller operations in offline mode.

Refer to the following manual for the simulation function:

GX Works2 Version 1 Operating Manual (Common)

## **4.4.1 Monitoring a program**

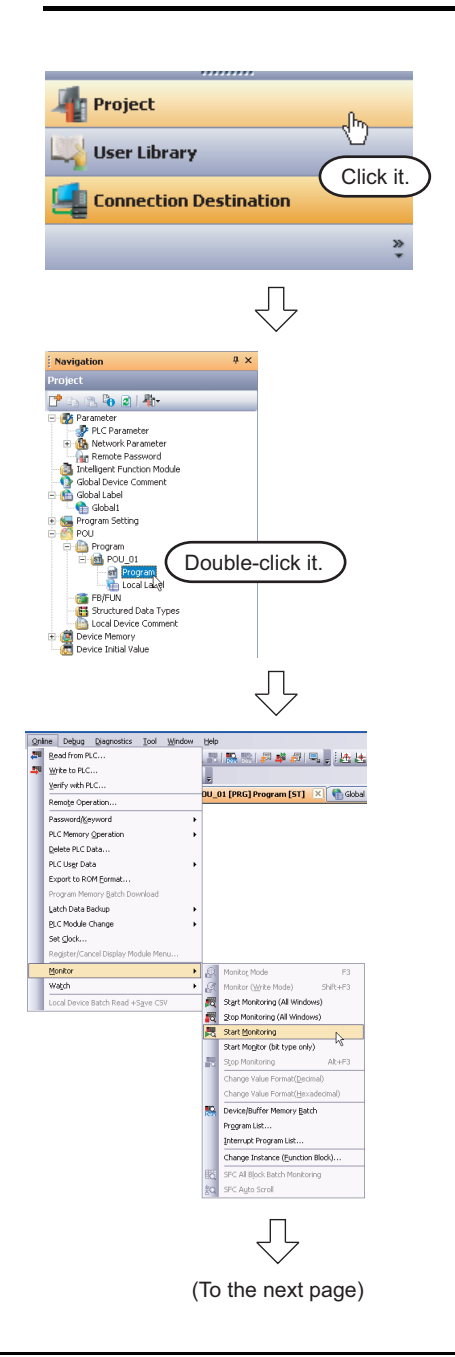

- *1.* Click "Project" in the view selection area on the Navigation window to display the Project view.
- 2. Double-click "POU"  $\rightarrow$  "Program"  $\rightarrow$ "POU  $01" \rightarrow "Program"$  on the Project view to display the POU\_01 [PRG] Program [ST] screen.

3. Select [Online]  $\rightarrow$  [Monitor]  $\rightarrow$  [Start] Monitoring] to switch the POU\_01[PRG]Program[ST] screen to the monitoring status.

You can also click **(Start Monitoring)** to switch the POU\_01[PRG]Program[ST] screen to the monitoring status.

*4.* Set the programmable controller CPU to RUN. Set the RUN/STOP switch on the programmable controller CPU to "RUN".

<span id="page-83-0"></span>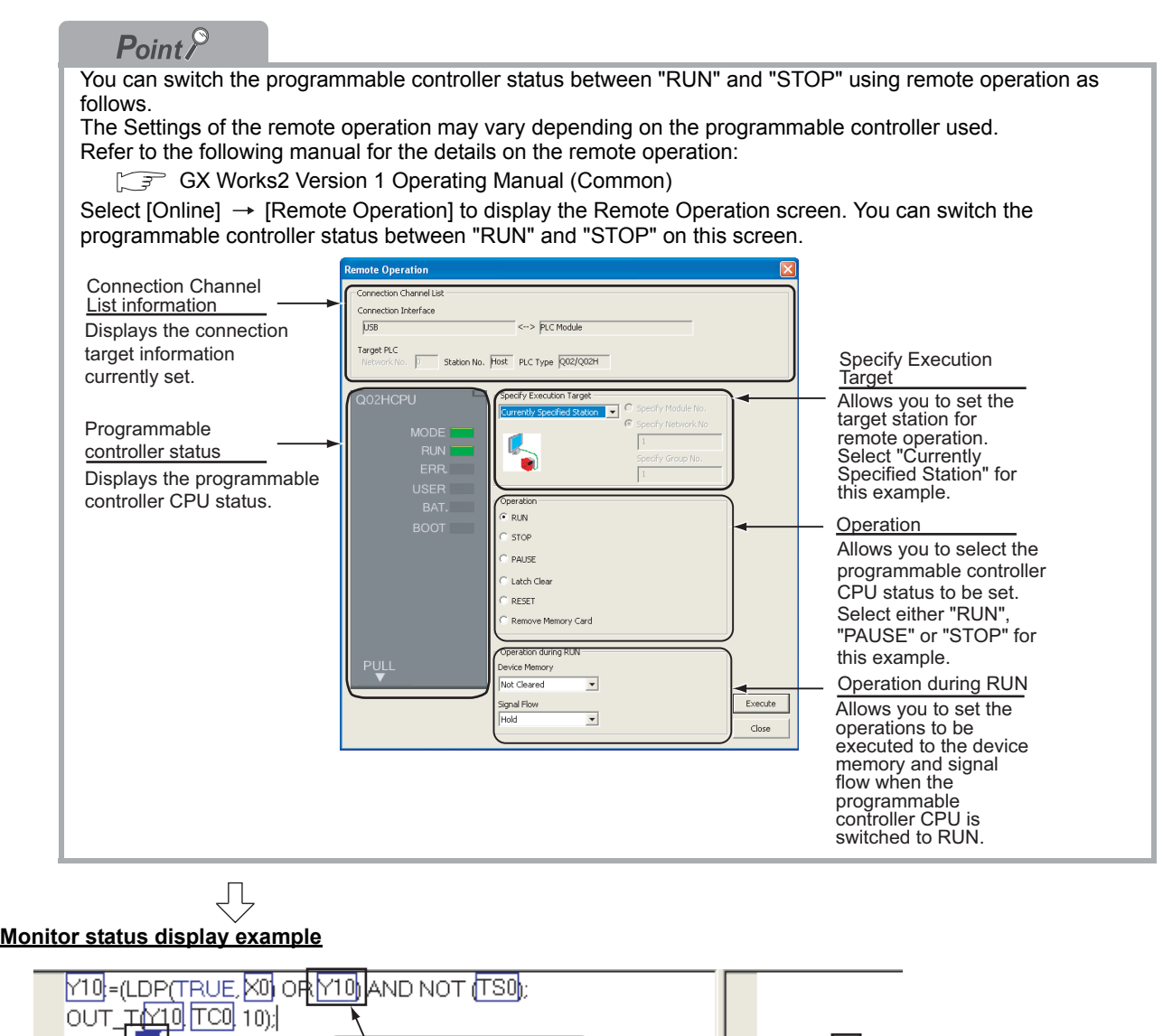

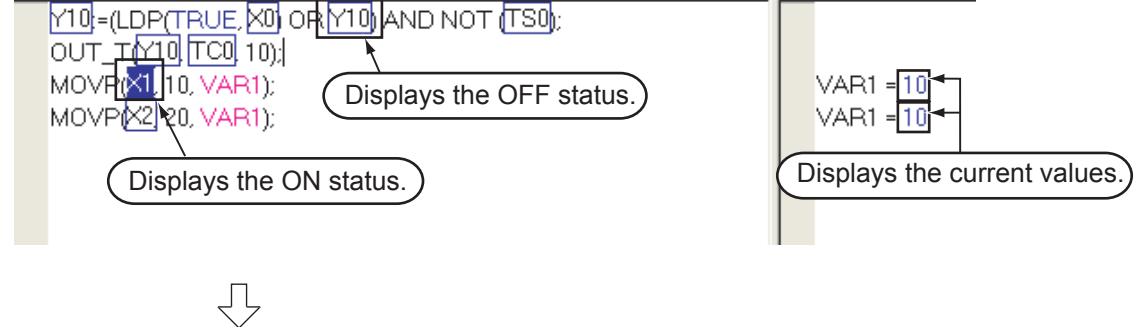

(To the next page)

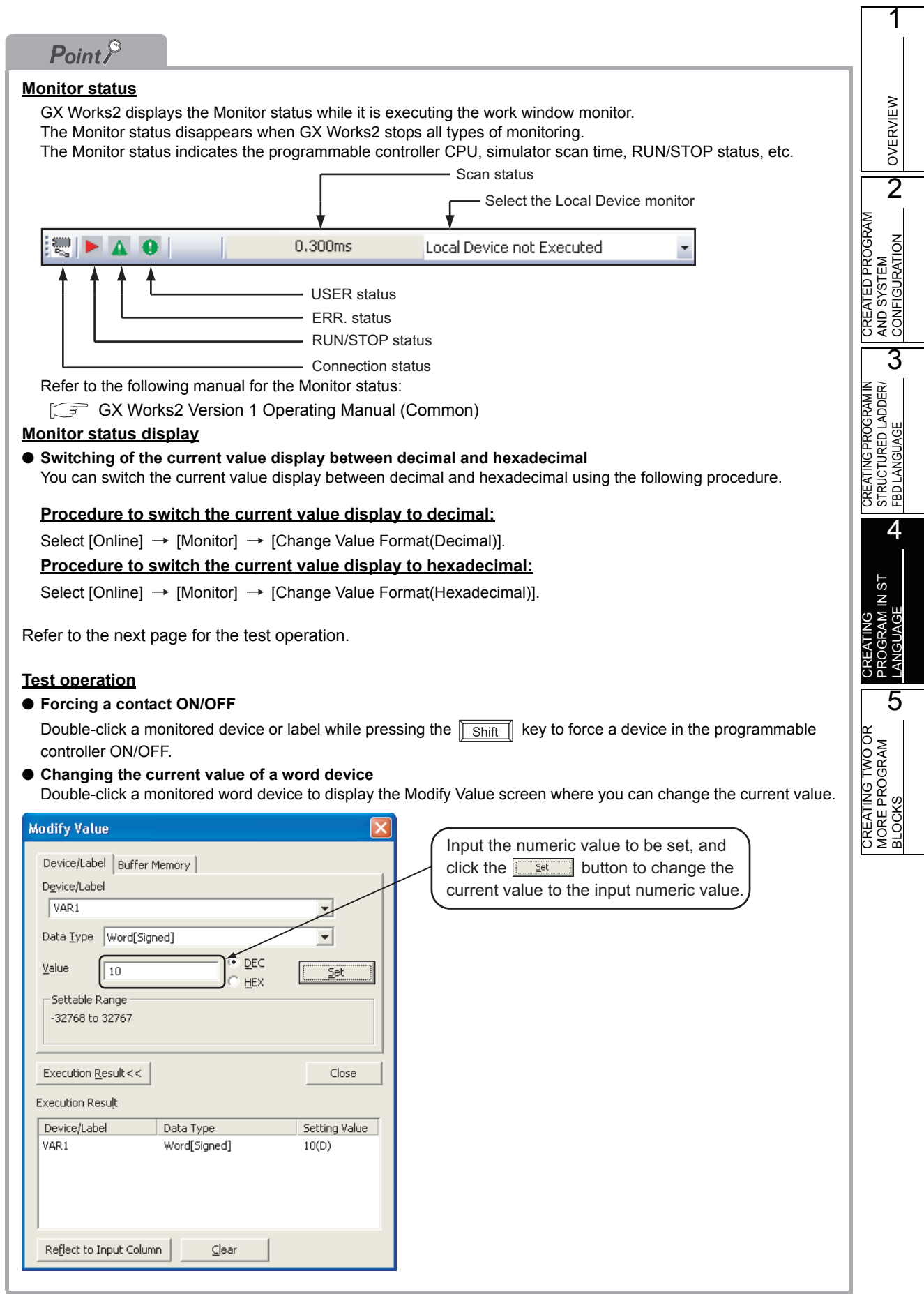

operations. You can turn ON inputs X0, X1 and X2 using the test operation above. • When X0 turns ON, the programmable controller turns ON Y10, and then turns OFF Y10 1 second later. <sup>o</sup> POU\_01 [PRG] Program [ST] **X0 tup (CDPTRUE X0)**<br> **X0 tup (CDPTRUE X0)**<br>
MOVP X10 TOU TUP<br>
MOVP X2 20, VAR1): **X0 turns ON.**  $VAR1 = 0$ Y10 remains ON  $VARI = 0$ for 1 second. • When X1 turns ON, the programmable controller transfers K10 to VAR1 (device: D0). 81 POU\_01 [PRG] Program [ST]  $\Box$ o $\boxtimes$ **Y10-(LDP(TRUE X0) OR Y10) AND NOT (TS0):**<br>OUT\_T(X10) TC0 10):<br>MQY <u>NXI</u> | 10, VAR1): VAR1 = 10  $\overline{\mathbb{Z}}$  20. VAR1)  $\sqrt{AR1} = 10$ VAR1 becomes "10". X1 turns ON. • When X2 turns ON, the programmable controller transfers K20 to VAR1 (device: D0). **C** POU\_01 [PRG] Program [ST]  $\Box$ o $\boxtimes$ MOVPA110, VAR1);<br><del>MO</del>VP(X2, 20, VAR1);  $VARI = 20$  $\sqrt{AD1}$  - 20 X2 turns ON. VAR1 becomes "20".ŢĻ 6. Select [Online]  $\rightarrow$  [Monitor]  $\rightarrow$  [Stop Online Debug Diagnostics Tool Wind Help Read from PLC 별 **KIMMAN AIR PINE** Monitoring] to stop (pause) the monitor status Write to PLC.. on the POU 01 [PRG] Program [ST] screen. Verify with PLC. DU\_01 [PRG] Program [ST] X Global I Remote Operation Password/Keyword You can click **[3]** (Stop Monitoring) to reset the PLC Memory Oneration POU\_01 [PRG] Program [ST] screen. Delete PLC Data.. PLC User Data Export to ROM Format. *7.* Set the programmable controller CPU to STOP. Latch Data Backun PLC Module Change Set the RUN/STOP switch on the programmable Set  $\subseteq$ lock... The company's comcontroller CPU to "STOP".  $Monitor$  $\cdot$  0 Monitor Mode F3 Watch You can switch the programmable controller status Monitor (<u>W</u>rite I Start Monitoring (All Windo .<br>ocal Device Batch Read +Save C 病 between "RUN" and "STOP" using remote 霞 Stop Monitoring (All Windows) **Start Monitori** operation. Start Monitor (bit type only) Stop Monitoring  $Alt + F3$ **F** ["Point" in the step4](#page-83-0) Change Value Format(Decimal Change Value Format(Hexadecimal) Device/Buffer Memory Batch ...<br>Pr<u>o</u>gram List Interrupt Program List. Change Instance (Eunction Block)..

*5.* Turn ON inputs X0, X1 and X2 in the programmable controller, and check the following

## **4.4.2 Batch monitoring of device values**

.<br>SFC All Block Batch Monitoring SFC Auto Scroll

For the Batch monitoring of device values procedure, refer to the following.  $\sqrt{3}$  [3.4.2 Batch monitoring of device values](#page-61-0)

OVERVIEW

OVERVIEW

2

3

STRUCTURED LADDER/ FBD LANGUAGE

4

PROGRAM IN ST LANGUAGE

PROGRAM IN ST

5

CREATING TWO OR MORE PROGRAM CREATING TWO OR<br>MORE PROGRAM<br>BLOCKS

CREATED PROGRAM AND SYSTEM CONFIGURATION

CREATED PROGRAM<br>AND SYSTEM<br>CONFIGURATION

## <span id="page-86-3"></span>**4.5 Diagnosing the programmable controller**

You can check the programmable controller RUN/STOP status and error status.

Refer to the following section for the diagnosis procedure:

 $\sqrt{3}$  [3.5 Diagnosing the programmable controller](#page-65-0)

## <span id="page-86-0"></span>**4.6 Reading a Project from programmable controller**

Refer to the following section for the procedure to read a project from the programmable controller:  $\sqrt{3}$  [3.6 Reading a Project from programmable controller](#page-66-0)

## <span id="page-86-4"></span>**4.7 Printing**

For the Saving a Project procedure, refer to the following.

 $\sqrt{37}$  [3.7 Printing](#page-68-0)

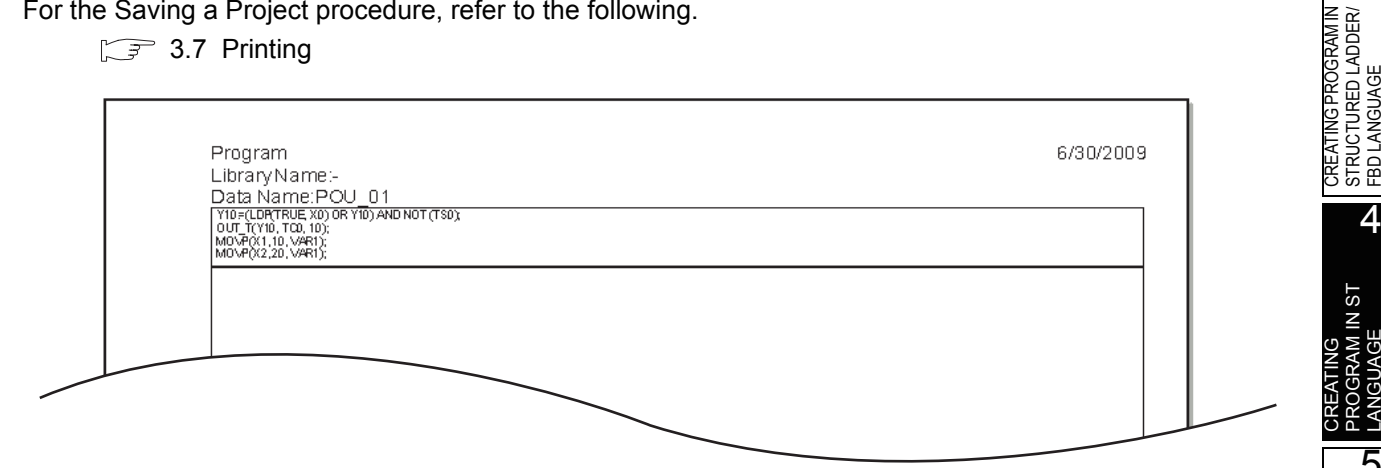

## <span id="page-86-1"></span>**4.8 Saving a Project**

Refer to the following section for the project saving procedure:

 $\sqrt{37}$  [3.8 Saving a Project](#page-74-0)

## <span id="page-86-2"></span>**4.9 Exiting GX Works2**

Refer to the following section for the project ending procedure:

 $\sqrt{37}$  [3.9 Exiting GX Works2](#page-75-0)

## MEMO

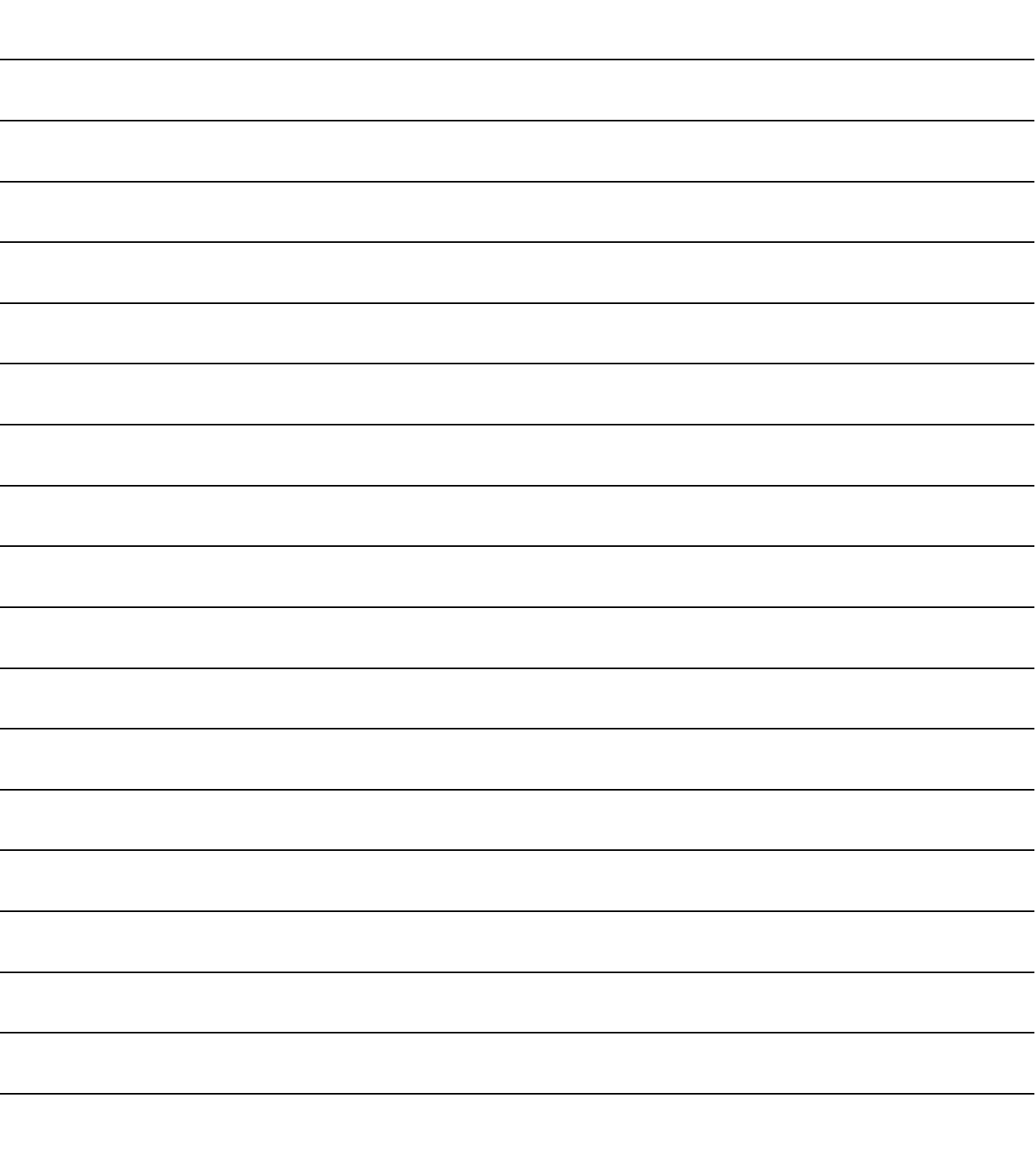

 $\mathcal{L}^{\text{max}}$  . The set of  $\mathcal{L}^{\text{max}}$ 

 $\mathcal{L}(\mathcal{L})$ 

<u> 1989 - Andrea Sta</u>

 $\overline{\phantom{a}}$ 

J.

 $\overline{\phantom{a}}$ 

 $\overline{\phantom{a}}$ 

 $\overline{\phantom{0}}$ 

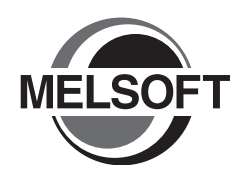

# **5 CREATING TWO OR MORE PROGRAM BLOCKS**

This chapter explains how to create a Structured Project in which two or more program blocks are made into one program using a simple example.

Refer to the following manuals for the details on structured programs including programming languages, labels, data types and functions (instructions):

MELSEC-Q/L/F Structured Programming Manual (Fundamentals)

Structured Programming Manual of the programmable controller CPU

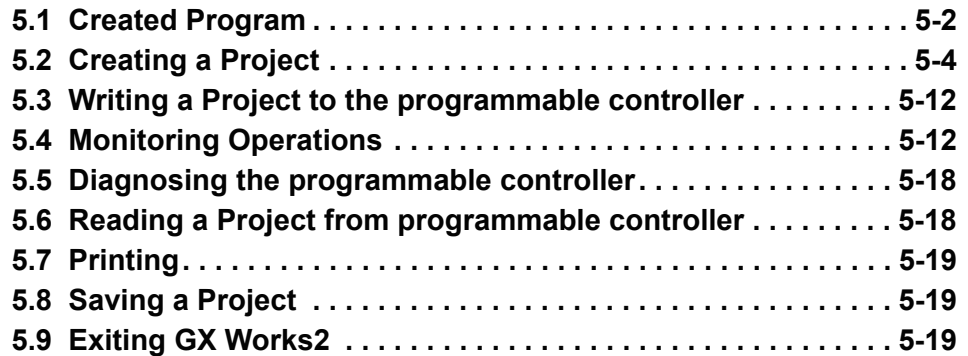

1

## <span id="page-89-0"></span>**5.1 Created Program**

This section explains how to create a program for controlling a tea server system which consists of a tea pouring operation, water refilling operation and warning indicating operation. This section also explains a program which works as one Structured Project, and the program operations.

## **5.1.1 Operations of program**

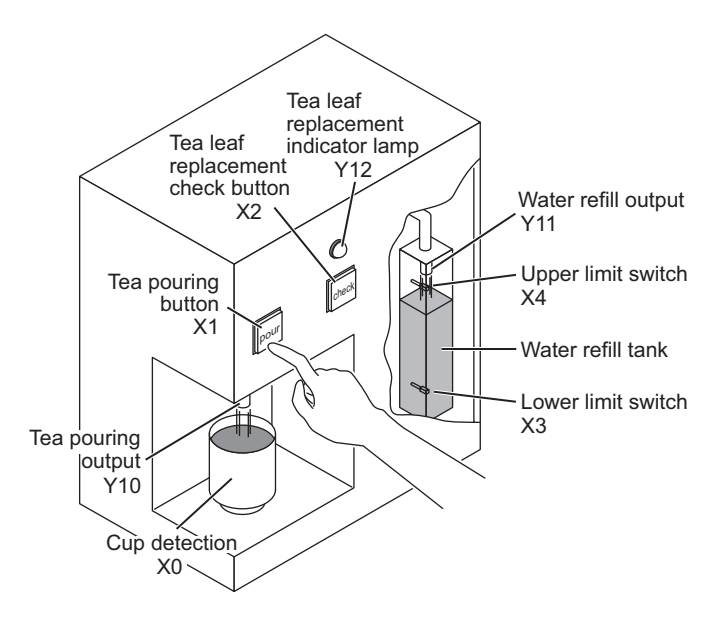

#### Tea pouring operation

When a user presses the tea pouring button X1 (that is, when X1 turns ON) while the cup detection X0 is ON, the tea pouring output Y10 turns ON and the tea server pours tea into the cup. The tea server pours tea while the user is pressing and holding the button, and stops pouring when the user releases the button.

The tea server does not pour tea when the user presses the tea pouring button X1 if the cup detection X0 is OFF.

#### Water refilling operation

When water inside the water refill tank is running low, the lower limit switch X3 turns ON, and the water refill output Y11 turns ON.

When the water refill output Y11 is ON and the water supply to the tank is sufficient, the upper limit switch X4 turns ON and the water refill output Y11 turns OFF.

#### Warning indicating operation

- When the tea server performs the water refilling operation 5 times, the tea leaf replacement indicator lamp Y12 turns ON.
- When a user presses the tea leaf replacement check button X2, the tea leaf replacement indicator lamp Y12 turns OFF.

## <span id="page-90-0"></span>**5.1.2 Created program**

Create the following program blocks.

#### Program block for the tea pouring operation

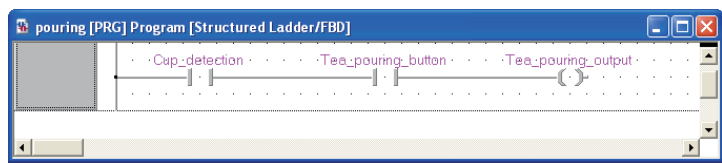

Program block for the water refilling operation

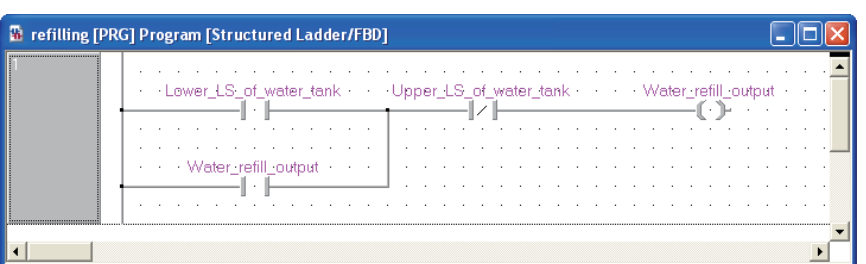

Program block for the warning indicating operation

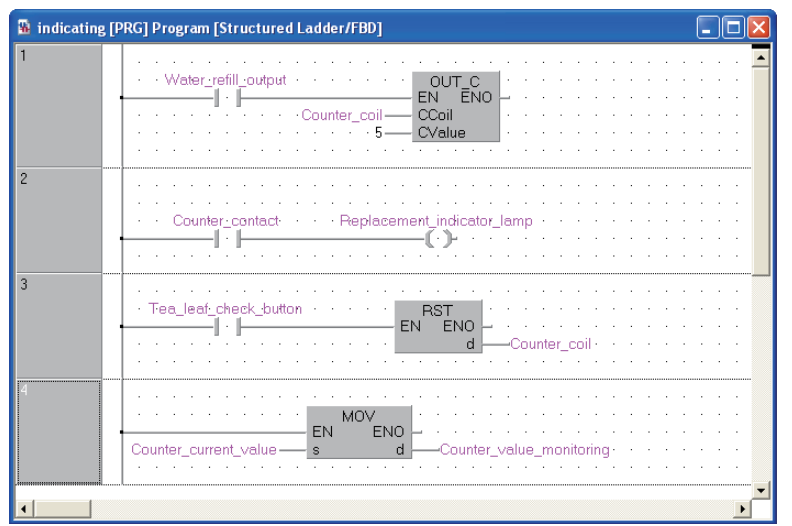

1

OVERVIEW

OVERVIEW

2

3

CREATED PROGRAM AND SYSTEM CONFIGURATION

CREATED PROGRAM<br>AND SYSTEM<br>CONFIGURATION

## <span id="page-91-0"></span>**5.2 Creating a Project**

Create projects for the tea pouring operation, water refilling operation and warning indicating operation using Structured Ladder program.

## **5.2.1 Starting GX Works2**

Refer to the following section for the GX Works2 startup procedure:  $\sqrt{3}$  [3.2.1 Starting GX Works2](#page-30-0)

## **5.2.2 Screen configuration in GX Works2**

Refer to the following section for the GX Works2 screen configuration:  $\mathbb{Z}^2$  [3.2.2 Screen configuration in GX Works2](#page-31-0)

## **5.2.3 Creating a new project**

Refer to the following section for the new project creation procedure:  $\sqrt{37}$  [3.2.3 Creating a new project](#page-32-0)

## **5.2.4 Setting parameters**

Refer to the following section for the parameter setting procedure:

 $\sqrt{37}$  [3.2.4 Setting parameters](#page-34-0)

Refer to the following manuals for the details on parameter setting:

- GX Works2 Version 1 Operating Manual (Common)
- $\mathbb{C}$ <sup> $\rightarrow$ </sup> CPU Manual
- **CPU Programming manual**

OVERVIEW

OVERVIEW

2

CREATING PROGRAM IN ST LANGUAGE

CREATING TWO OR MORE PROGRAM BLOCKS

4

 $5<sub>1</sub>$  $\ddot{\underline{z}}$ 

CREATING<br>PROGRAM IN<br>LANGUAGE

5

## **5.2.5 Preparing (creating) the program configuration**

Create a POU (three program blocks) for Structured Ladder/FBD program, and register the three program blocks created in the POU to a task.

When you create a new project, GX Works2 automatically creates the Program File, Task and POU shown in the table below.

|                                               | Table 5.1 Name of Program File, Task and POU created automatically                                                                  |                      |
|-----------------------------------------------|----------------------------------------------------------------------------------------------------|----------------------|
| <b>Item</b>                                   | <b>Name</b>                                                                                                    | <b>OGRAM</b>         |
| <b>Program Setting</b><br>(No Execution Type) | <b>MAIN</b>                                                                                                    | SYSTEM<br>IGURATION  |
| Task                                          | Task 01<br>The program block "POU 01" is registered in "Task 01".                                                                   | AND ST               |
| POU                                           | <b>POU 01</b>                                                                                                    |                      |
| gation                                        | 1. Select "POU" $\rightarrow$ "Program" $\rightarrow$ "POU_01" on the<br>$4 \times$<br>Project view, right-click "POU_01", and then | OGRAMIN<br>I LADDER/ |
| :t<br>d a G<br>e                              | select the menu item "Delete".                                                                                                    | TURED LA<br>NGUAGE   |
| Parameter                                     |                                                                                                    | STRUC<br>FBD LJ      |

Table 5.1 Name of Program File, Task and POU created automatically

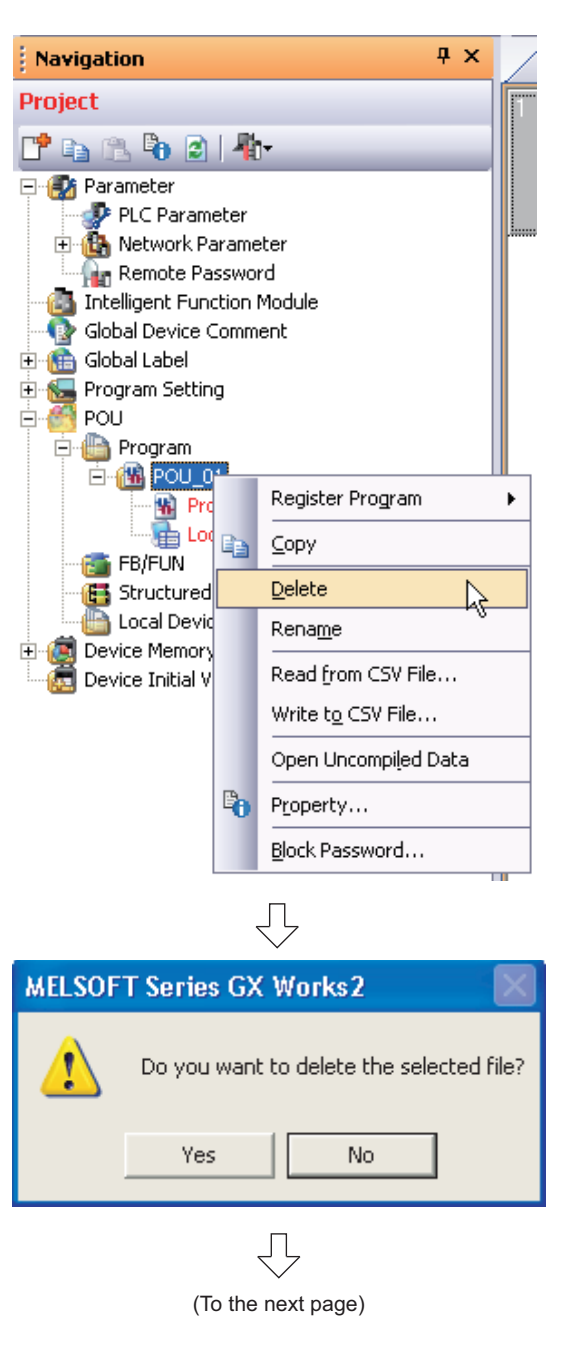

2. Click the **button** to delete the selected data.

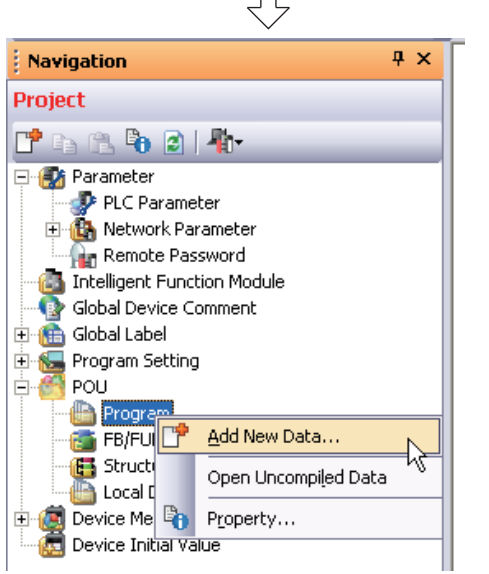

 $\Box$ 

3. Select "POU"  $\rightarrow$  "Program" on the Project view, right-click "Program", and then select the menu item "Add New Data".

The "New Data" screen appears.

 $Point<sup>9</sup>$ 

When creating a new project, GX Works2 automatically creates "POU\_01 [PRG]" under "POU\_Pool". Because the language (Structured Ladder/FBD) used in this chapter is same as the language adopted in "POU 01 [PRG]", you can use "POU\_01 [PRG]" by changing its data name instead of deleting it.

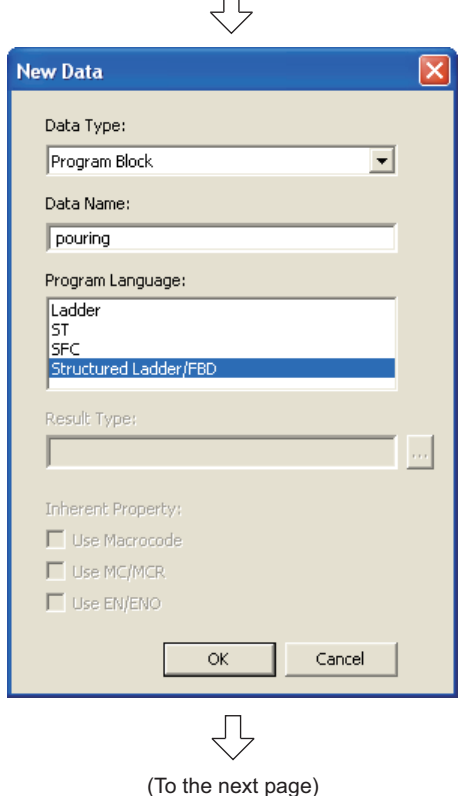

 $\Box$ 

*4.* Set the "Data Type", "Language" and "Data Name".

Click the  $\begin{array}{|c|c|} \hline \hline \infty & \hline \end{array}$  button to create a program block and close the window.

Repeat the steps 3 and 4, and create three program blocks for the tea pouring operation, water refilling operation and warning indicating operation.

#### **Settings**

- Data Type : Select "Program Block".
- Data Name : Input the following names:
	- 1) pouring
	- 2) refilling
	- 3) indicating
- Language : Select "Structured Ladder/FBD".

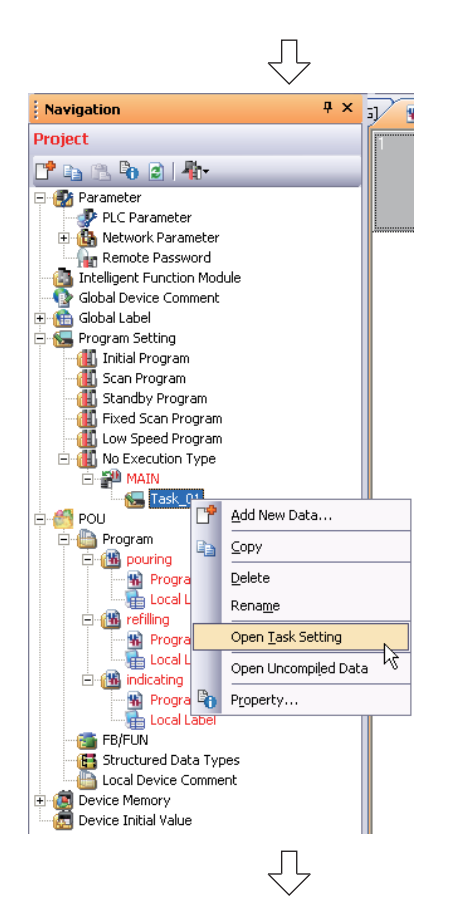

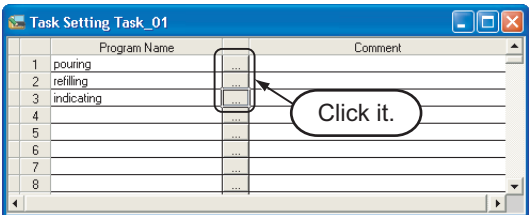

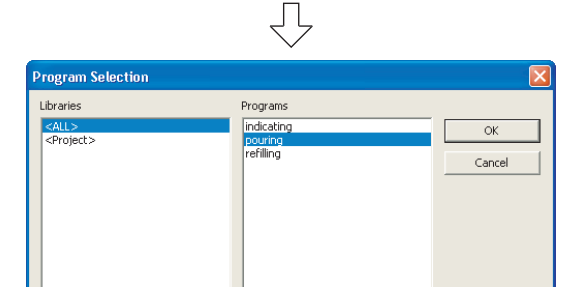

5. Select "Program Setting"  $\rightarrow$  "No Execution" Type"  $\rightarrow$  "MAIN"  $\rightarrow$  Task 01<sup>\*1</sup> on the Project view, right-click the Task\_01, and then select the menu item "Open Task Setting".

The Task Setting (task name<sup>\*1</sup>) window appears.

\*1: The Task Name is "Task\_01" for this example.

- 6. Click the  $\boxed{\phantom{a}}$  button to display the Program Selection screen.
- *7.* Select the program block name.

Click the  $\begin{array}{|c|c|} \hline \hline \infty & \hline \end{array}$  button to register the selected program block to the Task Setting screen and close the Program Selection screen.

Repeat the steps 6 and 7, and register three program blocks for the tea pouring operation, water refilling operation and warning indicating operation in the following order to the Task Setting screen.

#### **Settings**

- Libraries : Select <ALL>.
- Program : Select the following programs in this order.
	- 1) pouring
	- 2) refilling
	- 3) indicating

Refer to the following manual for the details on registering a program block to a task: GX Works2 Version 1 Operating Manual (Structured Project)

1

## **5.2.6 Setting labels**

Refer to the following section for the global label setting procedures: Refer to the following "Setting global labels" for settings:

**5** [3.2.5 Setting labels](#page-35-0)

Refer to the following manual for the details on global/local label setting procedures: GX Works2 Version 1 Operating Manual (Structured Project)

Refer to the following manual for the details on programming of global labels and local labels: MELSEC-Q/L/F Structured Programming Manual (Fundamentals)

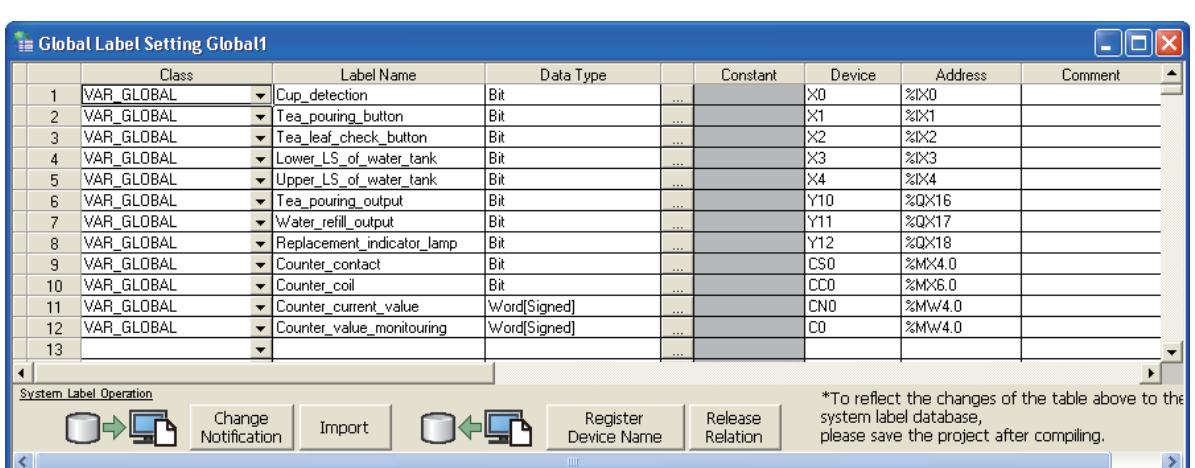

#### Setting global labels

## **5.2.7 Creating a program**

Refer to the following section and manual for the program creation procedures:

 $\sqrt{3}$  [3.2.6 Creating a program](#page-38-0)

ĮЈ

 $\left| \cdot \right|$ 

GX Works2 Version 1 Operating Manual (Structured Project)

#### Creating the program block for the tea pouring operation

Create the program block for the tea pouring operation shown in [Section 5.1.2.](#page-90-0)

1. Double-click "POU"  $\rightarrow$  "Program"  $\rightarrow$  "pouring"  $\rightarrow$  $\overline{a}$   $\times$ **Navigation** Project "Program" on the Project view to display the **Philip** pouring [PRG] Program [Structured Ladder/ **Parameter**<br>P PLC Parameter<br>E **C** Network Parameter FBD] screen. The Password<br>The Password<br>The Pince Password<br>Global Device Comment Global Label Global1 Program Setting É Program 白·偶 pourin Double-click it. a pouring<br>**B** Program<br>a Local Laked<br>a refiling **E** M indicating | indicacing<br>|∙10|| Program<br>|∙10|| Local Label FB/FUN Structured Data Types Local Device Comment Device Memory<br>Device Initial Value ЛĻ *2.* Create the program block for the tea pouring  $\Box$ o $x$ **A** pouring [PRG] Program [Structured Ladder/FBD] operation shown in [Section 5.1.2.](#page-90-0) Refer to the following section and manual for the program creation procedures:  $\sqrt{3}$  [3.2.6 Creating a program](#page-38-0) GX Works2 Version 1 Operating Manual (Structured Project)

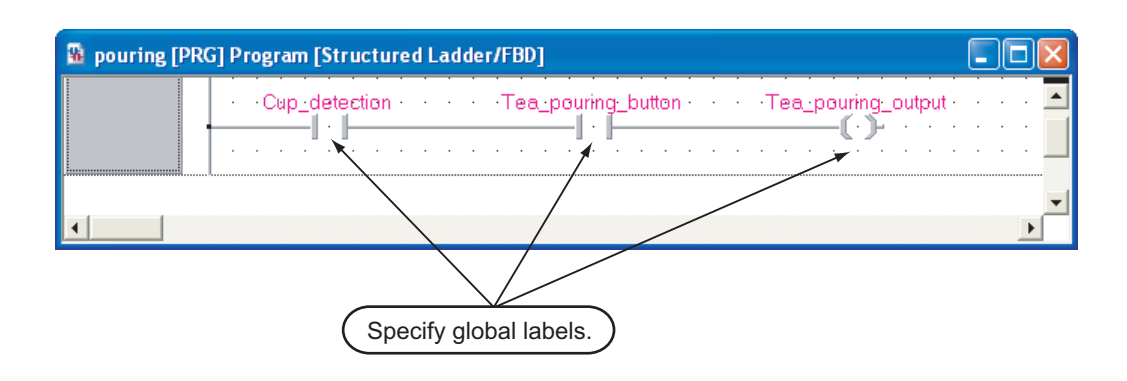

1

#### Creating the program block for the water refilling operation

Create the program block for the water refilling operation shown in [Section 5.1.2](#page-90-0).

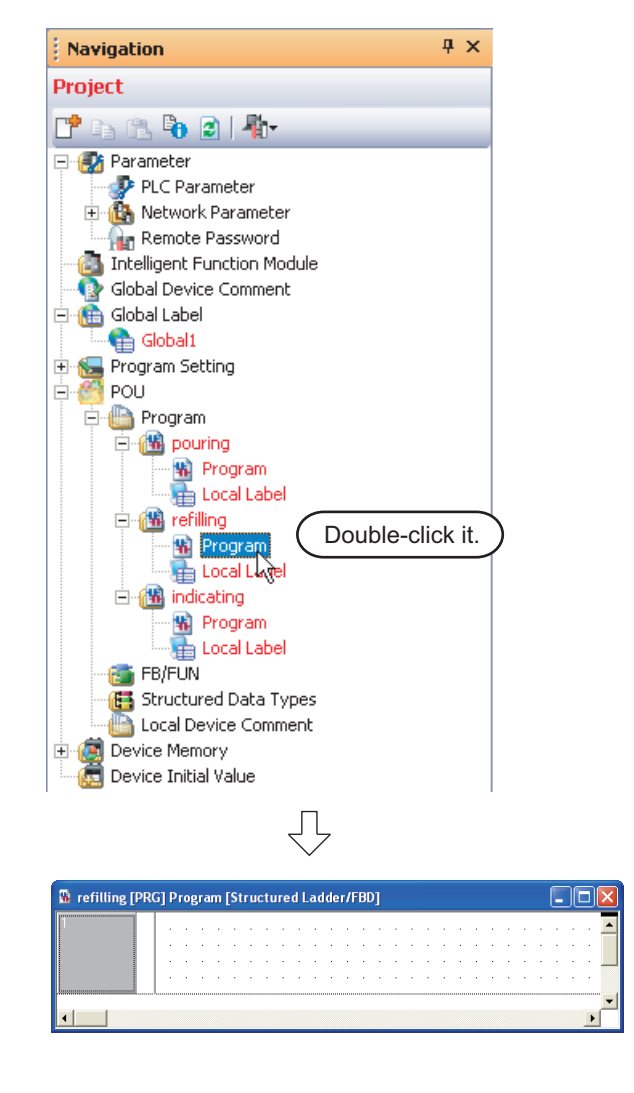

1. Double-click "POU"  $\rightarrow$  "Program"  $\rightarrow$  "refilling"  $\rightarrow$ "Program" on the Project view to display the refilling [PRG] Program [Structured Ladder/ FBD] screen.

*2.* Create the program block for the water refilling operation shown in [Section 5.1.2.](#page-90-0)

Refer to the following section and manual for the program creation procedures:

- $\sqrt{3}$  [3.2.6 Creating a program](#page-38-0)
- GX Works2 Version 1 Operating Manual (Structured Project)

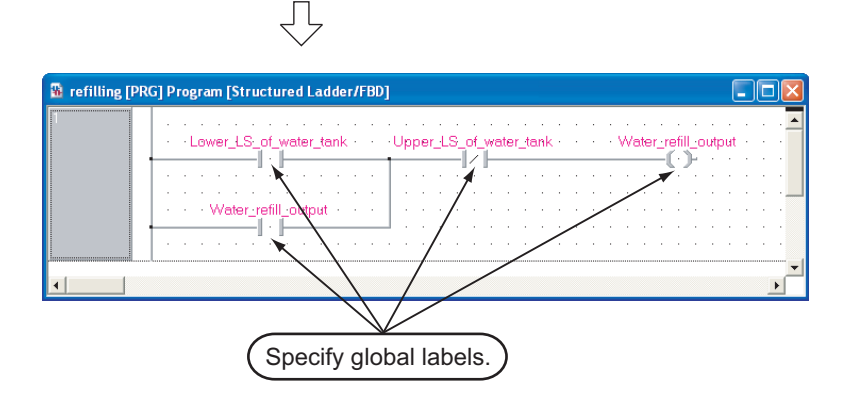

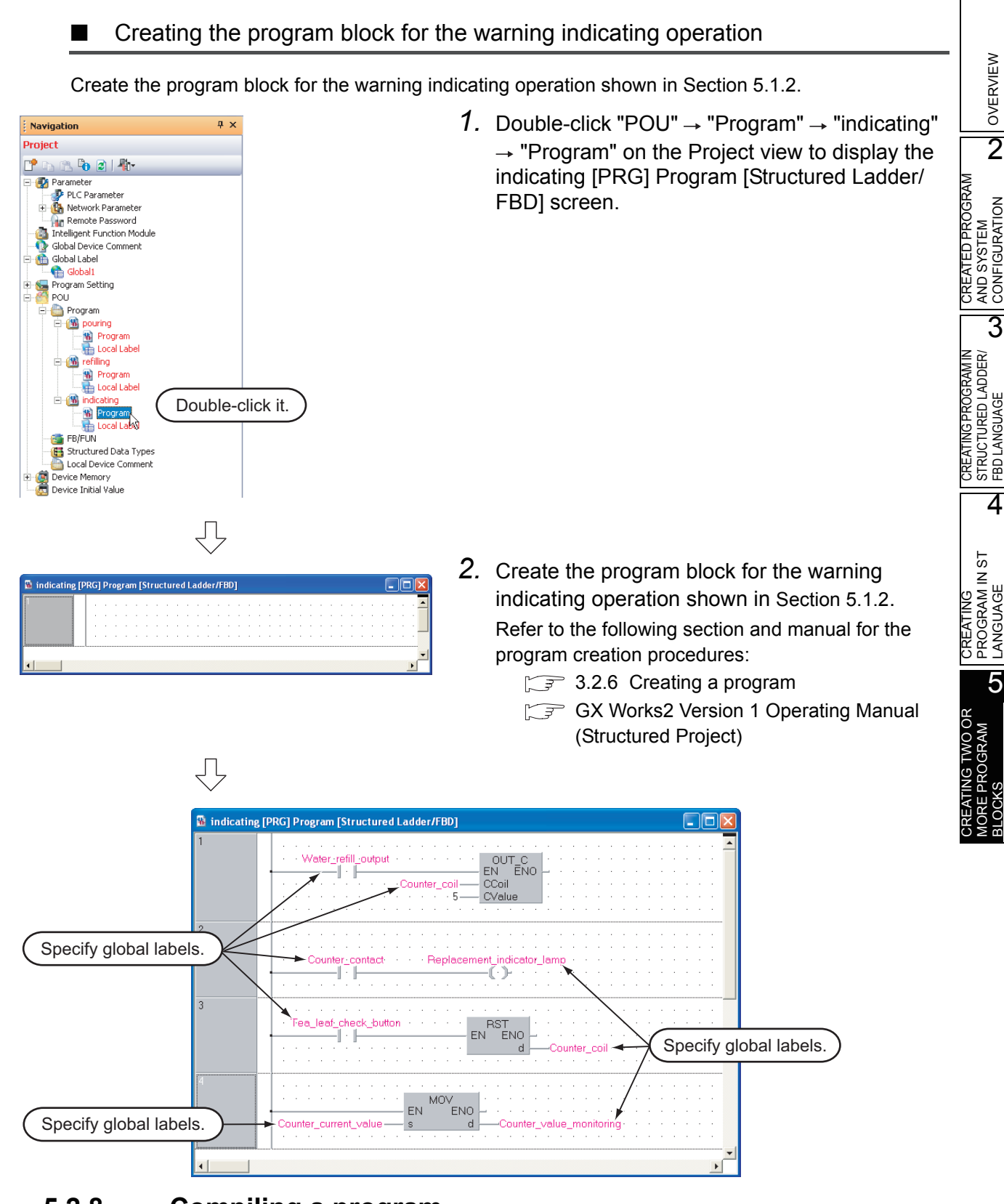

## **5.2.8 Compiling a program**

Refer to the following section and manual for compiling:

- $\sqrt{3}$  [3.2.7 Compiling a program](#page-46-0)
- GX Works2 Version 1 Operating Manual (Structured Project)

## <span id="page-99-1"></span>**5.3 Writing a Project to the programmable controller**

Refer to the following section for the procedure to write a project to the programmable controller CPU.

 $\sqrt{3}$  [3.3 Writing a Project to the programmable controller](#page-48-0)

## <span id="page-99-0"></span>**5.4 Monitoring Operations**

Execute monitoring, and check the operations.

Note that some screen shot colors have been changed for printing convenience.

GX Works2 is able to simulate programmable controller operations in offline mode.

Refer to the following manual for the simulation function:

GX Works2 Version 1 Operating Manual (Common)

## **5.4.1 Monitoring a program**

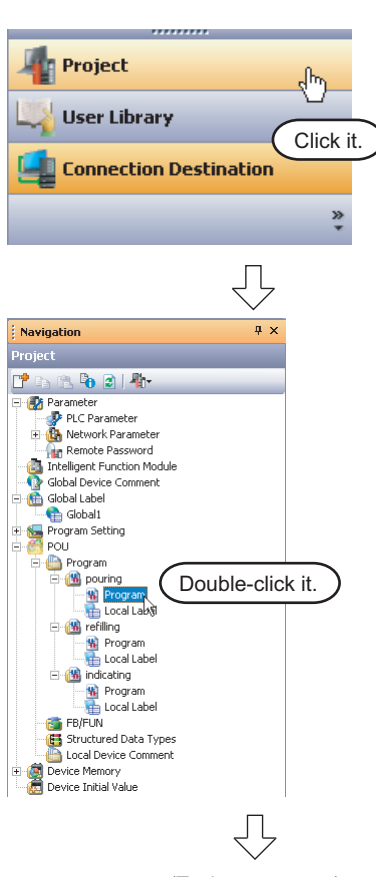

(To the next page)

*1.* Click "Project" in the view selection area on the Navigation window to display the Project view.

2. Double-click "POU"  $\rightarrow$  "Program"  $\rightarrow$  "pouring"  $\rightarrow$  "Program" on the Project view to display the pouring [PRG] Program [Structured Ladder/ FBD] screen.

Display the refilling [PRG] program [Structured Ladder/FBD] screen and the indicating [PRG] program [Structured Ladder/FBD] screen in the same way.

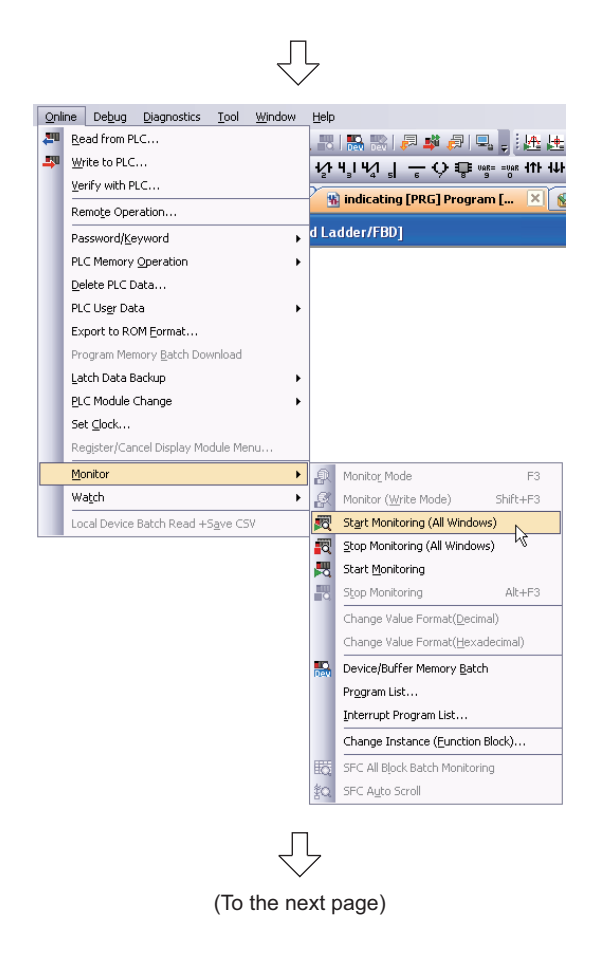

3. Select [Online]  $\rightarrow$  [Monitor]  $\rightarrow$  [Start Monitoring (All Windows)] to monitor all available screens.

You can also click **(Start Monitoring)**, to switch individual screens to the monitoring status.

*4.* Set the programmable controller CPU to RUN.

Set the RUN/STOP switch on the programmable controller CPU to "RUN".

You can also switch the programmable controller status between "RUN" and "STOP" using remote operation.

Refer to the [next page](#page-101-0) for remote operation.

1

<span id="page-101-0"></span>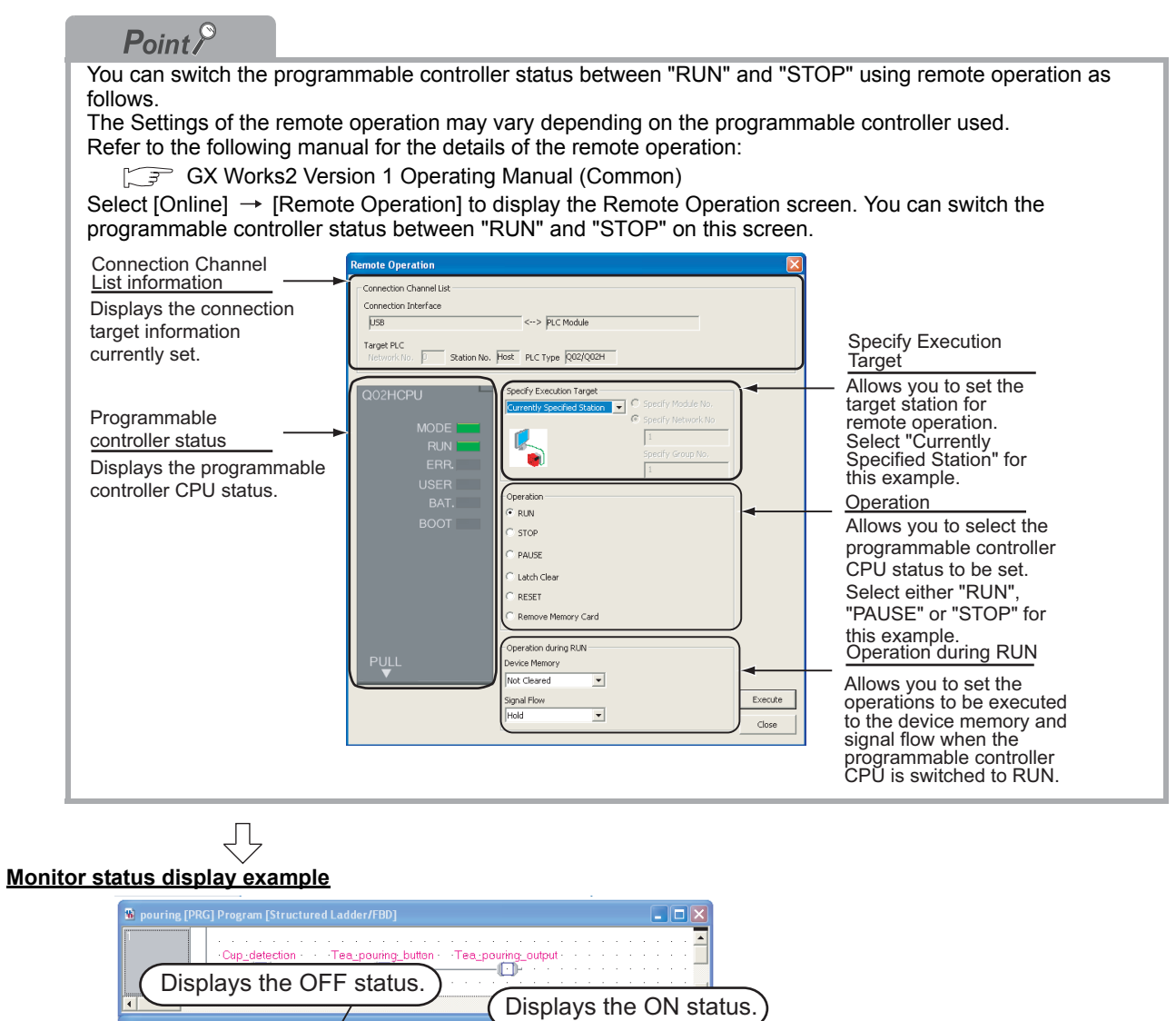

EN BENO LASSE TRISPLAYS TO BE CUTTEN VALUES.

 $\overline{a}$ 

Water\_refill\_output

Ē

 $\square$ ok

(To the next page)

 $\bigtriangledown$ 

\_of\_water\_tank<br>-|\_\_

<sup>2</sup> indicating [PRG] Program [Structured Ladder/FBD]

Water\_refill\_output

 $\fbox{\begin{tabular}{|c|c|} \hline Counter-content \\ \hline \quad \quad & \quad \quad & \quad \quad & \quad \quad \\ \hline \quad \quad & \quad \quad & \quad \quad & \quad \quad \\ \hline \quad \quad & \quad \quad & \quad \quad \\ \hline \quad \quad & \quad \quad & \quad \quad \\ \hline \end{tabular}}$ 

Tea\_leaf\_check\_button

Ë

OUT\_C<br>- EN \_ ENO -<br>- CCoil<br>- CValue

Replacement\_indicator\_lamp

MOV<br>ENO  $EN$  $= 0.$ 

Counter\_coil-

Displays the current values.

 $\frac{1}{\sqrt{2}}$ 

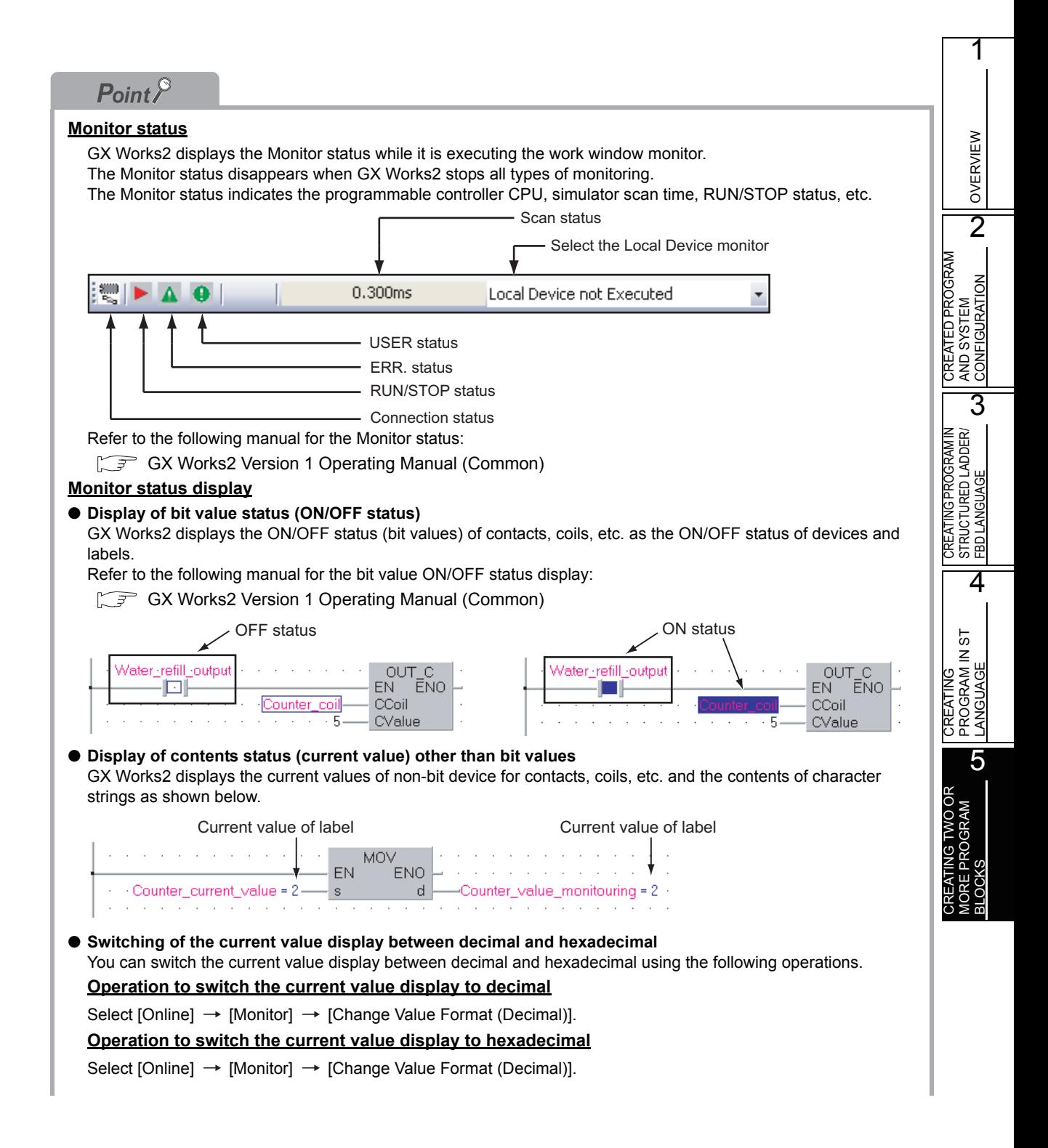

#### **Test operation**

#### ● **Forcing a contact ON/OFF**

Double-click a monitored device or label while pressing the  $\sqrt{\frac{S\text{hift}}{S\text{hift}}}$  key to force a device in the programmable controller ON/OFF.

#### ● **Changing the current value of a word device**

Double-click a monitored word device to display the Modify Value screen where you can change the current value.

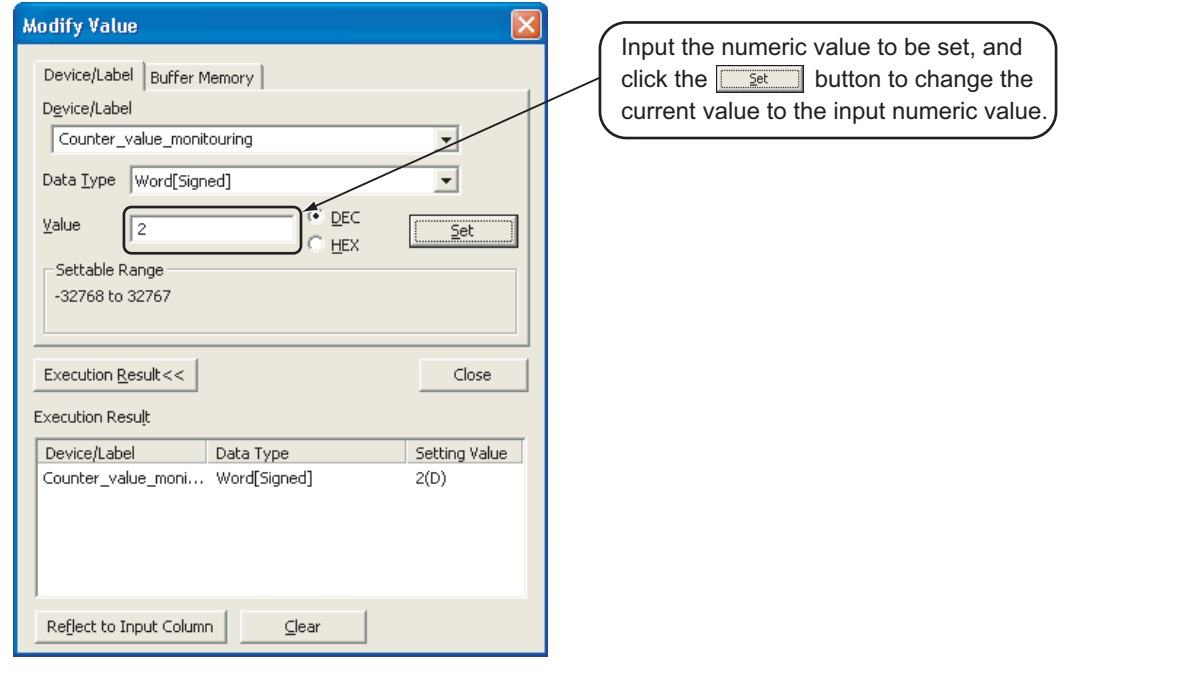

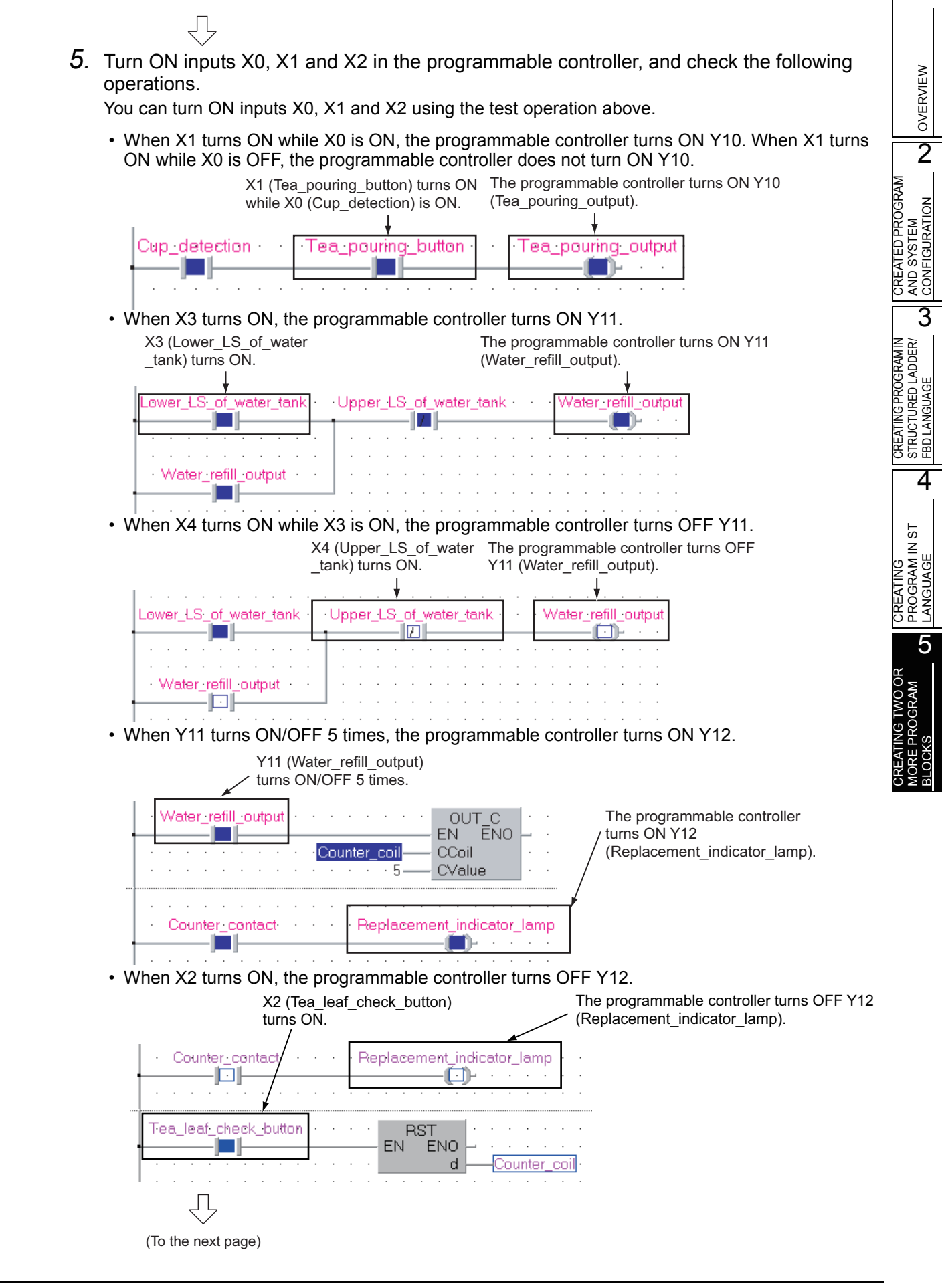

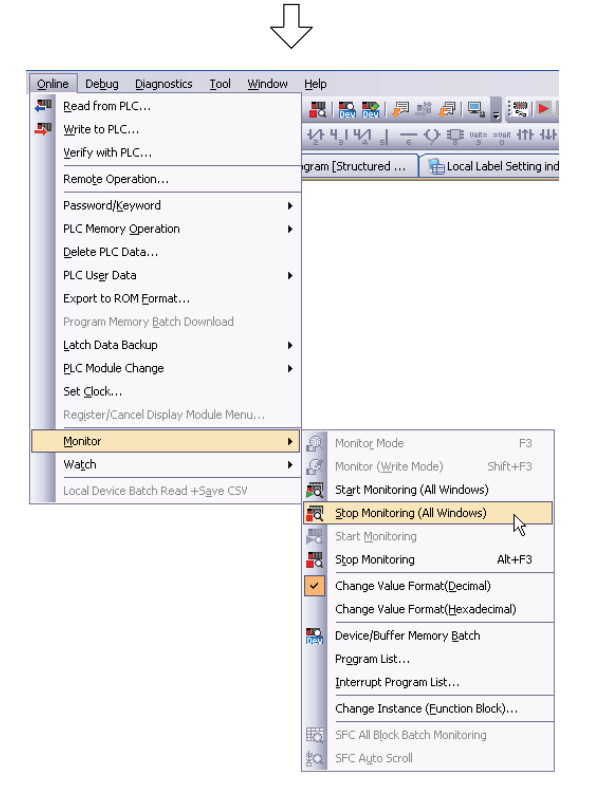

6. Select [Online]  $\rightarrow$  [Monitor]  $\rightarrow$  [Stop Monitoring (All Windows)] to reset the monitor status on all monitored screens.

You can also click  $\overline{\mathbb{R}}$  Stop Monitoring (All Windows) to reset each monitored screens.

*7.* Set the programmable controller CPU to STOP. Set the RUN/STOP switch on the programmable controller CPU to "STOP". You can switch the programmable controller status between "RUN" and "STOP" using remote

operation.

 $\sqrt{r}$  ["Point" in the step4](#page-101-0)

## **5.4.2 Batch monitoring of device values**

Refer to the following section for the Batch monitoring of device values.  $\mathbb{Z}^2$  [3.4.2 Batch monitoring of device values](#page-61-0)

## <span id="page-105-0"></span>**5.5 Diagnosing the programmable controller**

You can check the programmable controller RUN/STOP status and error status. Refer to the following section for the diagnosis procedure:

 $\sqrt{3}$  [3.5 Diagnosing the programmable controller](#page-65-0)

## <span id="page-105-1"></span>**5.6 Reading a Project from programmable controller**

Refer to the following section for the procedure to read a project from the programmable controller:

 $\sqrt{3}$  [3.6 Reading a Project from programmable controller](#page-66-0)

OVERVIEW

OVERVIEW

CREATED PROGRAM<br>AND SYSTEM<br>CONFIGURATION CREATED PROGRAM AND SYSTEM CONFIGURATION

3

## <span id="page-106-2"></span>**5.7 Printing**

For the Printing a project procedure, refer to the following.

#### $\sqrt{37}$  [3.7 Printing](#page-68-0)

 $\overline{\phantom{a}}$ 

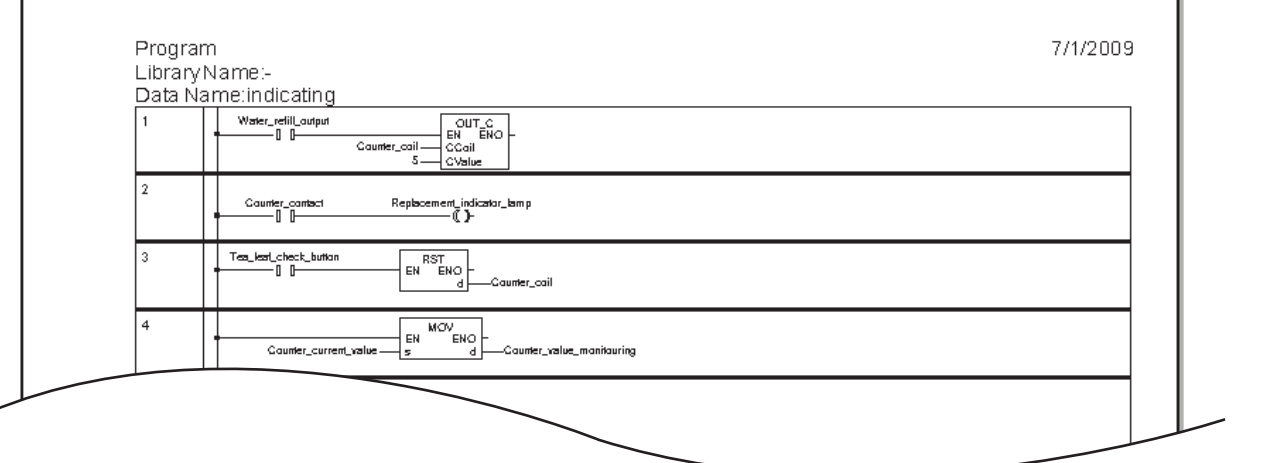

## <span id="page-106-0"></span>**5.8 Saving a Project**

Refer to the following section for the project saving procedure:

[3.8 Saving a Project](#page-74-0)

## <span id="page-106-1"></span>**5.9 Exiting GX Works2**

Refer to the following section for the project ending procedure:

**[3.9 Exiting GX Works2](#page-75-0)** 

Microsoft, Windows are registered trademarks of Microsoft Corporation in the United States and other countries. Ethernet is a registered trademark of Xerox Corporation in the United States.

Other company names and product names used in this document are trademarks or registered trademarks of respective companies.
## **GX Works2 Beginner's Manual** (Structured Project)

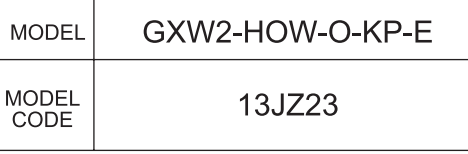

SH(NA)-080788ENG-I(1107)MEE

## **A MITSUBISHI ELECTRIC CORPORATION**

HEAD OFFICE : TOKYO BUILDING, 2-7-3 MARUNOUCHI, CHIYODA-KU, TOKYO 100-8310, JAPAN<br>NAGOYA WORKS : 1-14 , YADA-MINAMI 5-CHOME , HIGASHI-KU, NAGOYA , JAPAN

When exported from Japan, this manual does not require application to the Ministry of Economy, Trade and Industry for service transaction permission.